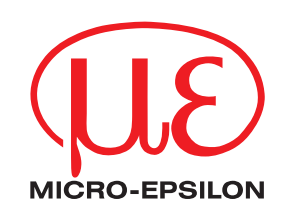

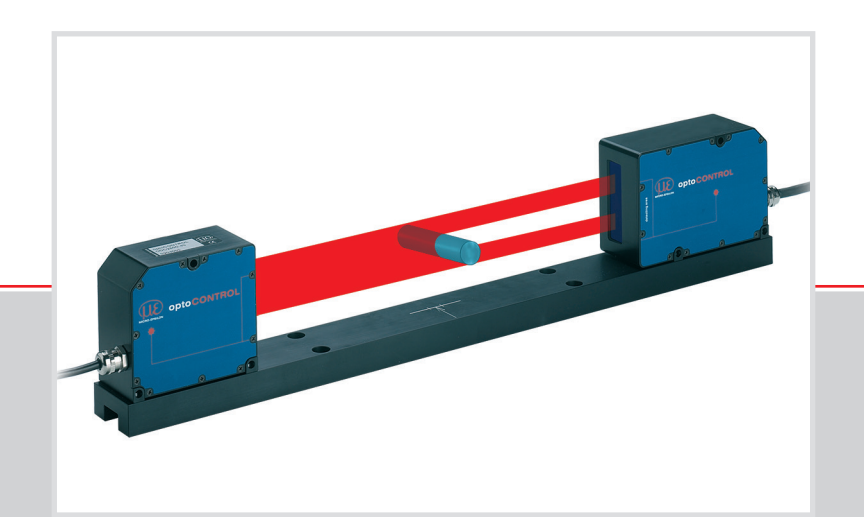

Operating Instructions **optoCONTROL 2600**

ODC 2600-40 ODC 2600-40(209) Laser micrometer

MICRO-EPSILON Eltrotec GmbH Manfred-Wörner-Straße 101

73037 Göppingen / Germany

Tel. +49 (0) 7161 / 98872-300 Fax +49 (0) 7161 / 98872-303 eltrotec@micro-epsilon.com www.micro-epsilon.com

# **Contents**

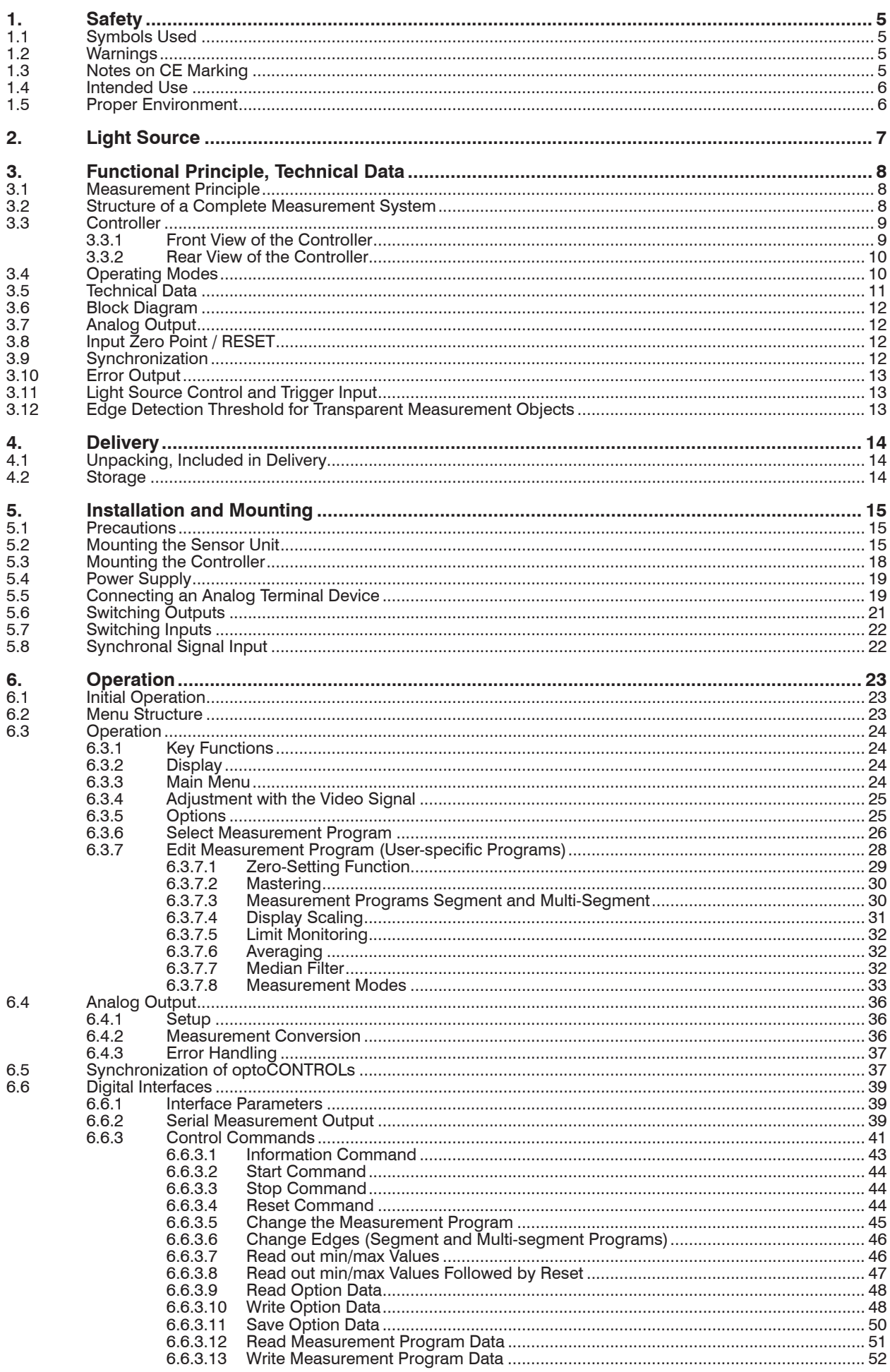

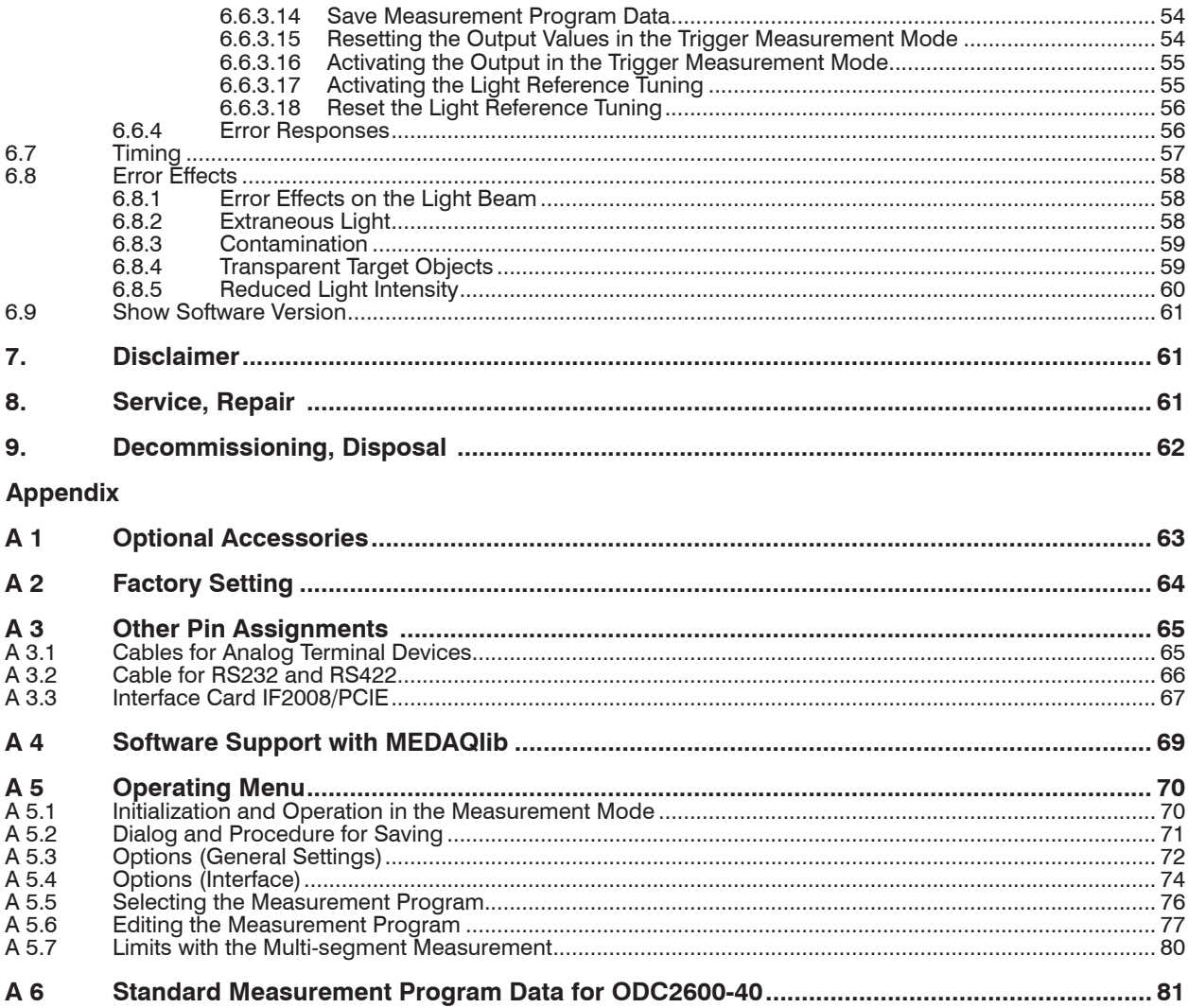

## <span id="page-4-0"></span>**1. Safety**

System operation assumes knowledge of the operating instructions.

### **1.1 Symbols Used**

The following symbols are used in these operating instructions:

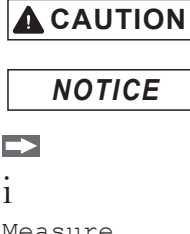

Indicates a hazardous situation which, if not avoided, could result in death or serious injury.

Indicates a hazardous situation which, if not avoided, may result in minor or moderate injury.

Indicates a user action.

Indicates a tip for users.

Measure **Indicates hardware or a button/menu.** 

## **1.2 Warnings**

**A** CAUTION

Connect the power supply and the display / output device according to the safety regulations for electrical equipment.

- > Risk of injury
- > Damage to or destruction of the light source/receiver or the controller

*NOTICE*

Avoid shocks and impacts to the light source/receiver and the controller.

> Damage to or destruction of the light source/receiver or the controller

Protect the cables against damage.

> Failure of the measuring device

The supply voltage must not exceed the specified limits.

> Damage to or destruction of the light source/receiver or the controller

Avoid damage (scratches) to the protective windows of the light source and receiver through unsuitable cleaning-methods or cleaning solvents.

> Inaccurate, erroneous measuring values

Do not touch the protective windows of light source and receiver with the fingers. Wipe off any fingerprints immediately.

> Inaccurate, erroneous measuring values

Avoid constant exposure of the measuring channel to dust or splashes of water. Blow off or use protective housing.

> Damage to or destruction of the light source/receiver or the controller

Avoid exposure of light source/receiver or controller to aggressive media (detergents, cooling emulsions).

> Damage to or destruction of the light source/receiver or the controller

## **1.3 Notes on CE Marking**

The following apply to the optoCONTROL 2600:

- **-** EU Directive 2014/30/EU
- **-** EU Directive 2011/65/EU

Products which carry the CE mark satisfy the requirements of the EU directives cited and the relevant applicable harmonized European standards (EN). The measuring system is designed for use in industrial environments.

The EU Declaration of Conformity and the technical documentation are available to the responsible authorities according to the EU Directives.

### <span id="page-5-0"></span>**1.4 Intended Use**

- **-** The optoCONTROL 2600 is designed for use in industrial and laboratory applications. It is used for
	- measuring displacement, distance, edge and offset
	- **edge crack testing**
	- **position acquisition of components or machine parts**
- **-** The system must only be operated within the limits specified in the technical data[, see](#page-10-1)  [3.5.](#page-10-1)
- **-** The system must be used in such a way that no persons are endangered or machines and other material goods are damaged in the event of malfunction or total failure of the system.
- **-** Take additional precautions for safety and damage prevention in case of safety-related applications.

#### **1.5 Proper Environment**

- **-** Protection class:
	- Light source/receiver: IP64 (applies with connected cable)
	- Controller: IP40
- The protection class is restricted to water (no drilling emulsions, cleaning solvents  $\mathbf{i}$ etc.).

Avoid quick changes between hot and cold.

Use a protective housing if the effects of water are continuous.

- **-** The level of protection does not apply to the optical paths during operation, because if they become contaminated, the function is impaired or fails completely.
- **-** Temperature range:

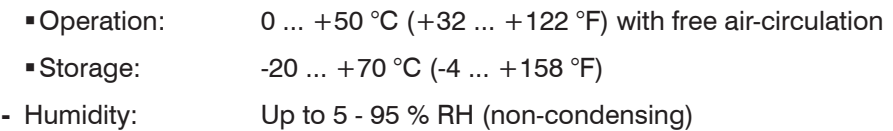

- **-** Ambient pressure: Atmospheric pressure
- **-** Vibration: According to IEC 60068-2-6 (light source only/ receiver)
- **-** Shock: According to IEC 60068-2-27 (light source only/ receiver)

<sup>t</sup> Only use screened leads or the original cable from the range of accessories for<br>
let connecting a power supply unit and for the outputs!

connecting a power supply unit and for the outputs!

# <span id="page-6-0"></span>**2. Light Source**

The light source of the optoCONTROL 2600 is a high performance red LED.

LED light sources are not classified according to the laser standard.

On the controller a yellow LED ("Light On") signals by its illumination that radiation is being emitted from the optical opening of the light source.

# <span id="page-7-0"></span>**3. Functional Principle, Technical Data**

## **3.1 Measurement Principle**

optoCONTROL is a measurement system with an integral high resolution line-scan camera for the measurement of geometrical quantities.

The light source illuminates the target from the rear.

In the receiver there is a telecentric objective lens which provides an image of the same size in the so-called telecentric range, producing constant accuracy.

The advantages of the telecentric lens lie in free positioning of the target within a large range  $(\pm 5 \text{ mm})$  and the relatively high tolerance to contamination and extraneous light.

The line scan camera in the receiver measures the projected outer contour of the target with high accuracy.

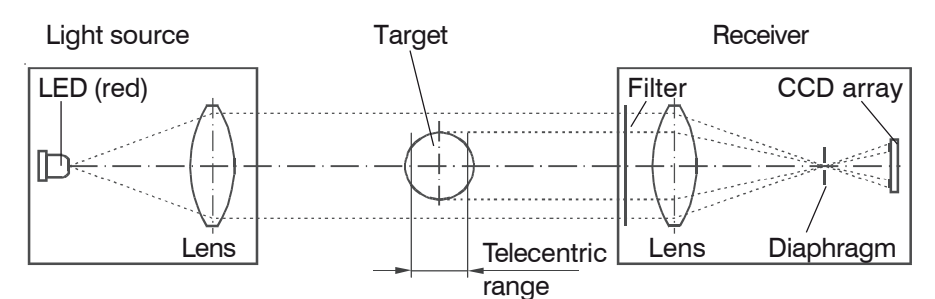

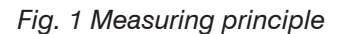

### **3.2 Structure of a Complete Measurement System**

A measurement system consists of:

- **-** light source,
- **-** receiver,
- **-** controller.

optoCONTROL consists of a sensor unit SU and a controller CU.

The sensor unit incorporates a LED light source and a receiver with a line scan camera which are mounted on the mounting rail enclosed with the supplied items.

The sensor unit is controlled and evaluated by an intelligent controller with graphical display for operation and measurement indication.

The data obtained with the various selectable measurement programs is output via analog and digital interfaces.

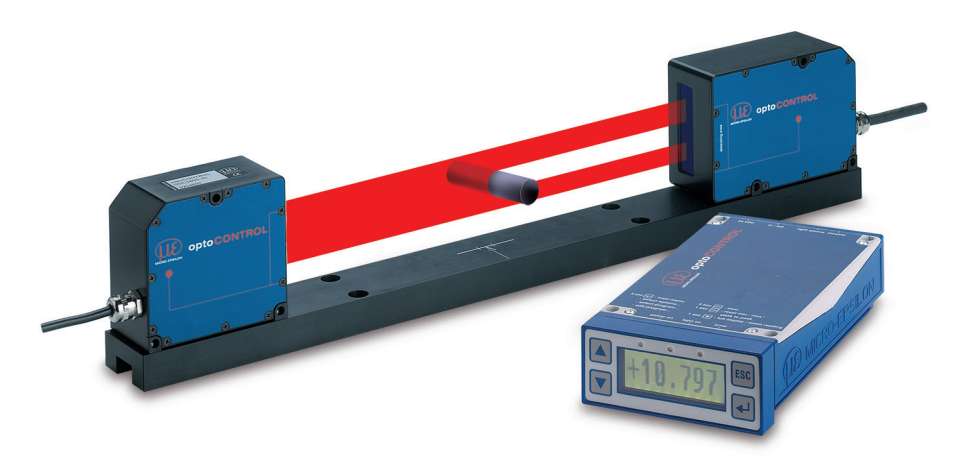

*Fig. 2 Measurement system ODC2600-40, complete*

## <span id="page-8-0"></span>**3.3 Controller**

### **3.3.1 Front View of the Controller**

The interactive operation is supported by an LC graphical display with illuminated screen. The controller is operated with the four keys on the front panel[, see Fig. 3.](#page-8-1)

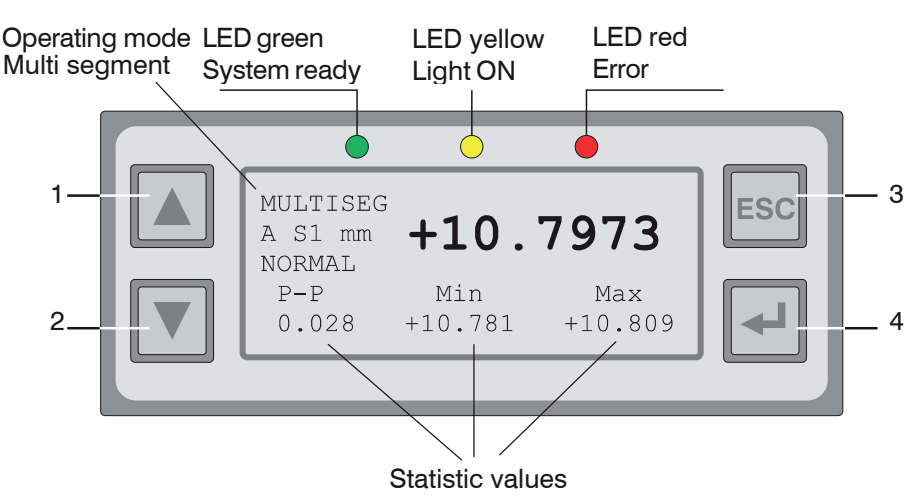

<span id="page-8-1"></span>*Fig. 3 Keypad and display on the front panel of the controller*

The following functions are assigned to the keypa[d, see Fig. 3](#page-8-1):

(1), (2) Up/down movement in menus,

Value input: (1) greater, (2) smaller

(3) Quitting a menu point, change to the next higher hierarchical level

(4) Entry into the selected menu point, confirmation of entry (By long press switches the input values are taken over.)

Below the operating mode (e.g. DIA, EDGE) A for absolute or R for relative measurement is displayed.

**-** In the Multisegment operating mode (MULTISEG) the code for the selected segment also appears (S1 or S2).

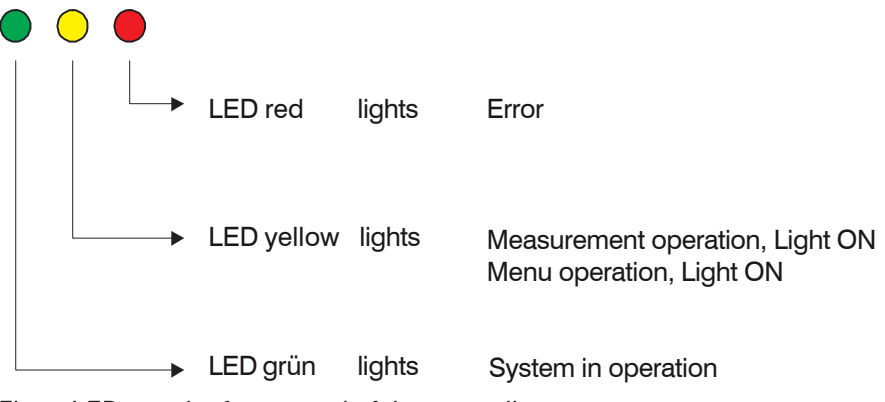

*Fig. 4 LEDs on the front panel of the controller*

### <span id="page-9-0"></span>**3.3.2 Rear View of the Controller**

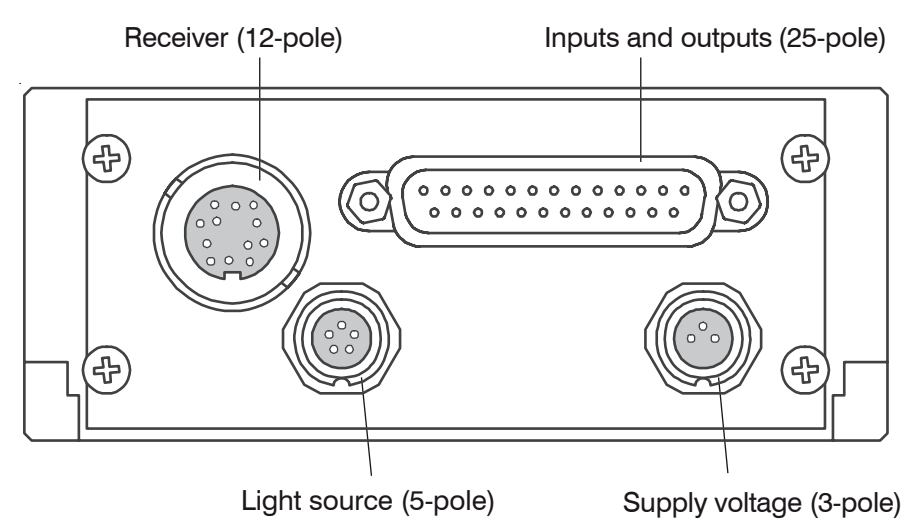

<span id="page-9-1"></span>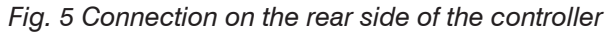

## **3.4 Operating Modes**

The following operating modes are selectable via a menu-assisted selection (measurement program[, see 6.3.6\)](#page-25-1):

- **-** Position of an edge (bright/dark or dark/bright)
- **-** Diameter of a target
- **-** Gap between two targets
- **-** Distance between two selectable edges (segment)
- **-** Serial measurement of up to four freely selectable segments (multi-segment) via the digital output (e.g. segments 1 - 4 and 2 - 3)
- 
- i Factory setting: Position edge bright dark

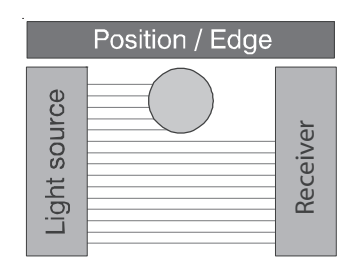

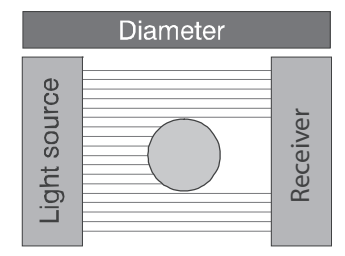

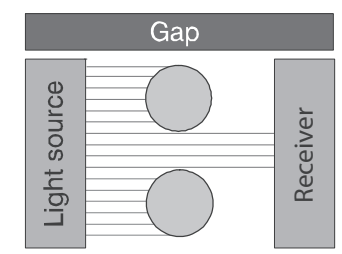

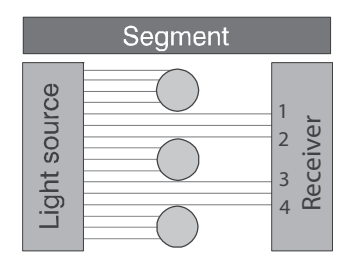

*Fig. 6 Methods of operation*

For each measurement program 2 limits and 2 warning levels can be programmed. For the Multi-segment program only 2 limits per segment 1 and segment 2 can be programmed.

Potentially measured segments 3 and 4 are not monitored.

Application-specific measurement programs can also be generated by menu.

# <span id="page-10-1"></span><span id="page-10-0"></span>**3.5 Technical Data**

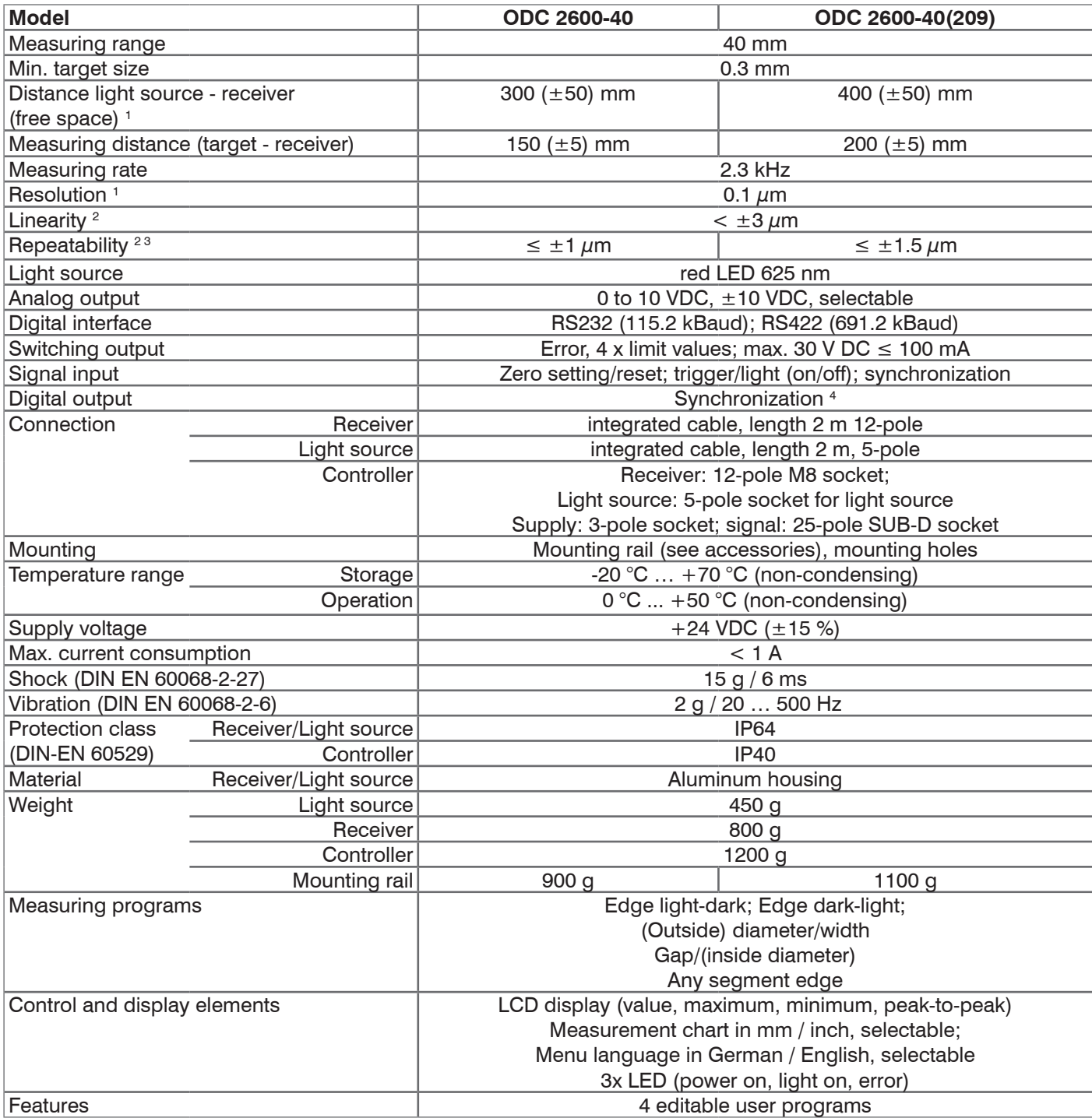

### The specified data apply for a consistent room temperature of 20 °C, after a warm-up time of 30 min.

1) Resolution of the digital display (resolution of digital output 0.6  $\mu$ m)

2) Measured with 3 sigma; edge measurement without averaging, working distance 150±5 mm, option 209: 200 mm  $± 5 mm$ 

3) Measured with static noise over 3 min.

4) Only for synchronization of two or more optoCONTROL 2600 models

## <span id="page-11-0"></span>**3.6 Block Diagram**

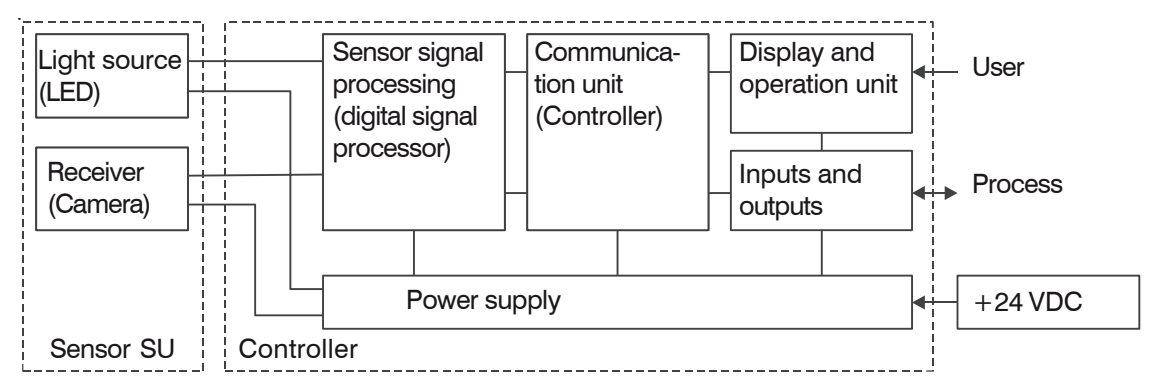

*Fig. 7 Block diagram of the ODC 2600 measuring system*

## **3.7 Analog Output**

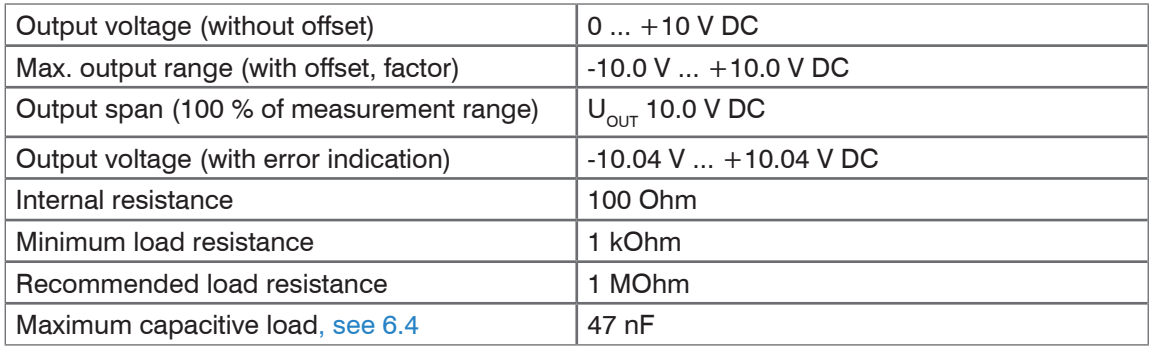

## **3.8 Input Zero Point / RESET**

By briefly connecting (0.5 to 3 s) together the inputs "Zero point" (Signal and GND) during measurement, the mea-surement is set to the default master value[, see 6.3.7.2](#page-29-1). If a master value has not yet been entered, the measurement is set to 00.000 during zero setting.

If the zero point input is activated for between 3 and 6 s (closed), resetting occurs to the measurement without masters or zeros. Pulses which are shorter than 0.5 s or longer than 6 s are not processed.

The zero point input is only active in the normal measurement mode with valid measurements. In the TRIGGER measurement mode this input is used as RESET and therefore no zero setting is possible.

In the Multi-segment operating mode and with erroneous measurements, no zero setting is possible. The input Zero point affects the display and the analog output only. The digital output is not affected.

- $\sum_{\text{Pin }5}^{\bullet}$  Zero-setting input on the 25-pole connector:
- Pin 5: Signal Pin 18: GND

<sup>t</sup> The zero point input only affects the display and the analog output. The digital output is not affected.

## **3.9 Synchronization**

If two or more optoCONTROL 2600s are operated on the same target, they can be synchronized to one anothe[r, see](#page-36-1)  [6.5](#page-36-1).

As master, controller 1 then synchronizes controller 2.

All synchronization signals are electrically isolated by optocouplers.

### <span id="page-12-0"></span>**3.10 Error Output**

If an error is detected by the measurement system (e.g. no target present, too much extraneous light, etc.), then the switching output Error becomes conducting.

The error output always refers to the unaveraged measurements (at a rate of 2.3 kHz).

The red light emitting diode (Error LED) also indicates the error.

For more details[, see 5.6](#page-20-1).

- The error output is provided on the 25-pole connector.<br> $\int$  Pin 1: Frror output
- Pin 1: Error output Pin 14: GND

#### **3.11 Light Source Control and Trigger Input**

In the menu options you can also activate the switching input for the external light source control light source off. The light source is then active (light on) when the input is short-circuited.

In the triggered measurement mode[, see 6.3.7.8](#page-32-1), this input is used as a trigger input. The light source can not then be switched off externally.

Activating the switch input for the light source controller automatically switches the system to normal operation (untriggered). This has a higher priority than triggering.

The system is delivered with the input not activated, meaning that nothing has to be connected to the 25-pole D Sub to put the system into operation.

- The activation of the input as light source control resets to normal operation.<br>
The light source control has a maximum switching frequency of 10 Hz
- The light source control has a maximum switching frequency of 10 Hz.

#### **3.12 Edge Detection Threshold for Transparent Measurement Objects**

The system's fixed edge detection threshold of the video signal across the entire measurement range is defaulted at 50 %.

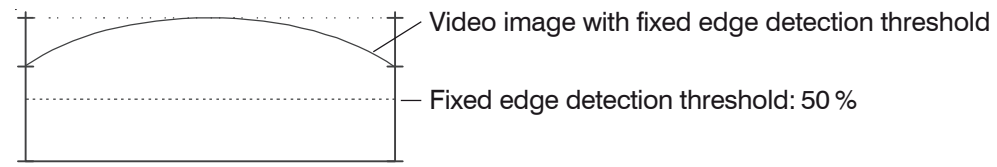

*Fig. 8 Video image with fixed edge detection threshold*

i There must be no light threshold when measuring object in the beam path.

In the case of highly transparent objects only a very small amount of the light will be blocked. If the edge detection threshold is set too low the measurement object will not be detected. The edge detection threshold can be adjusted to any setting between 20 % and 90 % in 1 % increment[s, see A 5.4](#page-73-1), menu item  $1B10 -$  Choose threshold value for dark/light transition.

A very high edge detection threshold will require a dynamic curved edge detection threshold. This can be set by activating the 1B20 – Set light referencing tuning menu item.

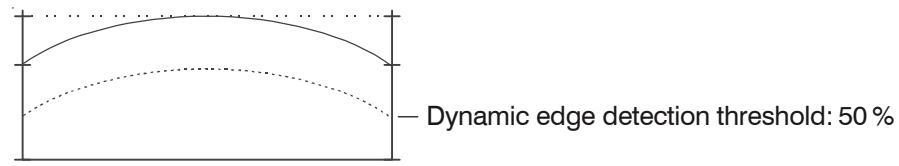

*Fig. 9 Video image with dynamic edge detection threshold*

<span id="page-13-0"></span>The determined dynamic edge detection threshold is permanently saved (no loss at power down). However, it may be necessary to teach in a new light threshold if the light conditions have changed.

Menu item 1B30 - Reset light referencing tuning deletes the saved dynamic edge detection threshold but not the threshold value.

To return to the default settings you can use menu item  $1A00 - Clear$  user data options program.

**i** Restoration of the delivery state deletes all individual measuring programs.

An example for the measurement of transparent measurement objects is shown in the following two illustrations.

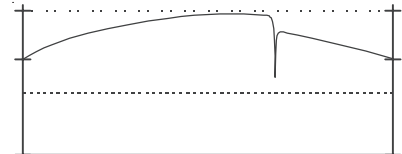

<span id="page-13-1"></span>*Fig. 10 Display image of the video signal, shown for the first threshold of 50 %*

Measurement object: Glass edge, 0.5 mm

The figure[, see Fig. 10](#page-13-1), shows with the default conditions with a fixed threshold of 50 % the measurement object would not be detected. By increasing the edge detection threshold and carrying out a light comparison the measurement object can be detected by the sensor and the selected position or geometry then measured.

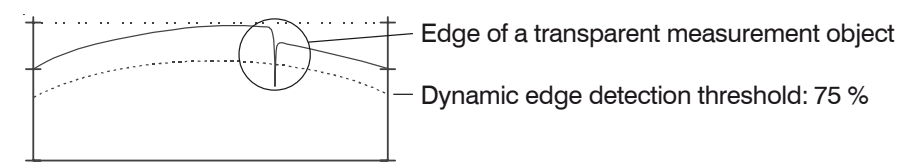

*Fig. 11 Display image of the video signal with a dynamic threshold*

Measurement object: Glass edge, 0.5 mm thick

## **4. Delivery**

#### **4.1 Unpacking, Included in Delivery**

- 1 Controller
- 1 Light source
- 1 Receiver
- 1 Mounting rail with mounting screws for light source and receiver
- 1 25-pole Sub-D plug
- 1 3-pole circular plug
- 1 Operating Instructions
- Carefully remove the components of the measuring system from the packaging and ensure that the goods are forwarded in such a way that no damage will occur.
- <sup>t</sup> Do not touch the optical windows. Dirt on the optical window will eventually affect<br> **i** the functionality.
- the functionality.
- $\Box$  Check the delivery for completeness and shipping damage immediately after unpacking.
- If there is damage or parts are missing, immediately contact the manufacturer or supplier.

#### **4.2 Storage**

- **-** Temperature range (storage): -20 ... +70 °C (-4 ... +158 °F)
- **-** Humidity: 5 95 % RH (non-condensing)

## **5. Installation and Mounting**

### **5.1 Precautions**

No sharp-edged or heavy object should be allowed to affect the cable. The connecting cables from the light source and receiver are compatible with use as trailing cables.

<span id="page-14-0"></span>*NOTICE*

Avoid kinks in the cables.

> Failure of measuring device

#### **5.2 Mounting the Sensor Unit**

The sensor unit, consisting of the light source, receiver and mounting rail, is pre-assembled and pinned togethe[r, see Fig. 12.](#page-14-1)

 $\square$  Mount the mounting rail in such a way that it is not distorted.

A horizontal measurement arrangement reduces contamination on the optical parts and should therefore be preferred.

If the individual components are mounted separately, the locating pins should remain in the mounting rail. For mounting, either the supplied mounting screws or other suitable M4 screws should be used. Please note the thread depth of 5 mm in both components. To bolt on the individual components, the three through holes of 4.8 mm dia. in each component can also be used.

*NOTICE*

Mount the sensor only to the existing holes on a flat surface. Clamps of any kind are not permitted.

> Inaccurate, erroneous measuring values

- <sup>t</sup> Do not touch the optical windows. Contamination on the optical windows impairs<br>
let correct functioning. correct functioning.
- The light source and receiver are assigned to their particular controller through the<br>
serial number and must not be interchanged. serial number and must not be interchanged.

#### **Minimum cable bending radius**

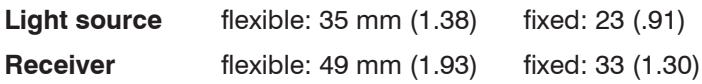

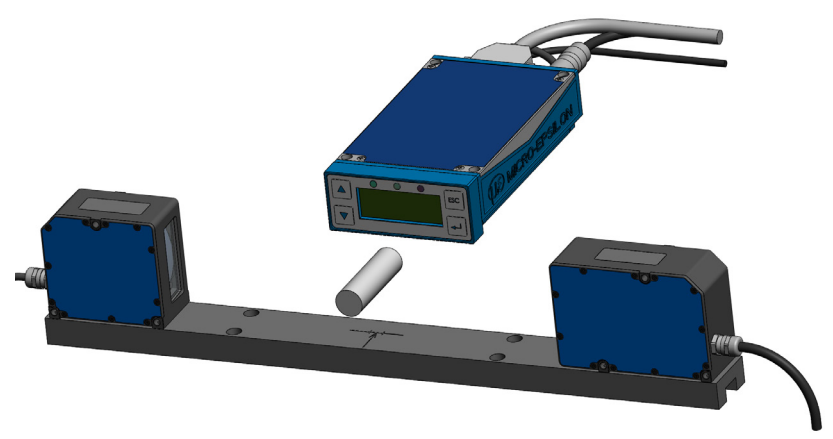

<span id="page-14-1"></span>*Fig. 12 Mounted sensor unit with controller*

 $\frac{1}{1}$  The light source and receiver are screwed and pinned to the mounting rail and can be removed.

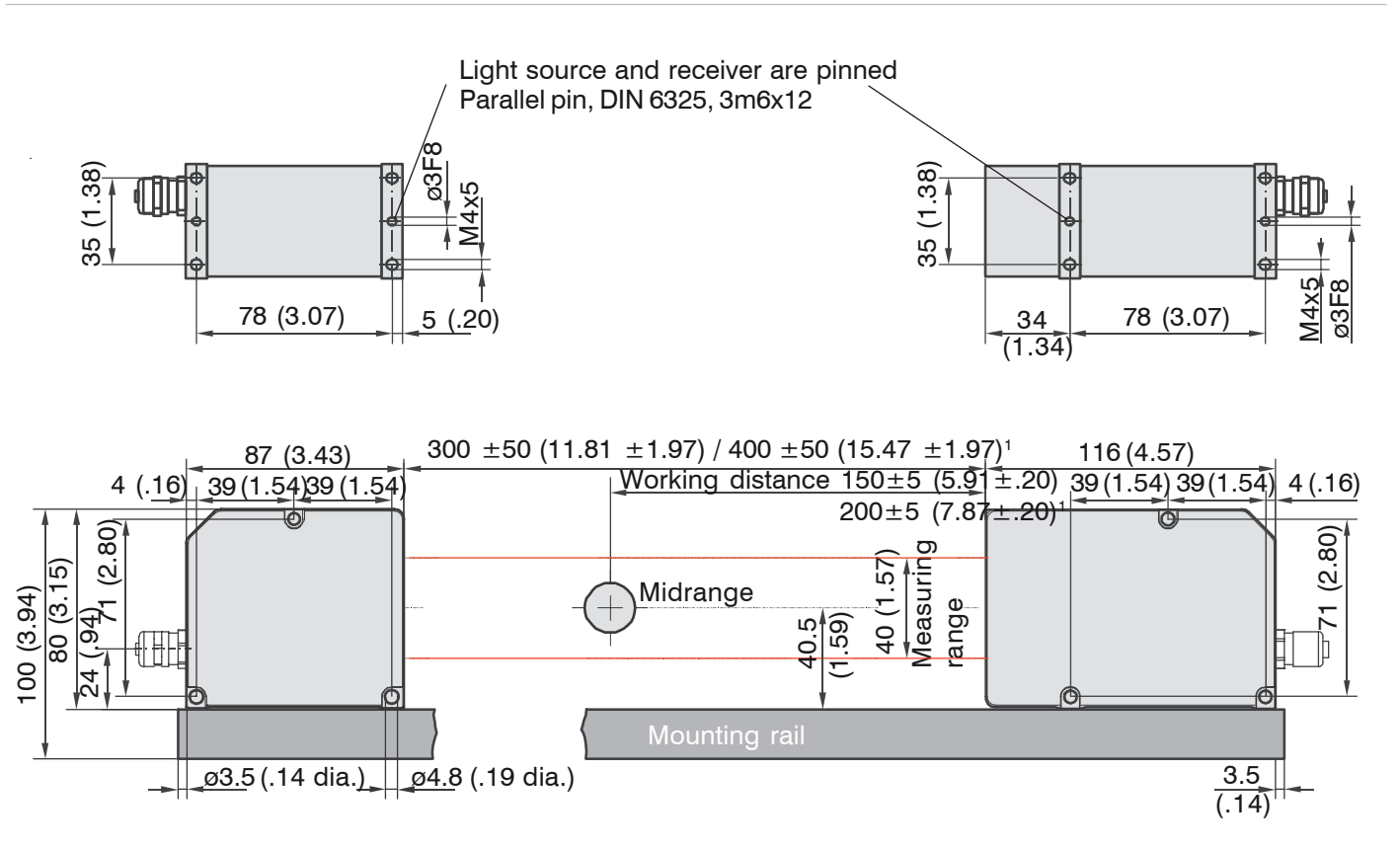

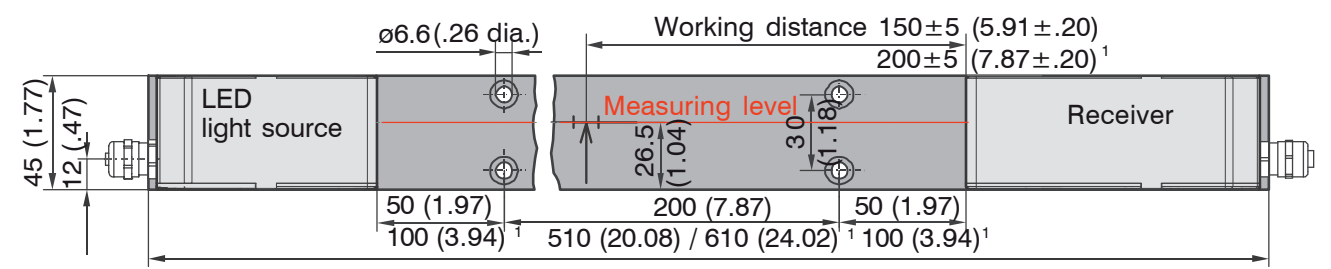

*Fig. 13 Dimensional drawing of the sensor unit with mounting rail*

1) Applies only for option 209.

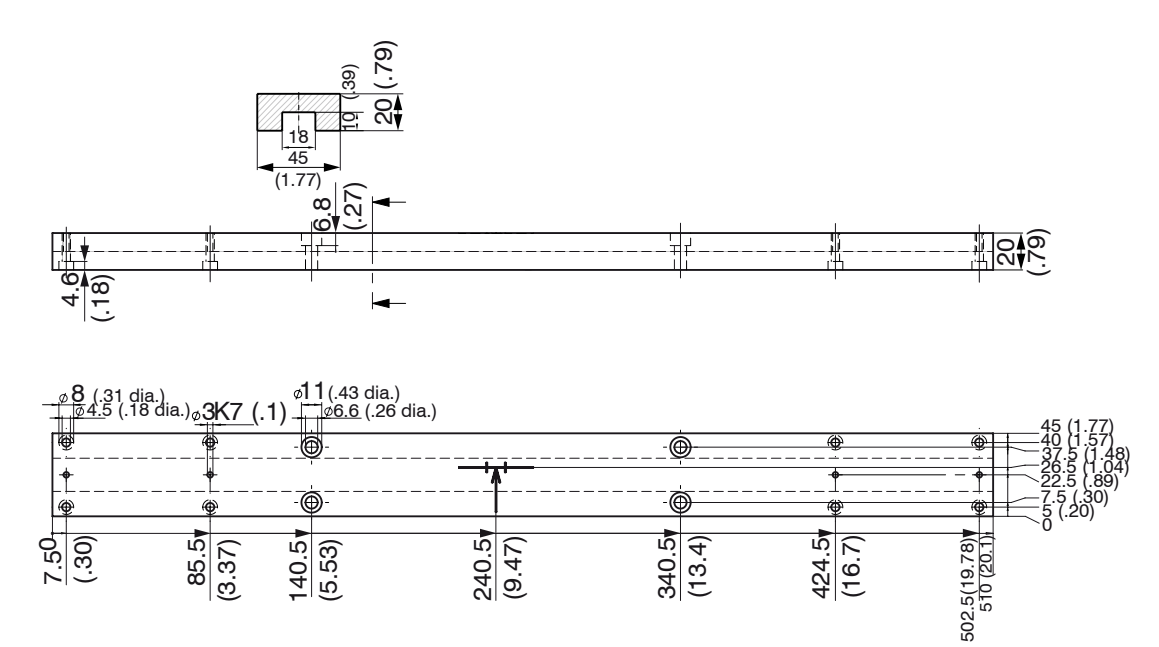

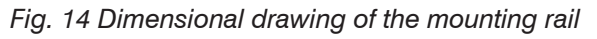

Dimensions in mm (inches)

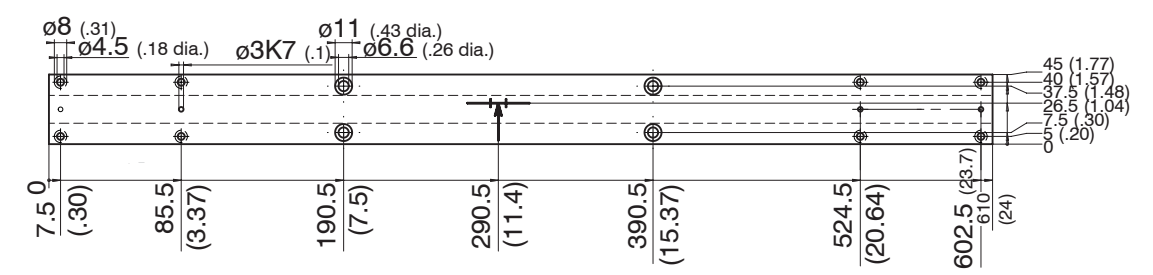

*Fig. 15 Dimensional drawing of the mounting rail, option 209*

Dimensions in mm (inches)

 $i$  The light source and receiver must be aligned with one another using the video signal.

When the sensor components, light source and receiver, are mounted freely, initially exact alignment of the housing edges with respect to one another should be ensured. The housing

edges must lie within one plane.

The angular deviation may be up to 0.25 °. For alignment try squares or rails are suitable aids.

Tolerances for maximum moving and tilting of the light source and receiver during installation and mounting. The following illustrations show the permissible error range:

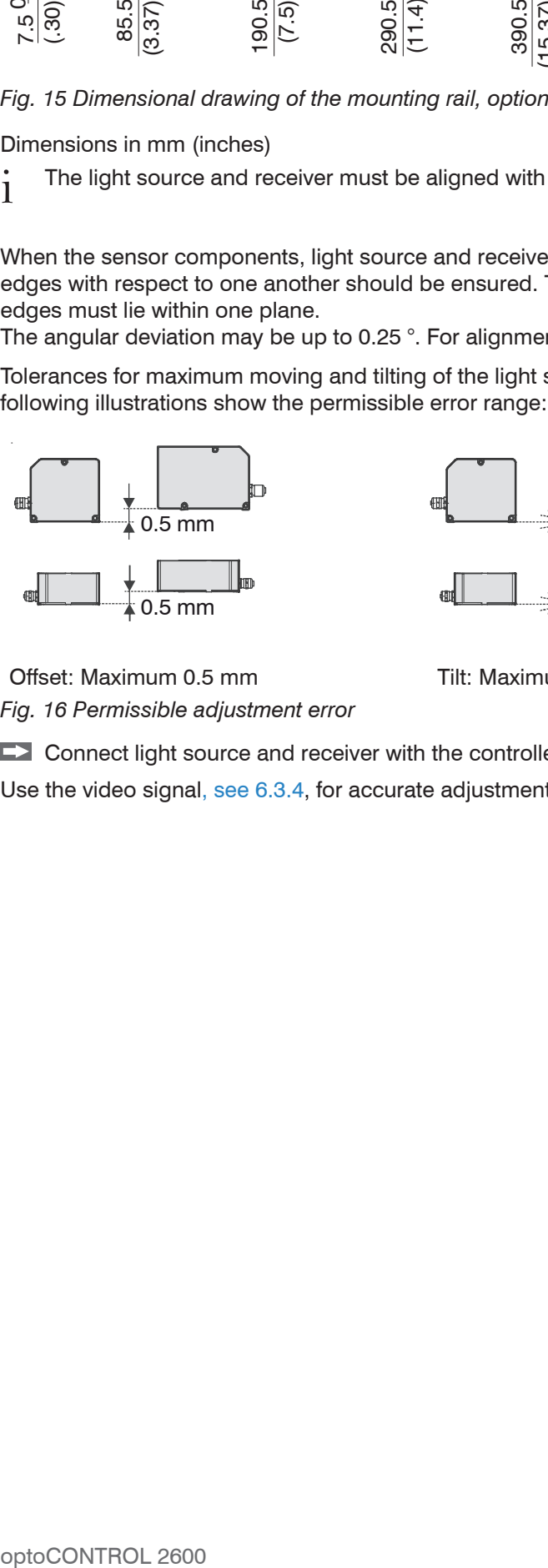

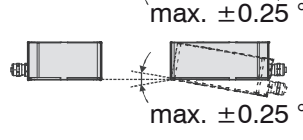

<span id="page-16-0"></span>Offset: Maximum 0.5 mm Tilt: Maximum 0.25 °

*Fig. 16 Permissible adjustment error*

**Connect light source and receiver with the controller.** 

Use the video signal[, see 6.3.4](#page-24-1), for accurate adjustment of the light source and receiver.

### <span id="page-17-0"></span>**5.3 Mounting the Controller**

The controller should be mounted with four M4 screws (not included in the supplied items) on a flat mounting plate. The controller can be mounted in any orientation.

<sup>t</sup> Pay attention to sufficient space for connectors and cables.

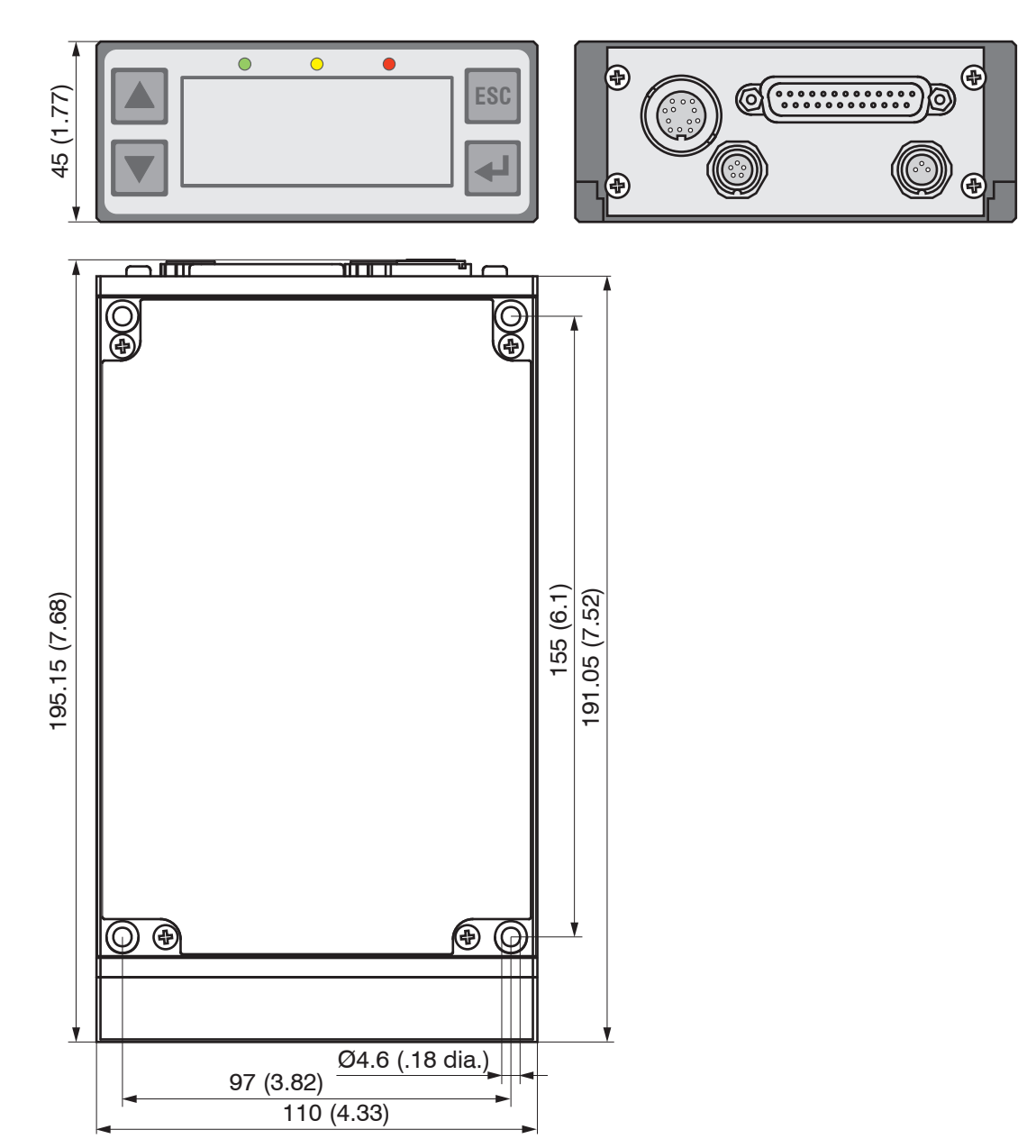

*Fig. 17 Dimensional drawing controller*

Dimensions in mm (inches)

The light source and receiver are assigned to their particular controller through the<br>I serial number and must not to be endangered. serial number and must not to be endangered.

#### **Minimum cable bending radius**

Signal output cable SCA2500 respectively SCD2500<br>Flexible: 96 mm Fixed: 40 mm Flexible: 96 mm

## <span id="page-18-0"></span>**5.4 Power Supply**

The supply voltage is preferably connected via a screened two-core cable, e.g. via the supply cable PC2500-3. Route the cable screen to a potential equalization terminal in the vicinity of the power supply unit. The supply voltage of ODC2600 devices is internally protected against reverse polarity.

Please use the power supply unit for measurement instruments only and not for<br>drive units or similar sources of pulse interference at the same time drive units or similar sources of pulse interference at the same time.

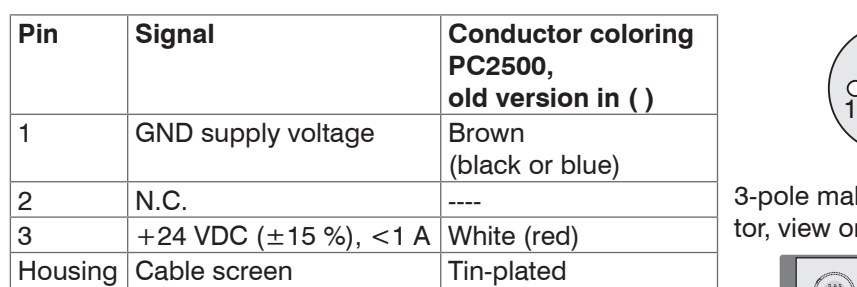

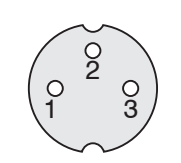

3-pole male cable connector, view on solder pin side

 $\mathbb{C}$ 

*Fig. 18 Pin assignment, round connector (type Binder), 3-pole*

Minimum bending radiuses of the connecting cables are 20 mm.

## **5.5 Connecting an Analog Terminal Device**

- 
- For connecting an analog terminal device use either the analog connecting cable<br>SCA2500-x, SCD2500-3/10/RS422 or SCD2500-3/3/RS23[2, see A 1,](#page-62-1) or your own screened cable.

When using the connecting cable SCA2500-[x, see A 1,](#page-62-1) the outer screen must be connected to the receiver screen (e.g. plug housing).

The inner screen acts as the signal return conductor (analog ground AGND) and must be connected to the receiver ground. This screen should not have any connection to the housing screen (plug housing).

When using your own cable, a single-core screened cable is recommended, the screen of which is used as the signal return conductor (analog ground AGND). This screen must not have any connection to the housing screen (plug housing) and the receiver screen.

In the case of interference try connecting the outer screen to the receiver screen<br>with a ceramic capacitor of 10 to 100 nF or not connecting it at all

with a ceramic capacitor of 10 to 100 nF or not connecting it at all.

A capacitor of up to 47 nF can be wired in parallel to the input of the evaluation device to counter any high frequencies and pulse-shaped parasitic interference on the analog signal.

Route the analog connecting cable according to the general applicable rules in measurement engineering, i.e. for example, not directly next to pulse-loaded lines, best in a separate cable duct.

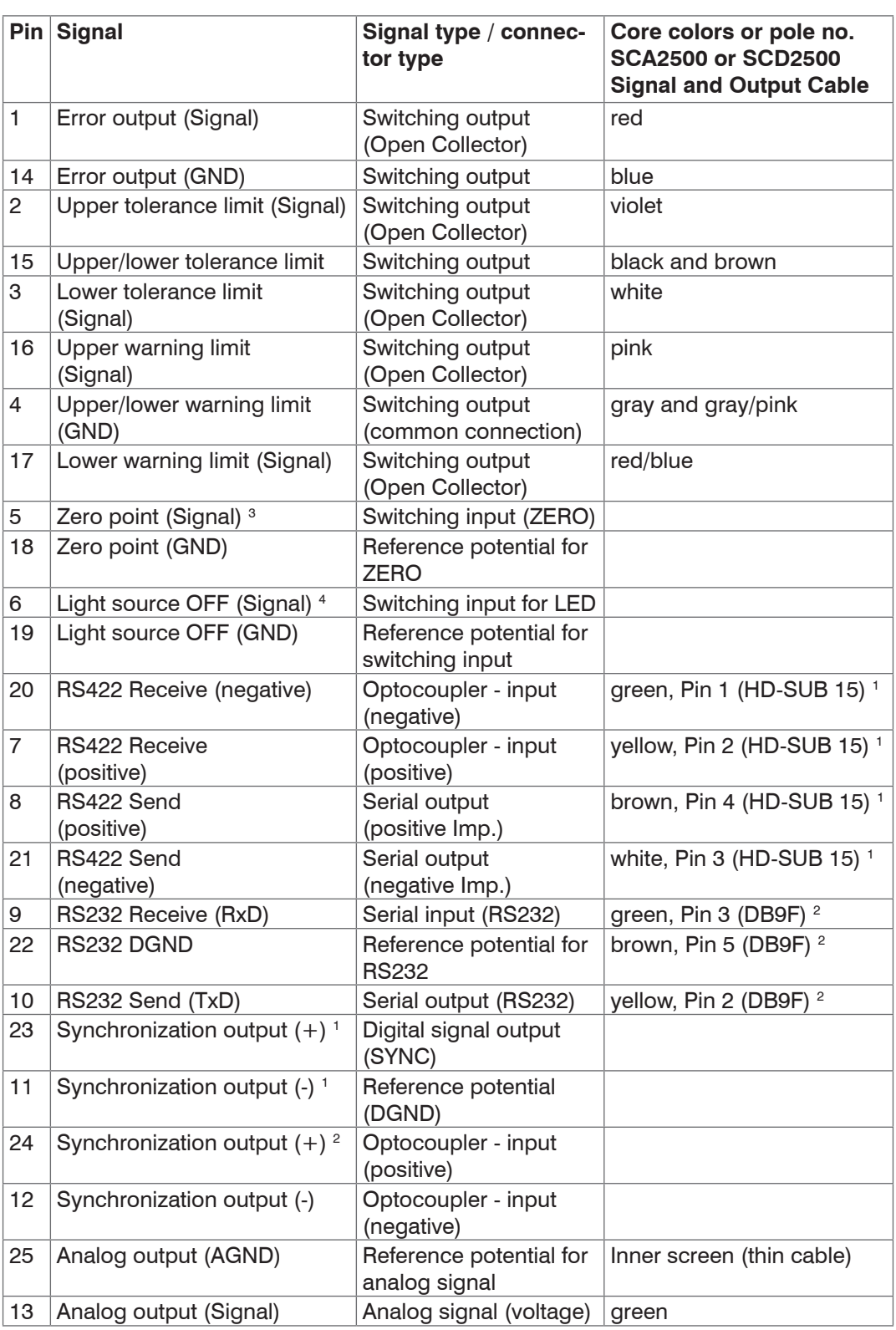

<span id="page-19-0"></span>*Fig. 19 Sub-D connector, 25-pole*

1) For SCD2500-3/10/RS422 only

2) For SCD2500-3/3/RS232 only

3) In trigger mode used as reset input

4) In trigger mode used as trigger input

#### <span id="page-20-0"></span>Comment:

- **-** All GDN signals are connected internally with one another and with the minus pole (GND) of the 24 V supply voltage.
- **-** DGND and AGND are internally electrically connected, but isolated from the minus pole (GND) of the 24 V supply voltage.

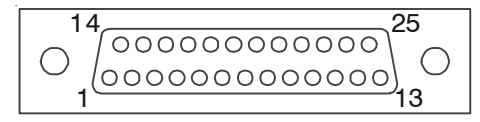

*Fig. 20 25-pole Sub-D male cable connector, view on solder pin side*

#### <span id="page-20-1"></span>**5.6 Switching Outputs**

#### **Error output, upper tolerance limit, lower tolerance limit, upper warning limit, lower warning limit**

All switching outputs have the same internal circuit (open collector). In the active state the associated output transistor conducts to GND. For obtaining logical signal levels, external pull-up resistors to the 24 VDC supply voltage or another external auxiliary voltage are provided (see circuit diagram). The switching outputs are protected against overload and reverse connection.

**i** When connecting inductive loads (e.g. relays), always fit freewheel diodes across<br>
I the load! the load!

All GND signals are connected together internally and to the minus pole (GND) of the 24 V supply voltage.

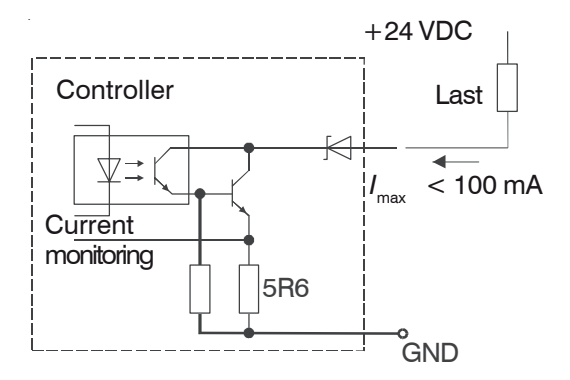

*Fig. 21 Circuit diagram for switching output, with external load (e.g. pull-up resistor[\), see](#page-19-0)  [Fig. 19](#page-19-0) (pin assignment)*

#### **Test of the Switching Outputs**

The error and limit outputs can be tested in the service men[u, see A 5.4](#page-73-1).

The cursor can be moved with  $Up/Down$  key. Press the  $Enter$  key to alternately set or reset the output. A conductive output (ON) is shown with a  $[X]$  and the comment active. Press the ESC key to abort the sequence without saving. Then the outputs are deactivated.

|   | Error[X]: active<br>UW[ ]: not active |
|---|---------------------------------------|
|   |                                       |
|   | OW[ ]: not active                     |
| 3 | UT[X]: active                         |
|   | OTI XI: active                        |
|   |                                       |

*Fig. 22 Test of the switching outputs*

## <span id="page-21-0"></span>**5.7 Switching Inputs**

Light source off, Zero-point inputs are, for example, connected through relay contacts or transistors (optocouplers).

Activate the light source switch-off in the relevant menu!

All GND signals are connected together internally and with the minus pole (GND) of the 24 V supply voltage.

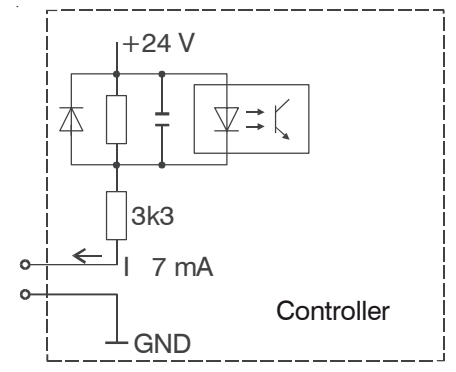

*Fig. 23 Basic circuit for switching inputs* 

### **5.8 Synchronal Signal Input**

The input is triggered by a further controller or another device.

 $R_{\text{\tiny{ext}}}$  (*V*<sub>HIGH</sub> - *V*<sub>F</sub> - (*I*<sub>LED</sub> \* 100 Ohm)) / *I*<sub>LED</sub>

Example  $V_{\text{HIGH}} = 3.3 \text{ V}$ 

 $I_{LED}$  = 15 mA  $V = 1 V$  $R_{\mu} = 53.3$  Ohm, also 56 Ohm

All GND signals are connected together internally and with the minus pole (GND) of the 24 V supply voltage.

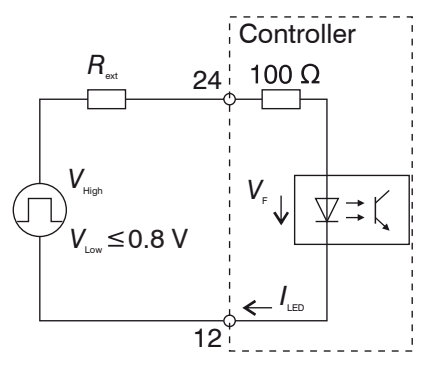

*Fig. 24 Circuit synchronal signal input, 25-pol. Sub-D*

# **6. Operation**

## **6.1 Initial Operation**

Connect the light source and receiver to the controller before the system is put into operatio[n, see Fig. 5,](#page-9-1) and fix all connectors secured with the screw connections.

- **T**Turn on on downstream computers.
- Switch on the 24 V DC supply voltage at the controller.

As delivered, the measurement system is programmed to the standard setting of "Edge bright - dark". If there is no target in the beam path, then the red LED (Error) lights.

**i** Observe a warm-up period of 30 minutes.

## **6.2 Menu Structure**

A detailed representation of the operating concept can be found in the anne[x, see A 5.](#page-69-1)

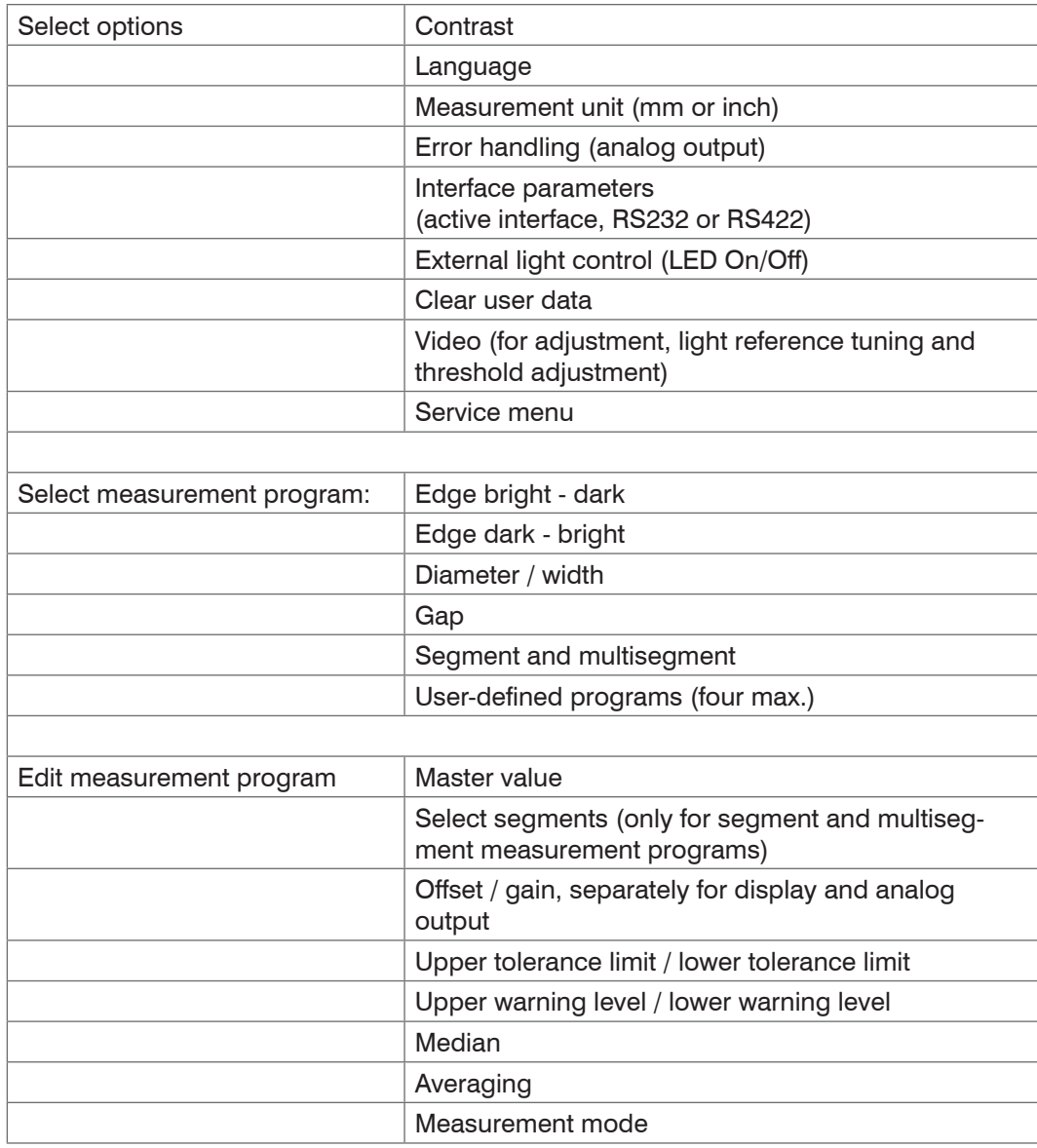

## <span id="page-22-0"></span>*NOTICE*

During the operation, i.e. with the supply voltage switched on, the light source and receiver must not be unplugged.

> Risk of damage to light source / receiver or the controller

## <span id="page-23-0"></span>**6.3 Operation**

### **6.3.1 Key Functions**

The following functions are assigned to the keypa[d, see Fig. 3](#page-8-1):

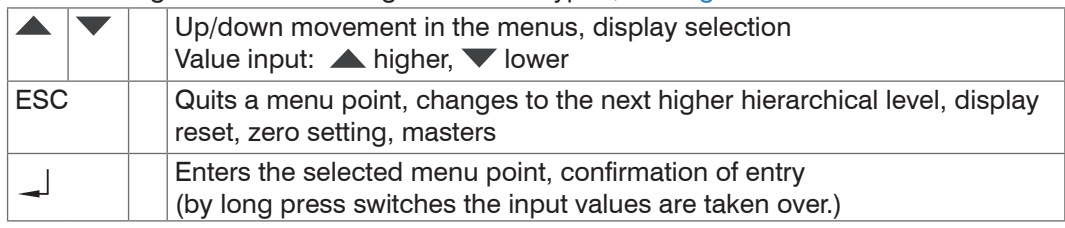

### **6.3.2 Display**

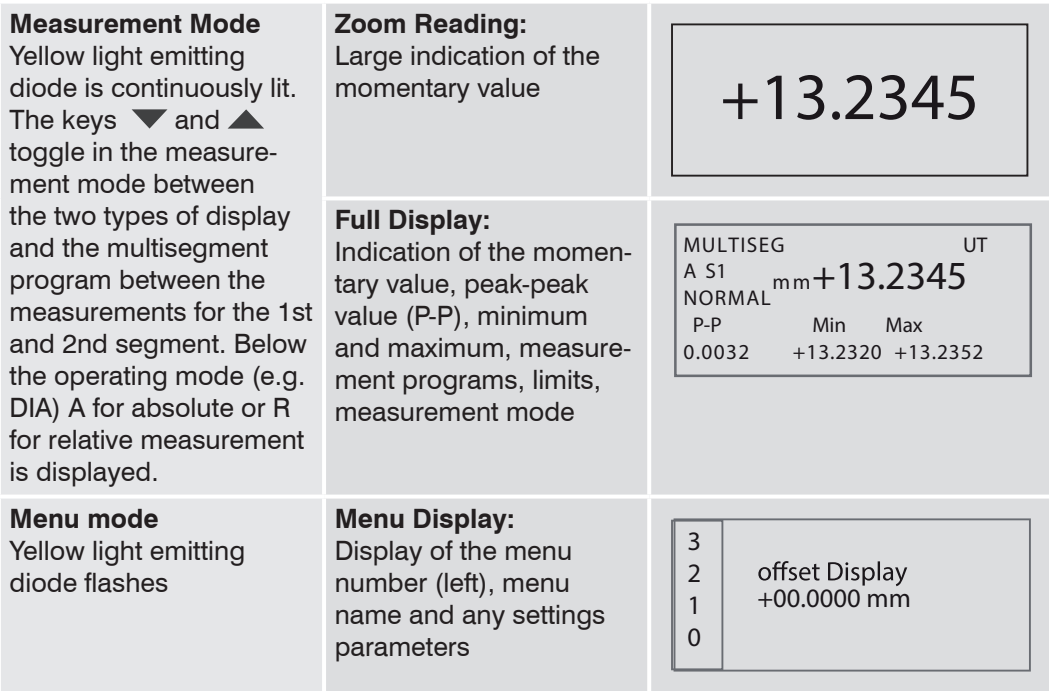

The display does not show the measurement at the full measuring frequency, but averaged over 766 measurements (display frequency about 3 Hz) unless the number of averages is set higher than 766.

To monitor all measurements, the display can be selected to "small" with the key  $\triangle$ or Full Display). Then MIN, MAX and Peak to Peak (P-P) can be observed at the full measuring frequency. If the formation of the average was activated with  $> 1$ , the display refers to the averaged values.

The display of Min, Max and Peak-to-peak can be reset by pressing briefly on the ESC key. There is no automatic reset after a certain time.

 $\cdot$  If the unit for the measurement display is selected as inches (in), then the decimal<br>incount is displaced behind the 1st place point is displaced behind the 1st place.

#### **6.3.3 Main Menu**

By pressing the  $\Box$  key for 3 s you quit the measurement mode and access the main menu. The yellow light emitting diode flashes while you are in the setup menu.

By pressing the  $\Box$  key again you access in turn the submenus. In the left part of the display field the associated menu numbers appears. The main menu has the number 0000.

The  $\Box$  key takes you progressively deeper into the menu and the ESC key brings you back up the menu hierarchy.

The parameters selectable in the options are read out of the option data of the main memory and written to it again. The operator can decide only on leaving the main menu whether the parameters are to be stored or not. Then the data is retained even after the supply voltage is switched on again.

#### <span id="page-24-1"></span><span id="page-24-0"></span>**6.3.4 Adjustment with the Video Signal**

To simplify the adjustment of the light source and receiver with separate mounting of the individual components, the display on the controller can show the video signal of the receiver. This reproduces the brightness trace over the receiver array.

From the main menu, access to the menu Select options is obtained by pressing the  $key \perp$  again.

After entry (key  $\Box$ ) into this menu, repeated pressing of the key s (Up) brings you to the menu point Video.

After renewed confirmation with  $\Box$ , the video signal appears on the display similar to the following picture:

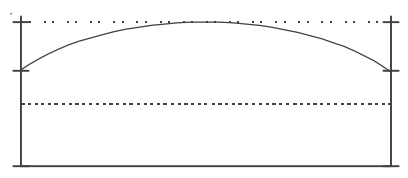

<span id="page-24-2"></span>*Fig. 25 Video signal (correct)*

This picture appears with a sensor unit which is very well adjusted. If you now hold a target object between the light source and the receiver, then its shadow becomes visible through a fall in the video signal.

The following picture appears, for example, with a poorly adjusted sensor unit:

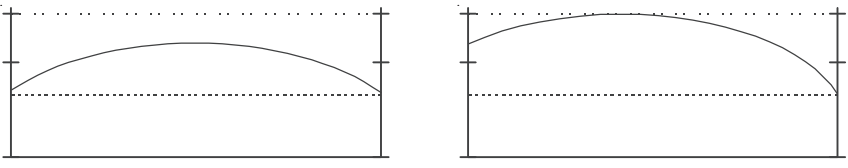

*Fig. 26 Video signal (maladjusted)*

- i If after a lengthy period of operation the video signal no longer reaches the maxi-<br>I mum value, it may be due to contamination.
- mum value, it may be due to contamination.

In this case clean the protective windows with a lint-free cloth and some alcohol (isopropanol).

An optimum video signal[, see Fig. 25](#page-24-2), should be able to be obtained by appropriately moving and tilting the light source and receiver within the permitted tolerances[, see Fig.](#page-16-0)  [16](#page-16-0). The curve should be at a maximum and should be symmetrical.

Return to the measurement mode is obtained by pressing the ESC key a number of times.

#### **6.3.5 Options**

The set parameters apply independently of the selected measurement program[, see Fig.](#page-26-0)  [29](#page-26-0). You will find the standard option in the Appendix under Option data[, see A 5.5](#page-75-1).

The option data in the main memory are used for the measurement mode. This means that even after quitting the main menu and responding negative to saving the data, the newly selected option data are valid until the measurement system is switched off. If no changes are made at all, then no query for saving is presented on quitting the main menu.

The currently set parameters appear first during selection in the individual menus.

### <span id="page-25-1"></span><span id="page-25-0"></span>**6.3.6 Select Measurement Program**

The six standard measurement programs cannot be modified. They can be used though as templates for your own user-defined measurement programs. First, select a suitable standard program[, see Fig. 29](#page-26-0).

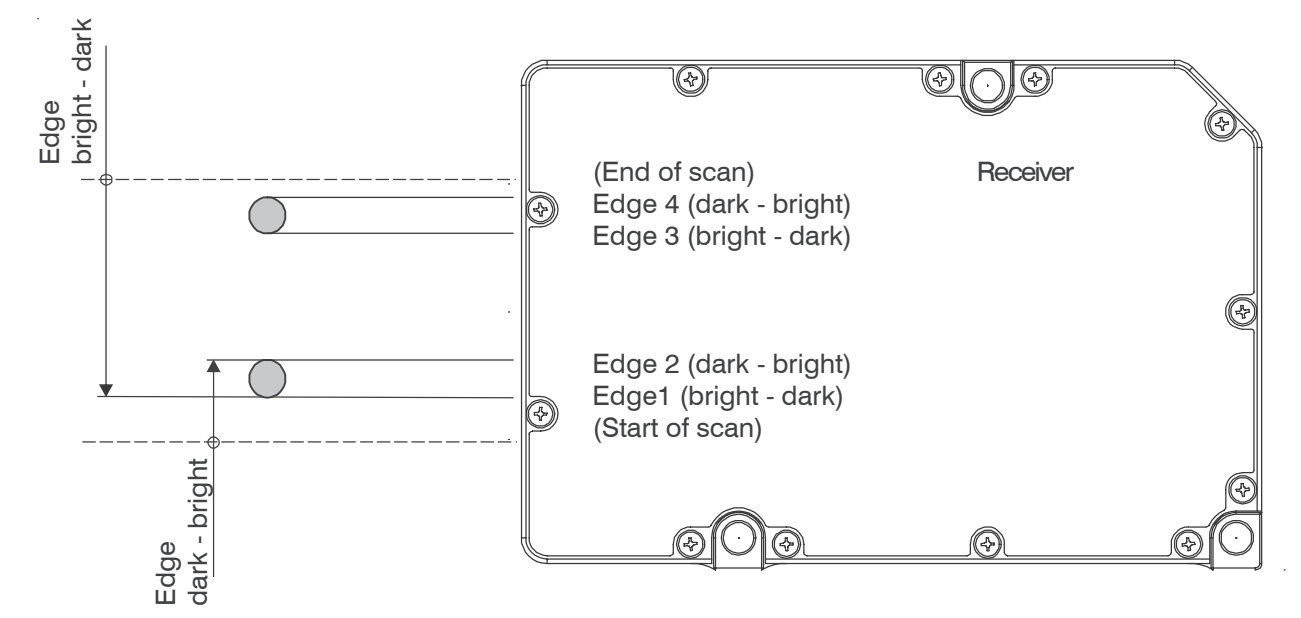

*Fig. 27 Definition of terms for measurement program edge*

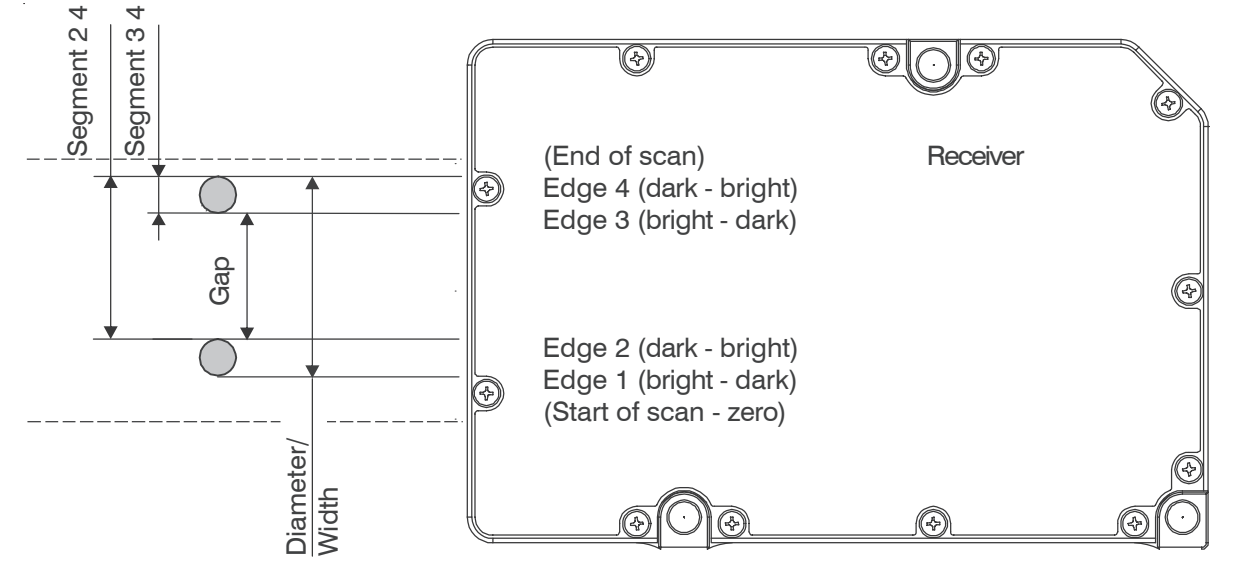

*Fig. 28 Definition of terms for measurement programs segment, gap, diameter and width*

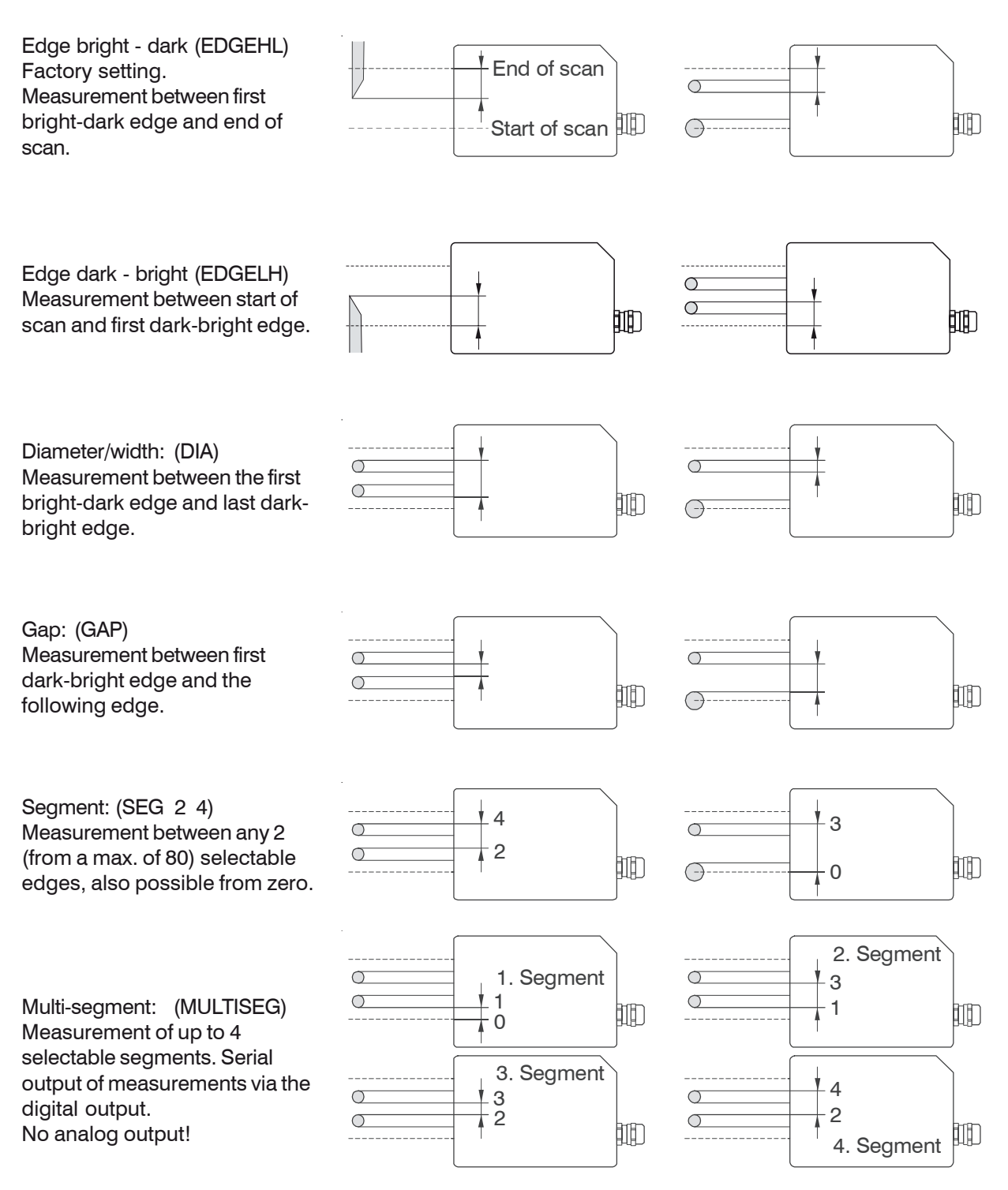

<span id="page-26-0"></span>*Fig. 29 Measurement programs (standard programs)*

#### <span id="page-27-0"></span>**6.3.7 Edit Measurement Program (User-specific Programs)**

Here, you can carry out user-specific adjustments to the previously selected measurement program.

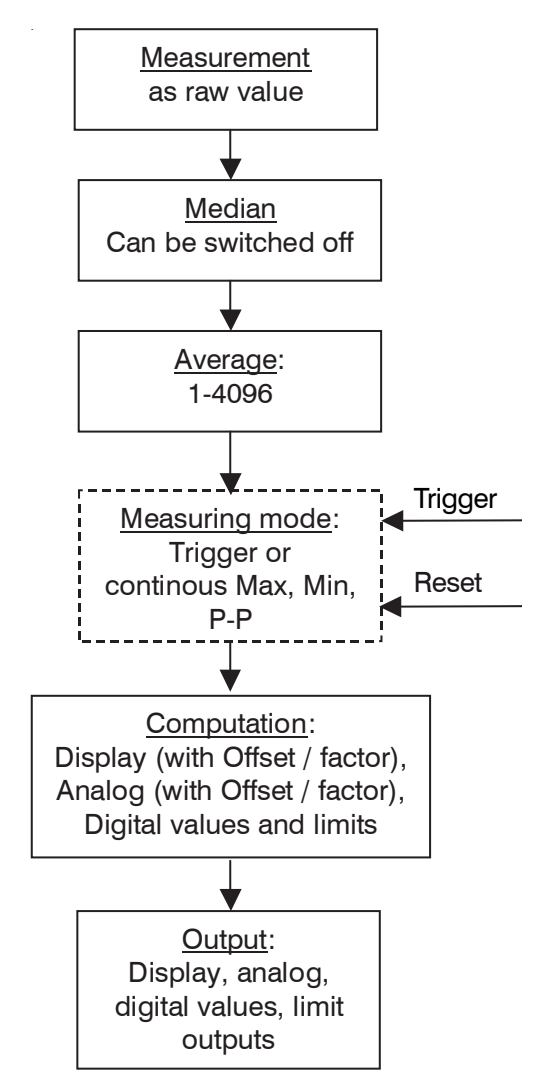

*Fig. 30 Measurement flow*

<sup>t</sup> The trigger only functions when the external light source control is not active.

During selection, the measurement program which is entered in the option data in the main memory is always first displayed. If parameters have been changed, then you can decide whether these settings are to be retained also after switch-off. Then you must save a user-specific program under a new, freely selected name. This is then automatically activated during switch-on. USER1 or the last user-specified name used appears as a suggestion. These can be overwritten so that the user-specific program can be edited and saved again and again.

If you respond negatively with ESC to the query "Measurement task store?", the changes made only remain active until the device is not switched off.

- The measurement program name must be regarded as a comment and not as a<br>interact or iterion is a multiple use of the same name is not evaluated but is not per
- search criterion, i.e. multiple use of the same name is not evaluated but is not permissible.

Up to four user-specific programs are possible. User-specific programs already saved can be called up and activated under Select program.

After saving (or responding negatively with ESC), you are again returned to the measurement mode. The measurement program name appears in the measurement display mode Full Display for checking in the display.

- <span id="page-28-0"></span>In the operating menu Options you will find in Menu 1900 "Clear user data options<br> $\frac{1}{1}$  + program" which, after a confirmation query (1910) clears all userspecific pro-
- + program" which, after a confirmation query (1910) clears all userspecific programs in the block.

The six standard programs cannot be modified.

### <span id="page-28-1"></span>**6.3.7.1 Zero-Setting Function**

By pressing the key  $\text{ESC}$  for 3 s or during the measurement, the measurement is set to 0.000 if no master value has been saved in the measurement program (e.g. in the factory setting). After zero-setting an R for relative measurement is displayed in the  $Full \ Dis$ play below the operating mode (e.g. DIA).

- <sup>t</sup> For zero-setting after concluding mastering, the master value must be set again to<br>1 00.000 00.000.
	- Zero-setting is not available in the Multi-segment measurement program.

Zero setting leads to temporary offset values for the display and the analog output. Pressing the ESC key again for 3 s clears the temporary offset values for the display and the analog output. For this however, a valid measurement must be located in the display (not --.---). At this point the ESC key, on being pressed for 3 s, takes on as an exception a toggling function between "normal" (absolute) and "zeroed" (relative) measurements.

- **EXEL THE ACT ACT 2** Zero-setting is restricted to the display and the analog output.<br> **I** The digital value is not affected.
- The digital value is not affected.

If the temporary offset values are needed after switch-off, you must move to the main menu (3 s  $\Box$ ) and leave it again straight away (with ESC). You are then asked whether you would like to save (all changes) and must now save a user-specific program with name.

<sup>t</sup> For stable measurements observe a warm-up period of 30 minutes.

Different offset values for the display and the analog output can be entered via the menu function.

#### <span id="page-29-1"></span><span id="page-29-0"></span>**6.3.7.2 Mastering**

Mastering enables balancing the display and analog values to a reference part (master) as single-point calibration.

The known value of the master (reference value) is entered via the menu points  $Edit$ program > Enter value for master and saved under one of the new userspecific names. Each measurement program can save its own master value.

i Mastering and resetting are only possible together with the target.

In the measurement mode the master is placed in the beam and the key ESC is pressed for three seconds. The display shows the value of the master. For resetting the ESC key is again pressed during the measurement for three seconds. For this however a valid measurement must be located in the display (not —,—).

After mastering an R for relative measurement is displayed in the Full Display below the operating mode (e.g. DIA).

The master function is restricted to the display and the analog output. The digital<br>
luculturis not affected output is not affected.

Mastering is not available in the Multi-segment measurement program.

For the long-term saving of the single-point calibration, also after the supply voltage is switched off, enter briefly into the menu Main menu and quit it again with ESC. You are then requested to save. You can use the same user-specific name as used for entering the master value.

For zero-setting after conclusion of mastering, the master value must be set again to 00.000.

With zero-setting or mastering via the external input by joining the connections Signal (5) and GND (18) together there are two possibilities:

- **-** short pulse (0.5 to 3 s duration): Zero-setting (or mastering) when a valid measurement is present and no master value is saved in the measurement program.
- **-** long pulse (3.0 to 6 s duration): Resetting of the master or zero-setting process.

Pulses which are shorter than 0.5 s or longer than 6 s are not processed.

The duration of the zero-setting (mastering) depends on the selected average.

With averaging over 128 values the process takes about 1 to 2 s and over 4096 values it can take up to 1 minute. Settling to the final value can be observed on the analog output and on the display.

#### **6.3.7.3 Measurement Programs Segment and Multi-Segment**

If the measurement program Segment (and Multi-segment) is selected, then you can choose the edges between which the distance is to be measured. Whereas with the normal Segment measurement program the distance of any two selectable edges is found and output, with the Multi-segment measurement program the measurements of up to four different segments are output consecutively. Here, the measurement output is only possible via a digital interface. The analog output remains switched off at 0 V. The measurement of the segments occurs simultaneously, but the output serially via the digital interface.

In the Multi-segment measurement program the analog output remains switched<br>
off at 0 V off at 0 V.

Up to 80 edges on the measurement object can be used to program the segments. Use the command SWITCH EDGE (see page 43) to change between the segments.

#### <span id="page-30-0"></span>**6.3.7.4 Display Scaling**

The display values can be changed by the parameters Gain and Offset.

Corrected value Display value \* Display gain - Display offset

You can, for example, add a constant value (offset displacement) or influence the slope of a characteristic by a gain.

Entry occurs via Main menu > Edit program > Enter offset for display or Enter gain for display.

 $\cdot$  The function Display scaling is not available in the Multi-segment measure-<br>ment program. ment program.

Entry of a gain should occur before any mastering or zero-setting, whereas the offset can be modified after mastering or zero-setting.

To displace the display value add the desired displacement to the displayed displacement and enter the new value at Display offset.

In addition a two-point calibration can be carried out. For the two-point calibration it is best to use two reference pieces which correspond to the smallest and largest expected measurements.

- t true measurement (set value), largest dimension
- t true measurement (set value), smallest dimension
- d. Display value (actual value), largest dimension
- d<sub>s</sub> Display value (actual value), smallest dimension

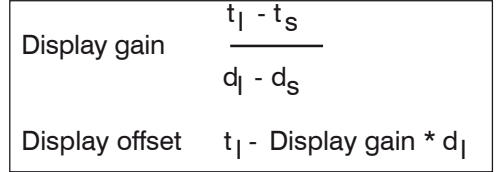

#### **Example:**

- t <sup>l</sup> 8.000 mm
- t <sup>s</sup> 8.005 mm
- d<sub>,</sub> 7.000 mm
- $d_c$  7.003 mm

Display gain: 0.99800 Display offset: +0,0110 mm

The menu points Enter offset and Enter gain are not available in the Multi-segment measurement program.

The settings Offset and Gain for the display or the analog output have no effect on the digital value.

### <span id="page-31-0"></span>**6.3.7.5 Limit Monitoring**

The controller can compare the measurement with four different limits.

Therefore, thresholds can be monitored, impermissible tolerances detected and sorting criteria realized.

The reference value is always the averaged measurement.

Exception: If 1 is selected for "No. of readings for forming average", each measurement is a reference value.

The detected upper and lower limit violations activate the associated switching output at the full measuring rate of 2.3 kHz.

In addition, they are shown in the display (top right-hand corner in the Full display).

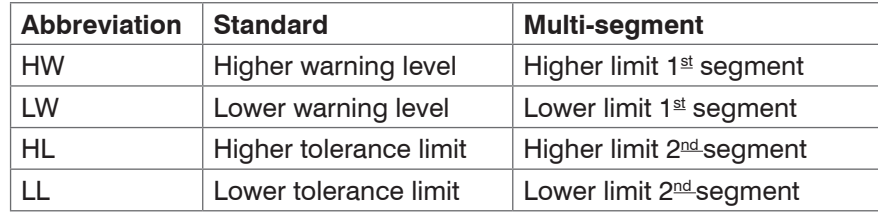

*Fig. 31 Limit allocation*

#### **Remark:**

The limit output of the Multi-segment measurement program differs from the other standard programs. For the segment  $1 + 2$  one upper and one lower limit can be defined.

#### **6.3.7.6 Averaging**

In the measurement system averaging can take place over a selectable number of consecutive measurements. Here, the sliding average is used with a number from 1 to 128 and the recursive average from 129 to 4096. The setting of the averaging number is described in Chapter Editing the Measurement Program[, see A 5.6.](#page-76-1)

#### **6.3.7.7 Median Filter**

The median filter over n measurements selects in each case the mean value from the n values and eliminates the odd "runaway" value.

Any additionally set averaging occurs after the median filter.

The setting of the filter sizes 3, 5, 7 or 9 and switching off the filter are described in Chapter Editing the Measurement Program[, see A 5.6](#page-76-1).

#### <span id="page-32-1"></span><span id="page-32-0"></span>**6.3.7.8 Measurement Modes**

The ODC 2600-40 measurement system can be operated in various measurement modes.

Apart from the normal mode, measurements can be held and peak values can be measured continuously and triggered.

The possible measurement modes are summarized in Table[, see Fig. 32](#page-32-2).

The selection is made in the operating menu[, see A 5.7.](#page-79-1)

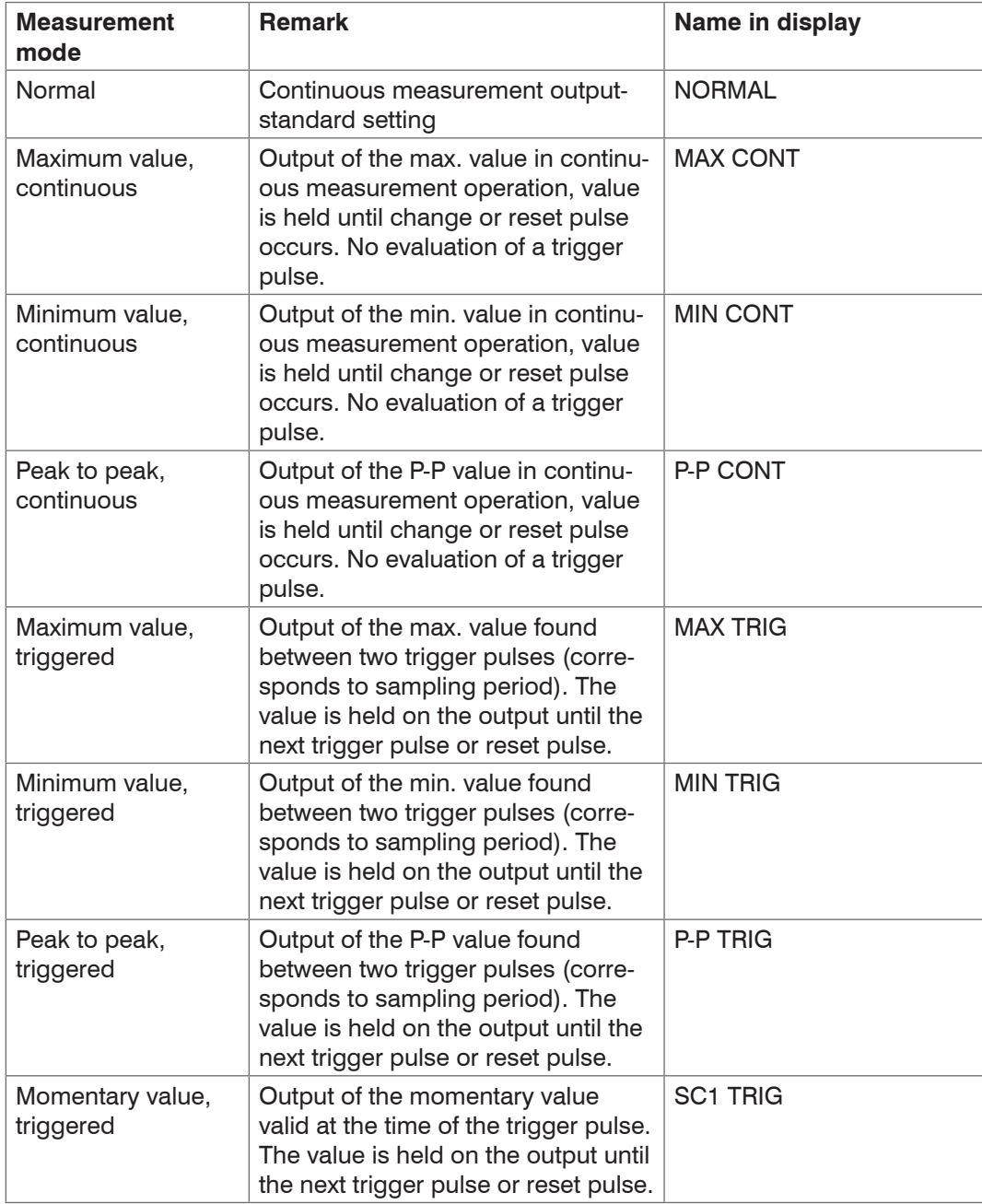

<span id="page-32-2"></span>*Fig. 32 Measurement modes of the optoCONTROL 2600-40*

Two external inputs are required to realize the trigger measurement modes.

This means that the external inputs External light source control (LIGHT ON/ OFF) and Zero/Master dynamically change functions to Trigger and Reset.

The following settings are needed for this:

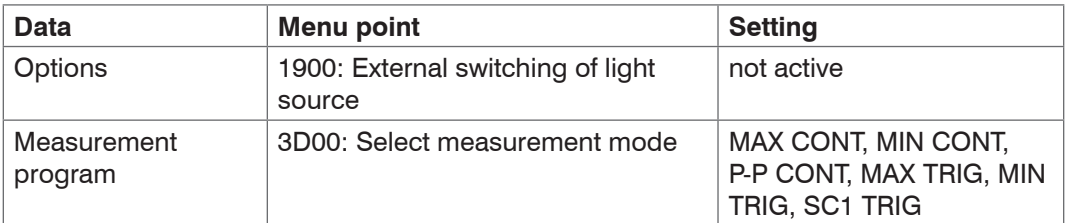

*Fig. 33 Settings for the measurement mode selection*

The activation of the external light source control has higher priority compared to the setting of a trigger mode. This means that with the activation of the external light source control in the options data, no trigger mode can be set for the selected measurement program or a trigger mode already set is rendered ineffective and the NORMAL measurement mode is set automatically.

The entered limits always relate to the measurement signal which is present after the trigger mode evaluation. The trigger and reset pulses can also be controlled via the serial interface. The NORMAL measurement mode is set with the following values:

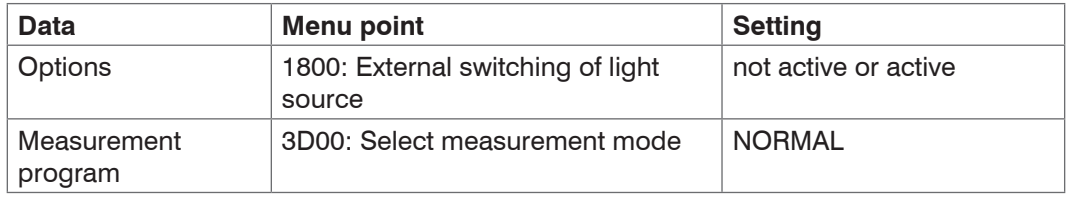

*Fig. 34 Settings for the measurement mode selection*

i If the optoCONTROL 2600 is in the trigger mode, then the light source cannot be<br>switched offl switched off!

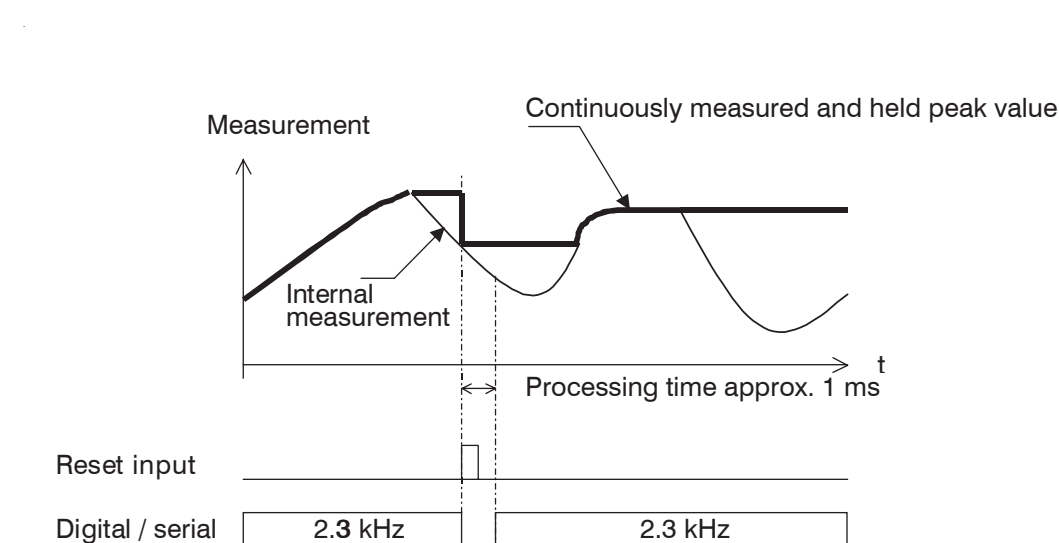

*Fig. 35 Measurement mode, example Maximum continuous*

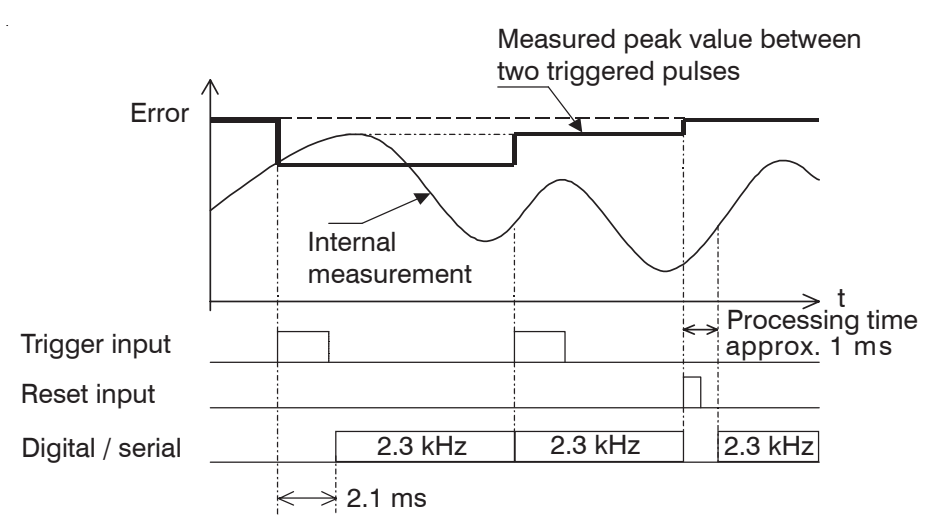

*Fig. 36 Measurement mode, example Maximum triggered*

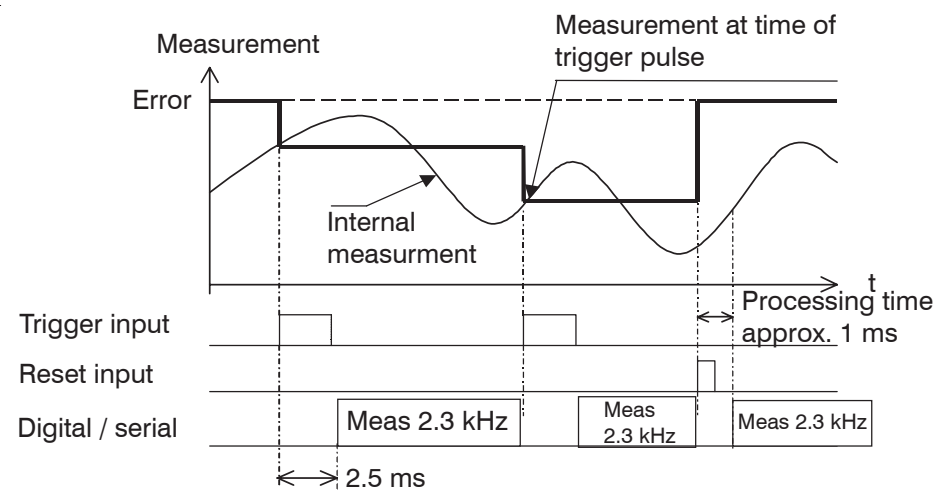

*Fig. 37 Measurement mode, example Momentary value triggered*

### <span id="page-35-1"></span><span id="page-35-0"></span>**6.4 Analog Output**

#### **6.4.1 Setup**

Setup occurs specific to the measurement program in the menu  $Edit$  program: > Enter gain for analog output or Enter gain for analog output.

#### **6.4.2 Measurement Conversion**

The measurement value (MV) is calculated from the analog output voltage as follows:

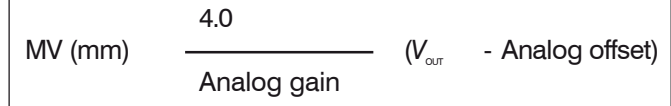

#### **Value ranges**

Analog offset: -50.0000 V ... +50.0000 V

Analog gain: -4.00000 ... +4.00000

The analog output voltage to be expected for a certain measurement value can be calculated from the following formula:

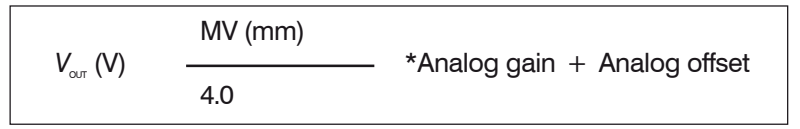

With the two quantities, analog gain and analog offset, you can produce all the arising linear output characteristics as shown in the following graph. This is particularly interesting for adaptation to evaluation equipment with lower resolution or lower voltage span on the input. In this respect, the above formula is changed according to the analog gain.

Then it is possible, for example, to extend a measurement span of 10 mm to a voltage span of 10 V; the analog gain in this case is  $+4.0$ .

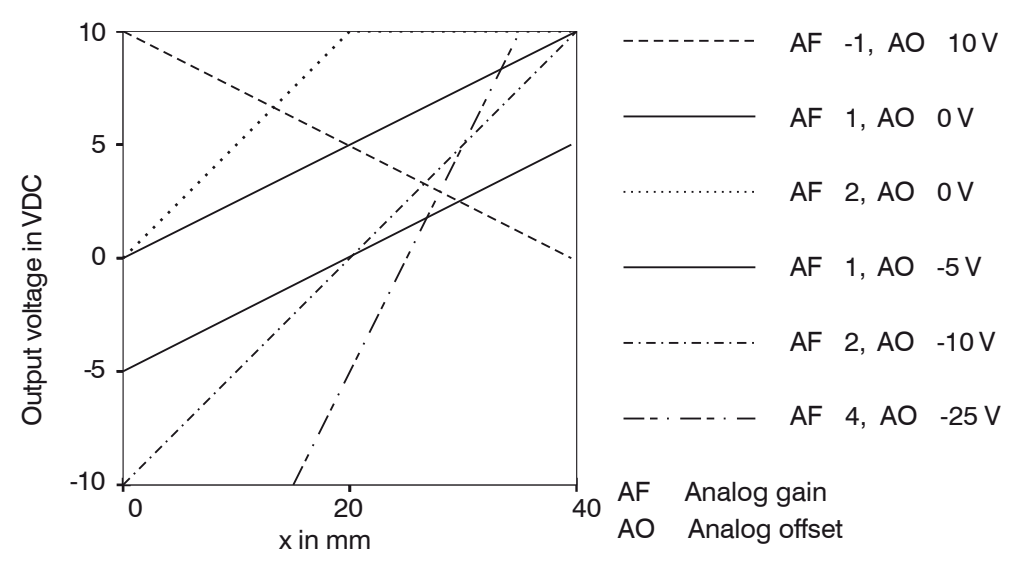

*Fig. 38 Analog scaling of output characteristics*

i Zero-setting[, see 6.3.7.1](#page-28-1) and mastering[, see 6.3.7.2](#page-29-1) also affect the analog output.<br>I It should therefore be carried out before the analog gain is changed.

The output voltage has an overrun respectively underrun of 20 mV (0.068 mm). This means it can exceed resp. undercut the zero point and the full scale (+10 VDC) by 20 mV in each case.

In the above example with AG 2 and AO 0 V the output voltage from an edge position x  $>$  20 mm is limited to 10.02 V. With  $x > 40$ ,.... mm the error value of 10.04 V then appears.

If negative output voltages disturb, an analog offset of -20 mV (-0.020 V) can be entered.

With  $Error$  in the standard setting, a voltage of  $+10.04$  V is output.
#### **Notes:**

With input resistances less then 1 MOhm on the evaluation device, you must allow for a voltage division with the internal resistance of the analog output of 100 ohm.

You can, however, also scale the analog output via the menu Edit program as has been described under Display scaling for the display.

For an internal resistance of, for example, 100 kohm a correction factor of 1.001 (+ 1 per thousand) arises and with 10 kohm the factor is already 1.010 (+ 1 %). From this you can estimate whether your application requires a correction.

The settings Offset and Gain for the display and the analog output have no effect on the digital value.

The analog output remains switched off at 0 V in the  $\text{Multi-segment}$  measure-<br>ment program. ment program.

#### **6.4.3 Error Handling**

In the menu Select options you can decide under the point Error handling, analog output whether with a possible error (e.g. no target in the measurement range) the last valid measurement is retained or the voltage 10.04 VDC is output.

This option is then also valid for the display, i.e. either the last valid measurement or --- .--- is displayed.

#### **6.5 Synchronization of optoCONTROLs**

 $\square$  Connect the synchronizing signal output (Signal  $+)$  of controller 1 with the synchronizing signal input (Signal +) of controller 2 and proceed similarly with the minus pole.

Further systems can be added by cascading.

**Prefer screened leads for the synchronization.** 

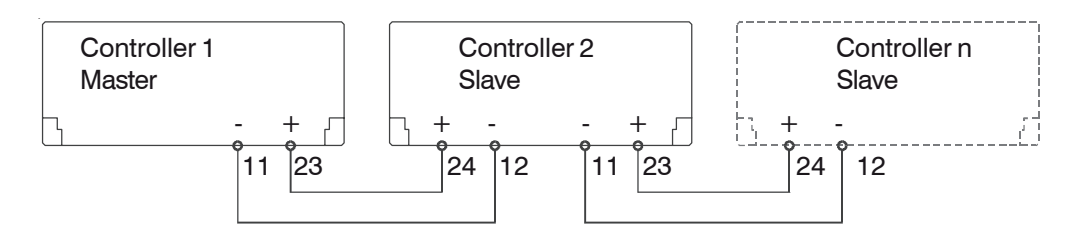

Inputs and outputs on the 25-pol. Sub-D connector

*Fig. 39 Synchronization of controllers*

The synchronizing signal of the optoCONTROL 2600 has the double frequency of the measuring rate. I.e. pictures from the CCD array are read in twice and than are averaged.

Measuring rate: 2.300 Hz Synchron signal: 4.600 Hz

The synchronizing signal should be used for synchronization of two or more optoCON-TROL 2600 only. The synchron signal output is not designed for synchronization or triggering external measurement devices (PC boards).

The time offset between the synchronizing signals of master and slave is about 12  $\mu$ s.

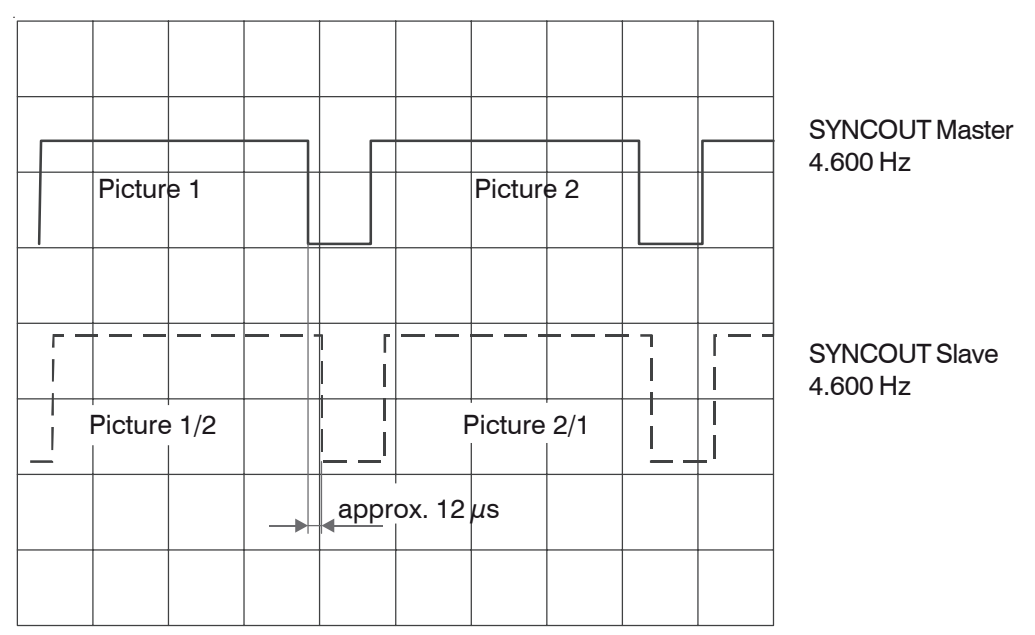

*Fig. 40 Time offset through synchronizing signal*

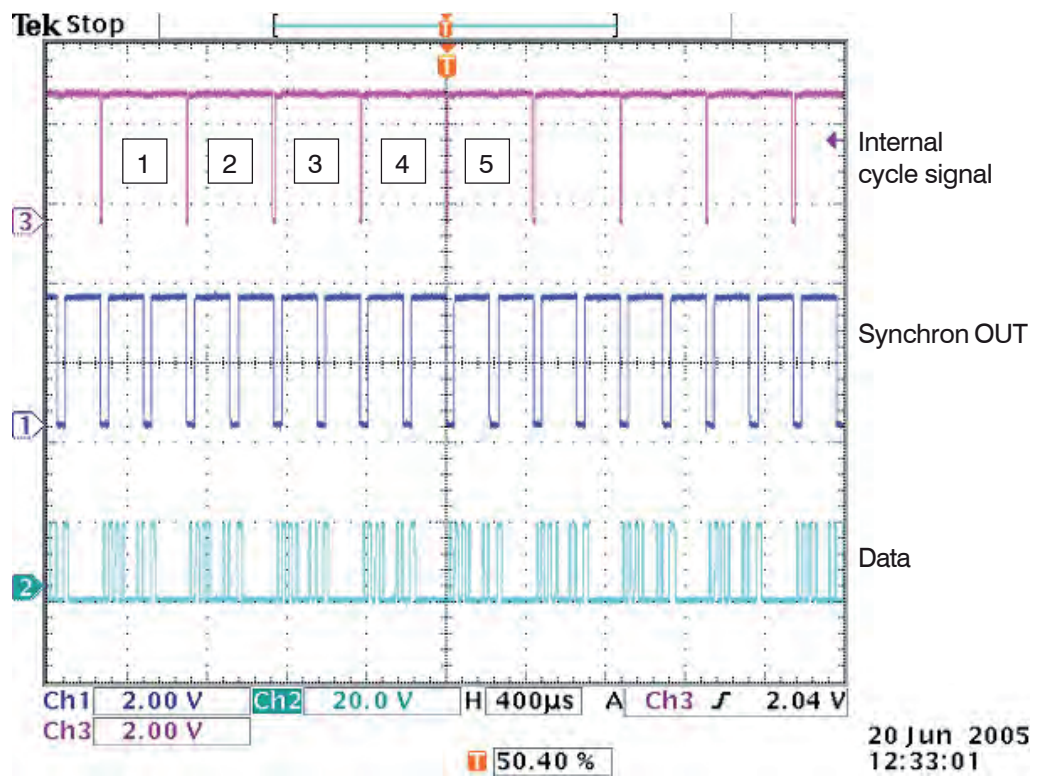

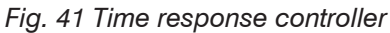

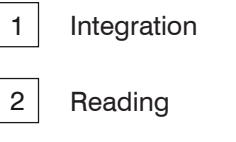

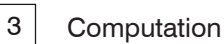

4 Controlling

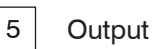

# **6.6 Digital Interfaces**

#### **6.6.1 Interface Parameters**

#### Factory setting: RS232, 115.2 kBaud

Only one digital interface is available (RS422 or RS232). It is activated by selecting in the menu Select options > Select active interface and configured in the menu Select RS232 parameters (or RS422).

The data word (one measurement) is composed of three consecutive bytes (L-byte, M-byte, H-byte).

The maximum measuring rate of the measurement system is only obtained with a baud rate of 115.2 kBaud or higher. With slower data transfer measurements are omitted.

The relationship between the selected baud rate and the measuring rate is illustrated in following table[, see Fig. 42](#page-38-0):

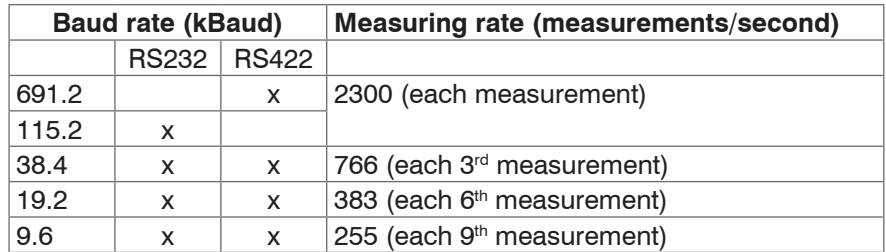

<span id="page-38-0"></span>*Fig. 42 Baud rates and measuring rates*

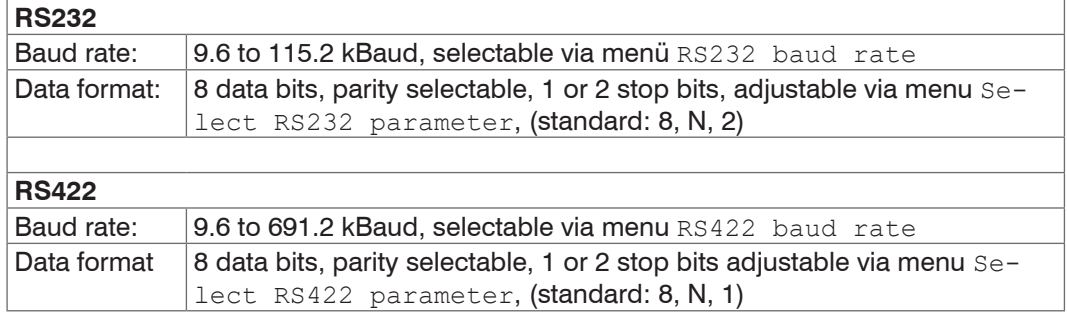

#### **6.6.2 Serial Measurement Output**

The serial output format of the measurement can be set in the options data menu. The options are Binary and AS-CII.

#### **ASCII format**

Twelve characters are always output as a minimum with the first five figures as standard corresponding to the digital value of the measurement and being continuously output.

In the Multi-segment program a further 5 figures are needed for each further segment.

Figures 1 - 5 are occupied with 0 ... 65535. For the computation formula of the measurement, see Binary measurement output.

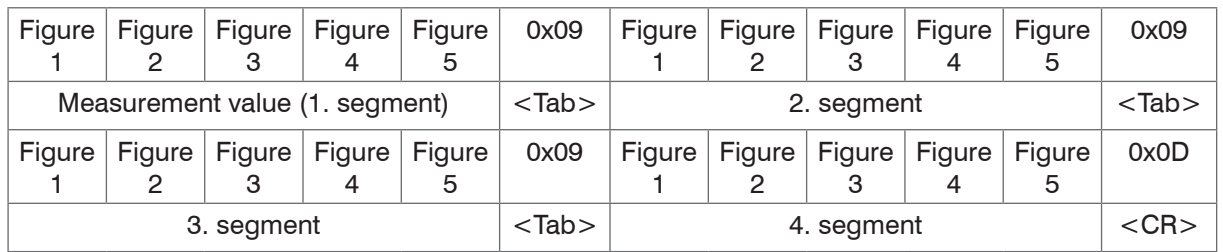

The measured values are separated with a tab character (0x09).

Finally  $a <$ CR $>$  ("carriage return", OD) is attached to the string.

#### **Binary format Data conversion**

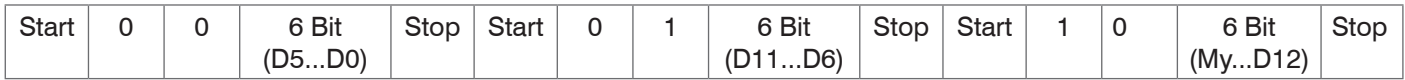

*Fig. 43 Transmission format of a data word (example)*

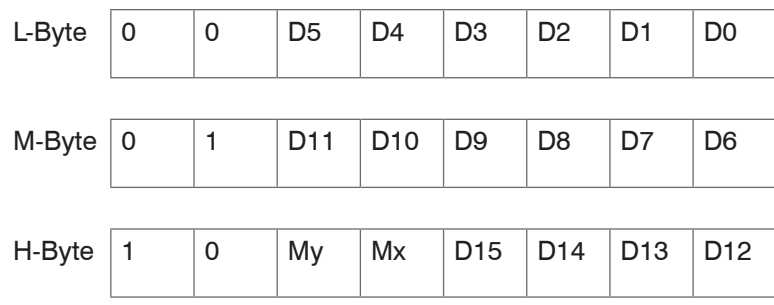

#### *Fig. 44 Reception*

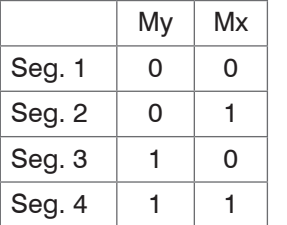

*Fig. 45 Measurement allocation for* Multi-segment *operating mode*

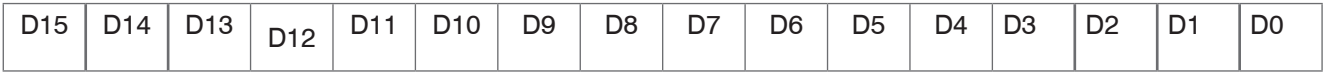

*Fig. 46 Result of conversion (digital value DW)*

The following formula is used for the conversion of the digital values (DV) to the measurement values (MV in mm):

MV (mm) DV \* 40.824 / 65519 - 0.4204872

The settings Offset and Gain for the display or the analog output have no effect on the digital value.

With errors a digital value of  $\geq 65520$  is output.

Error messages during measurement output:

- 65521 No edge
- 65522 At the beginning of the picture
- 65523 At the end of the picture
- 65524 Dark bright edge
- 65525 Bright dark edge
- 65526 Min. number of edges
- 65527 Max. number of edges
- 65528 Invalid measuring program
- 65529 Segment 1st edge > 2nd edge
- 65530 Segment number of edges < last edge
- 65531 Invalid working distance
- 65533 Laser off
- 65534 Invalid float
- 65535 DMA setup error

#### **6.6.3 Control Commands**

Control commands are used for controlling the operation of the controller. The control commands for the sensor consist of command data which is interchanged in both directions. Each command data packet consists of an integer multiple of 32-bit words.

Since most serial interfaces use an 8-bit data format, four consecutive bytes are combined to form a 32-bit word. Each command has a header of two 32-bit words followed by the command and any further data (where required).

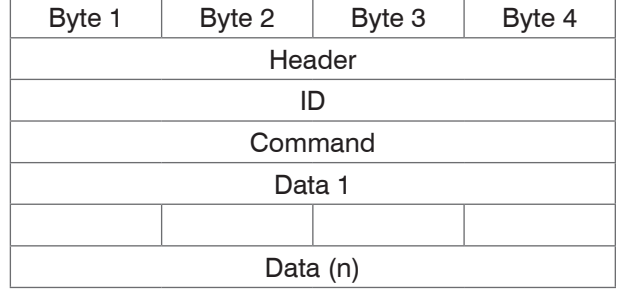

*Fig. 47 Structure of the command packet*

The first word contains the header for identifying a connection to the sensor. The second word ID is used for identifying the sender. The third word is the actual command, whereby the upper two bits in Byte 2 are always 0.

When the sensor receives a command, it is answered in that the command is returned with the MSB in Byte 2 set to 1. If the sensor finds an error in executing the command, the second highest bit in Byte 2 is also set to 1. When the sensor responds to a command, no header is sent.

<sup>t</sup> The controller processes the data in the Little Endian Format.

#### **Example:**

The 32-bit command word INFO 0x0000 2011 has two contents:

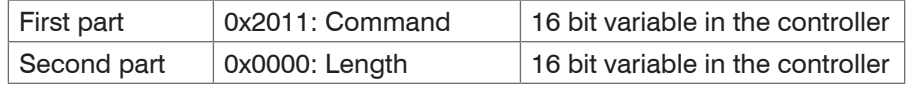

**Remark:** The prefix 0x is the code for numbers in the hexadecimal format.

In the following commands the representation is given in the transmission sequence (Bytes 1 - 4) on the serial interface.

- 
- I The length figure from the PC gives the number of the following 32-bit words. In contrast, the controller of the ODC2500 sends a length figure corresponding to the number of 32-bit words in the complete data packet.

Consequently, the following 32-bit word must be transmitted sequentially over the interface:

0x11 0x20 0x00 0x00

**i** Byte-by-byte reading and out from left to right!

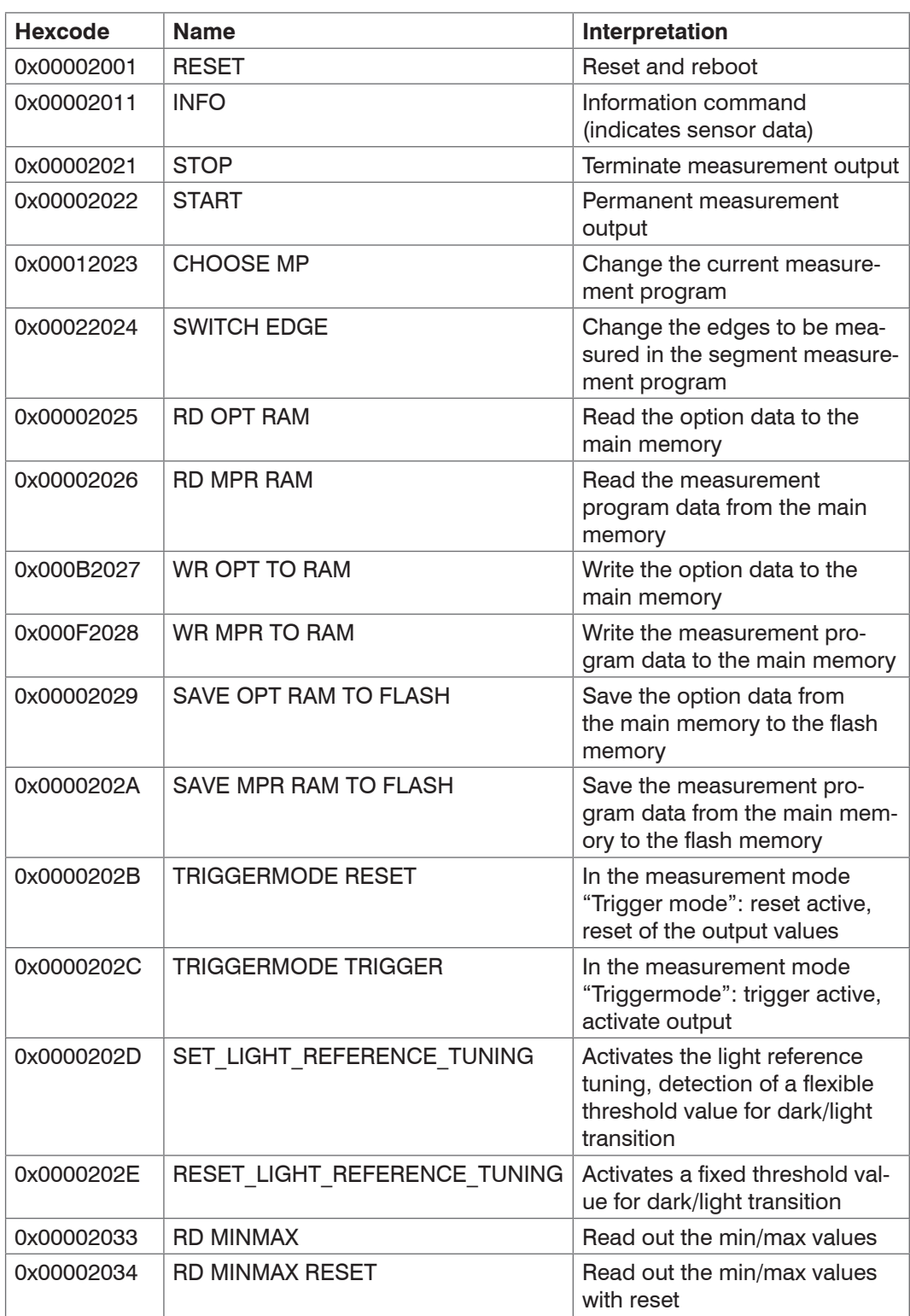

*Fig. 48 Overview of the optoCONTROL 2600 commands*

#### **6.6.3.1 Information Command**

Name INFO

Description: After the command response, sensor data are sent in the ASCII format.

Command:

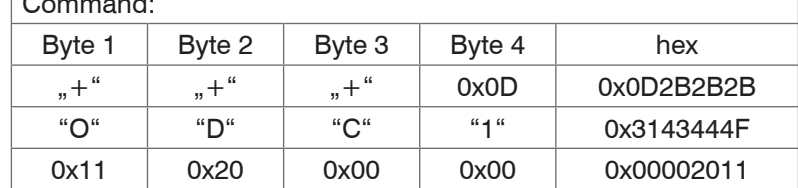

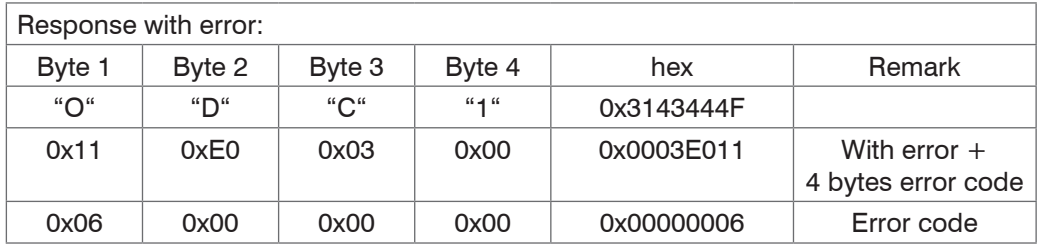

0x00000006 Flash access error

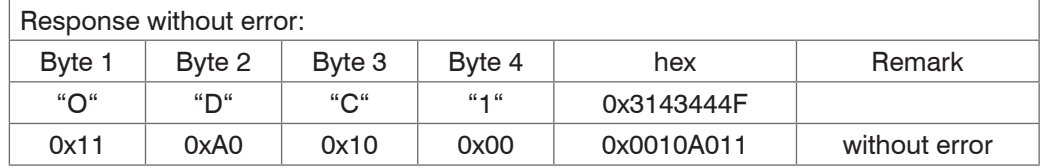

 $\cdot$  In byte 3 the length of the whole following data packet is:

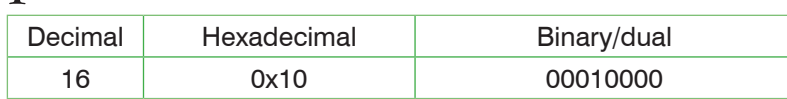

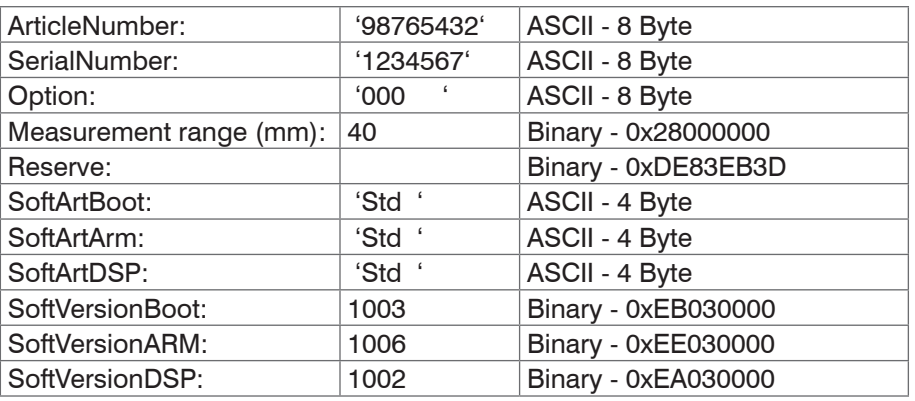

i If you add up all the bytes of the responses described in the operating instructions,<br>  $\frac{1}{1}$  vou get 64 bytes  $\rightarrow$  512 bits / 32 bits = 16; i.e. 16 32-bit words.

you get 64 bytes  $\rightarrow$  512 bits / 32 bits = 16; i.e. 16 32-bit words.

### **6.6.3.2 Start Command**

Name START

Description: Starts the permanent measurement output of the sensor.

Command:

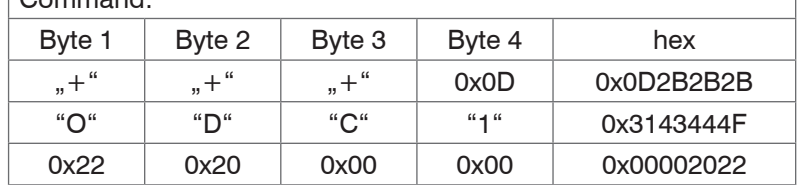

# Response:

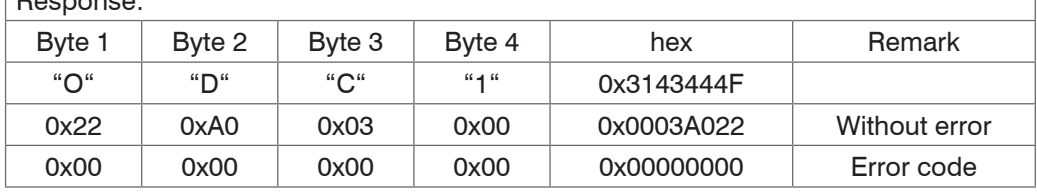

### **6.6.3.3 Stop Command**

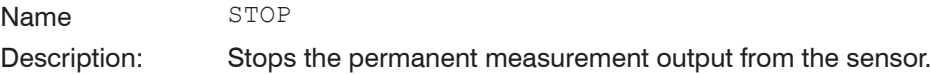

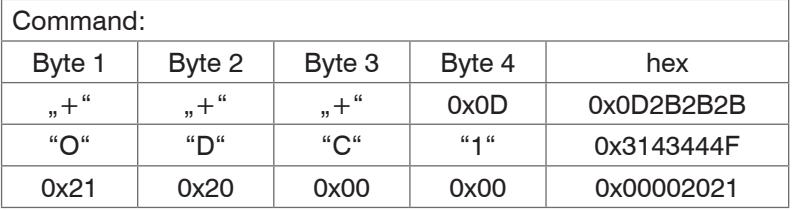

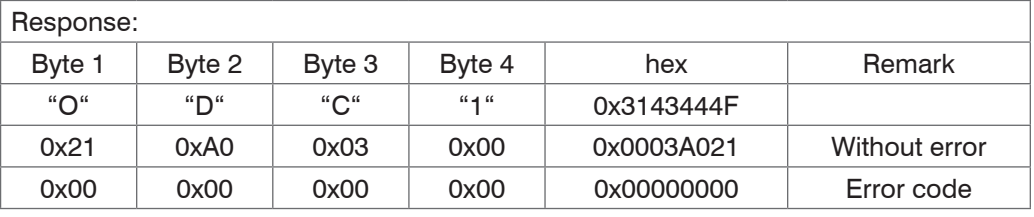

Start is on when the sensor is switched on. The command  $Stop$  is volatile and is lost when the voltage supply is switched off or the Reset command is sent. lost when the voltage supply is switched off or the Reset command is sent.

#### **6.6.3.4 Reset Command**

Name RESET

Description: The sensor executes a software reset. This corresponds to switching the sensor off and then on again.

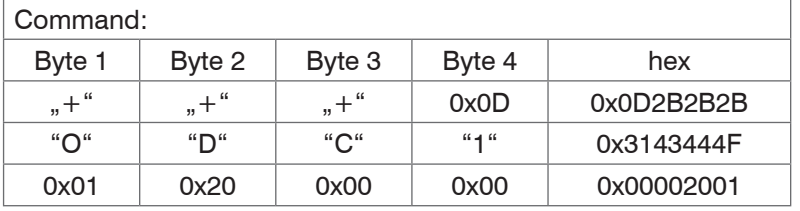

#### Response:

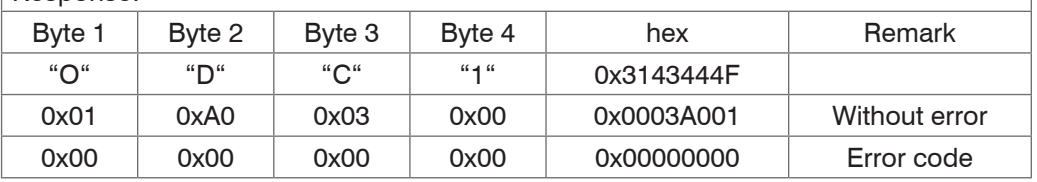

# **6.6.3.5 Change the Measurement Program**

Name CHOOSE MP

Description: The sensor changes the current measurement program.

This corresponds to selecting the measurement program via the display without the options of saving, i.e. after switching the sensor off and on the last saved measurement program is loaded.

#### Command:

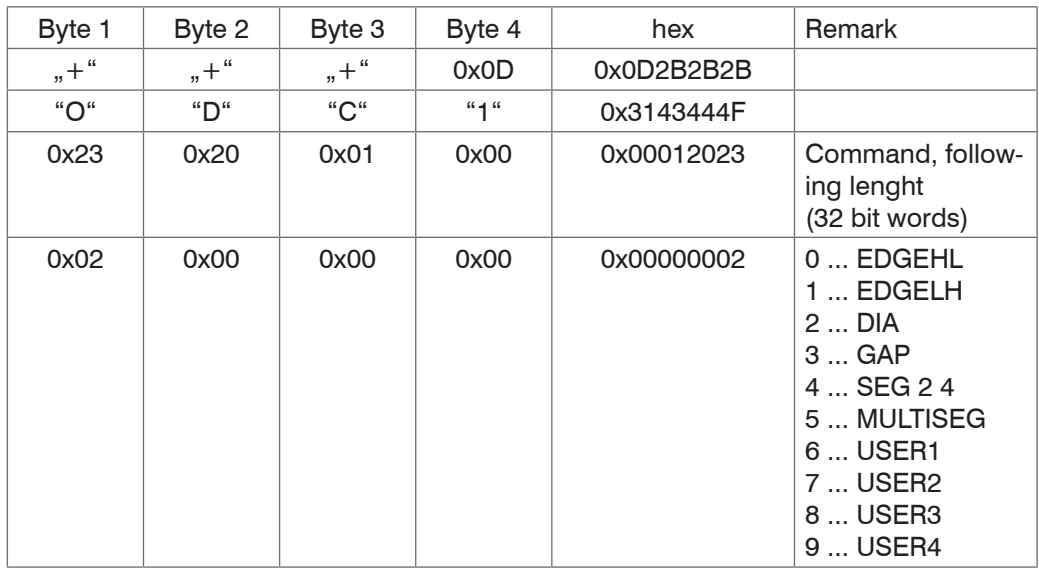

#### Response:

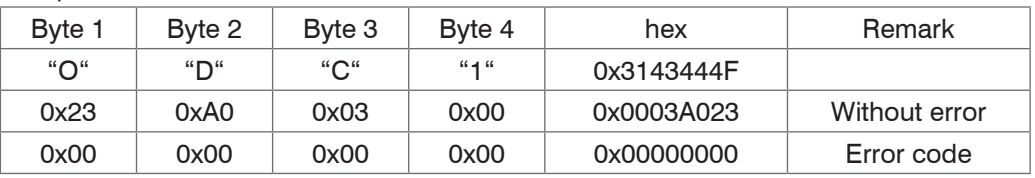

#### **6.6.3.6 Change Edges (Segment and Multi-segment Programs)**

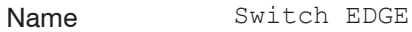

Description: If a Segment or a Multi-segment program is active on the sensor,then the edges to be measured are refreshed.

After Power OFF the data last transmitted is lost.

**i** Legal values for segment numbers 0 ... 80.

Command:

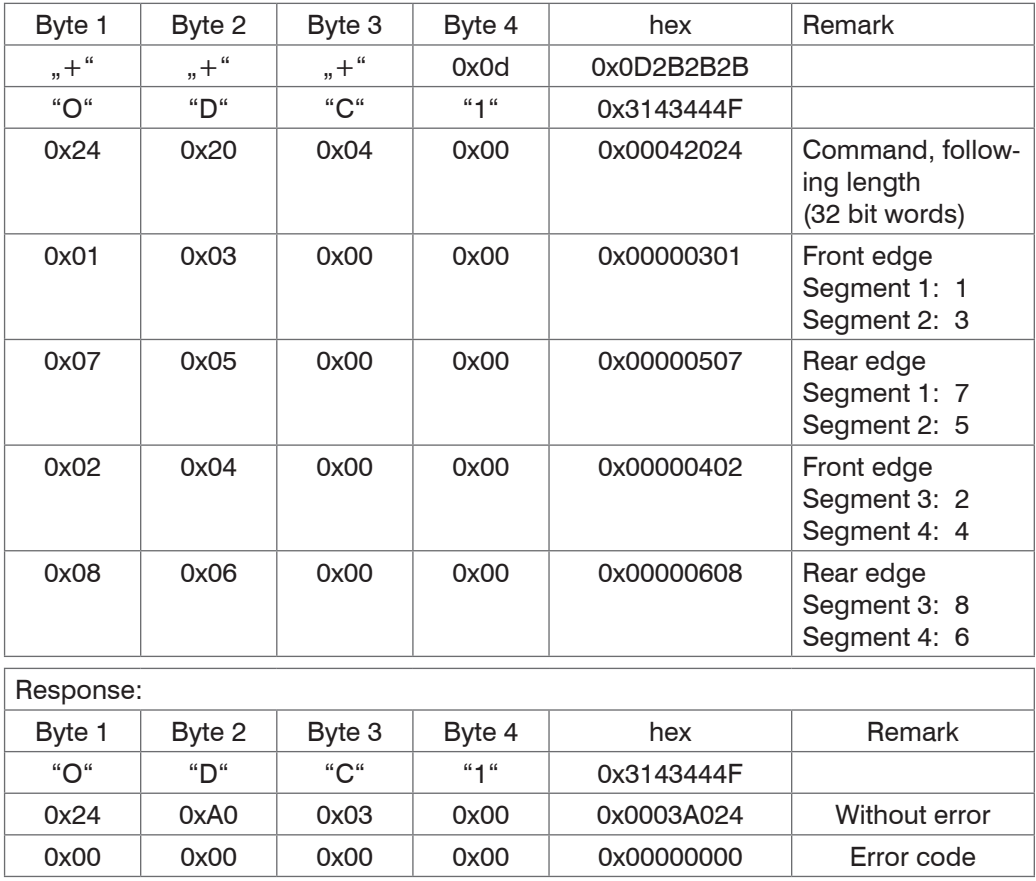

#### **6.6.3.7 Read out min/max Values**

Name RD MINMAX

Description: After the command response the min/max values are transmitted

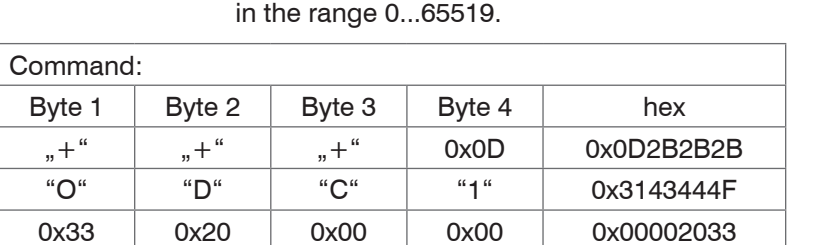

Response:

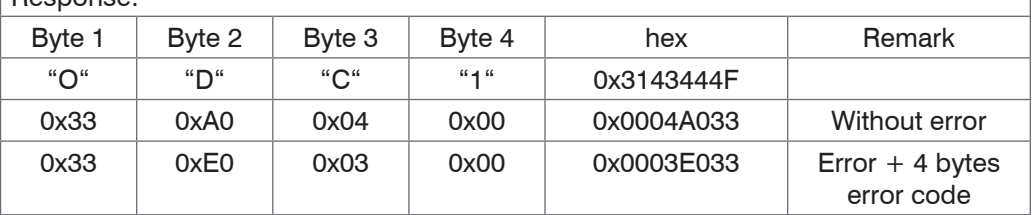

Min [0...65519]: Binary - 0x00008B3E Max [0...65519]: Binary - 0x00008B4B

Min/Max[mm] Min/Max[0...65519] \* 40.824 / 65519 - 0.4204872

# **6.6.3.8 Read out min/max Values Followed by Reset**

Name RD MINMAX RESET

Description: After the command response the min/max values are transmitted in the range 0 ... 65519.

Then the min/max content is set to zero.

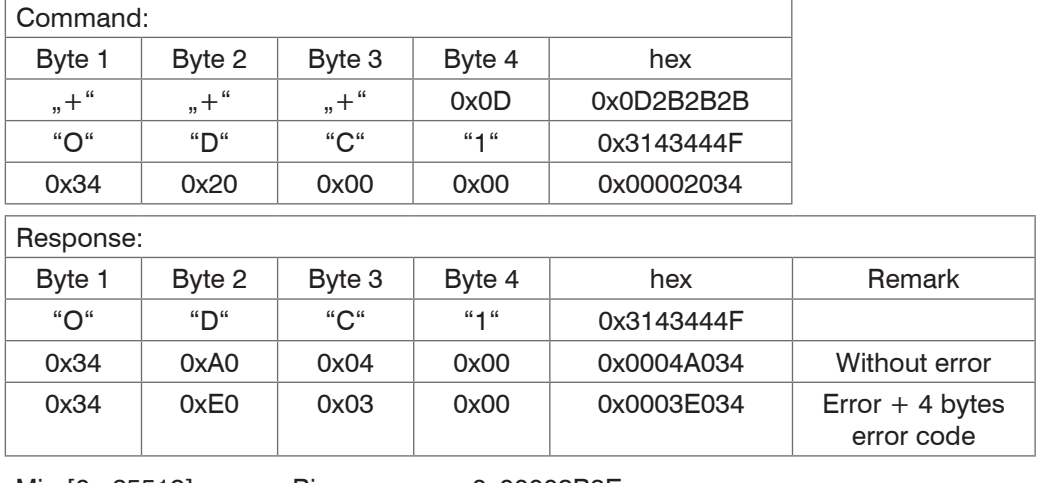

Min [0...65519]: Binary - 0x00008B3E

Max [0...65519]: Binary - 0x00008B4B

Min/Max[mm] Min/Max[0...65519] \* 40.824 / 65519 - 0.4204872

## **6.6.3.9 Read Option Data**

Name RD OPT RAM

Description: With this command the currently valid option data is read out from the main memory.

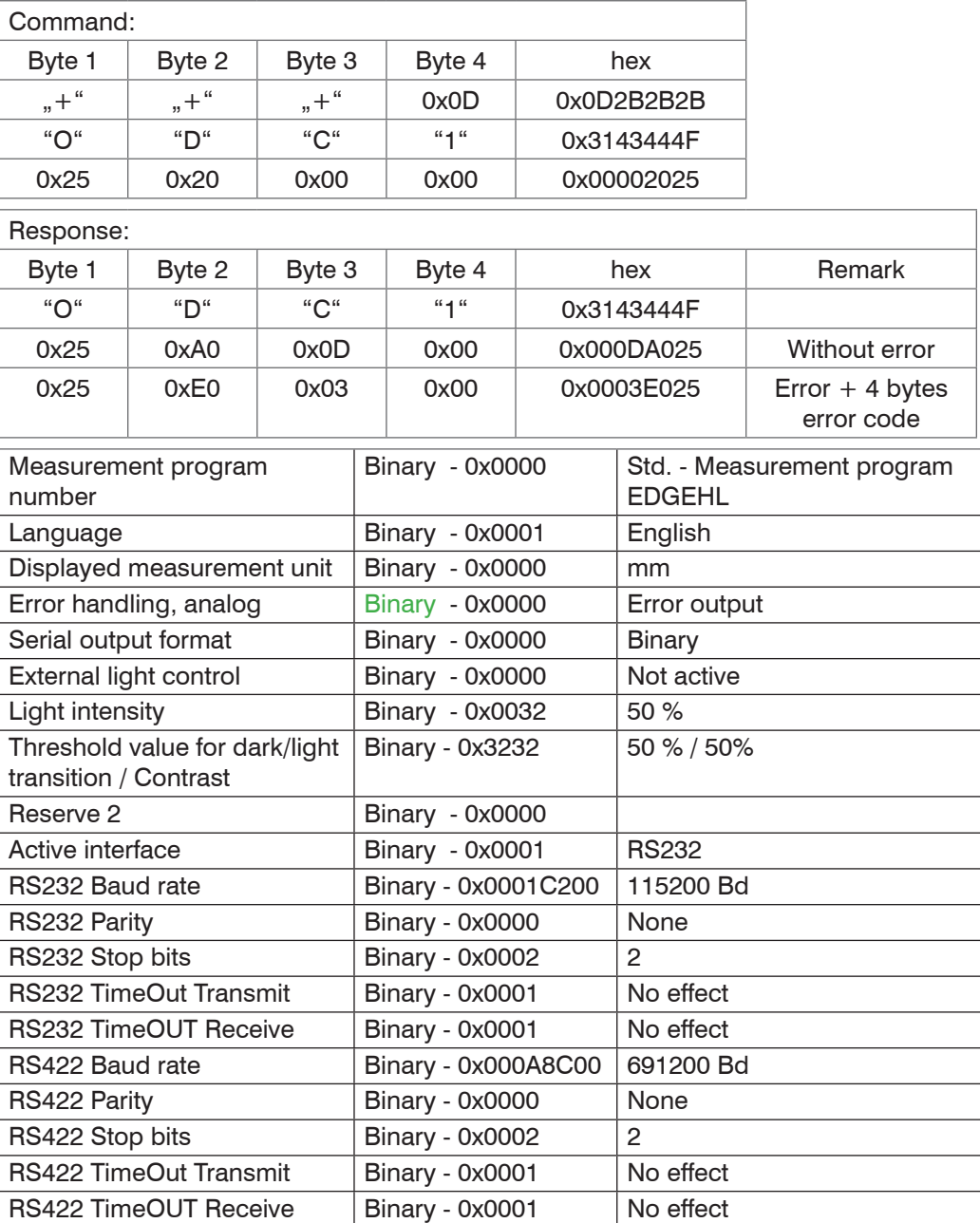

#### **6.6.3.10 Write Option Data**

Name WR OPT TO RAM

Description: With this command option data is written from the receive buffer to the main memory. The validity of the data is checked while this occurs. If incorrect data is found or a different error arises, the data is not accepted into the main memory.

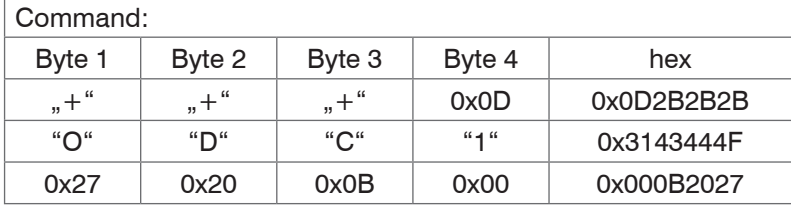

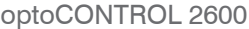

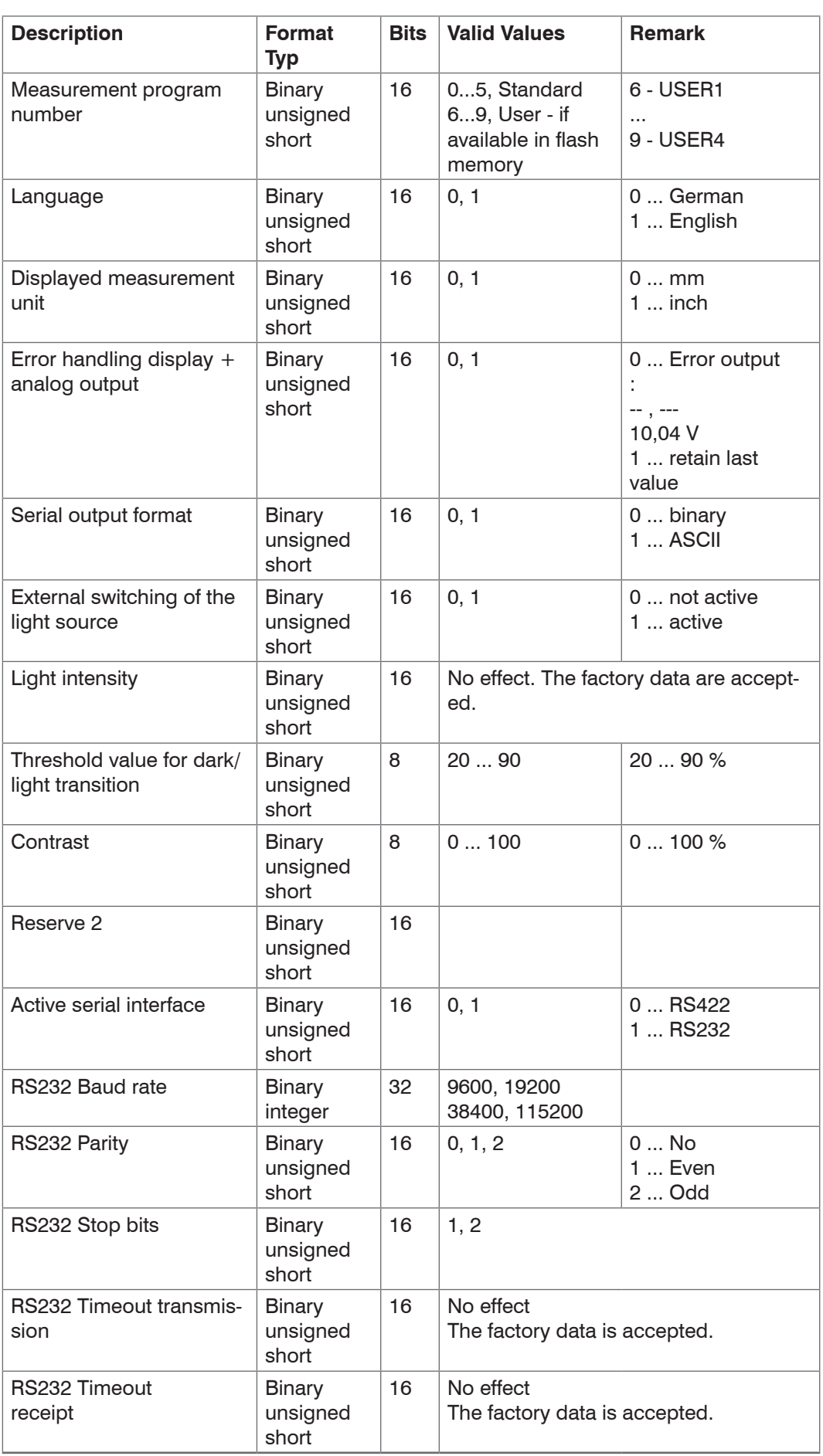

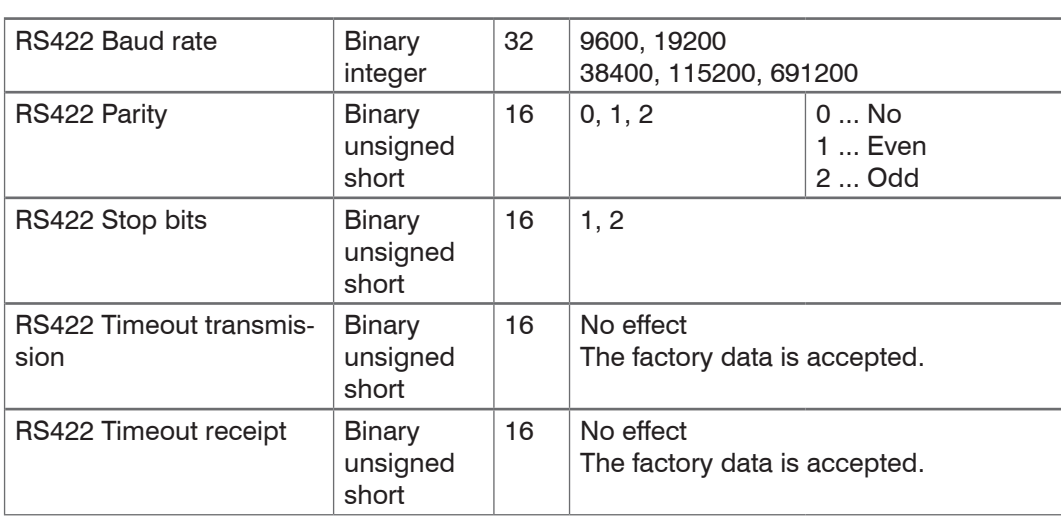

*Fig. 49 Option data record*

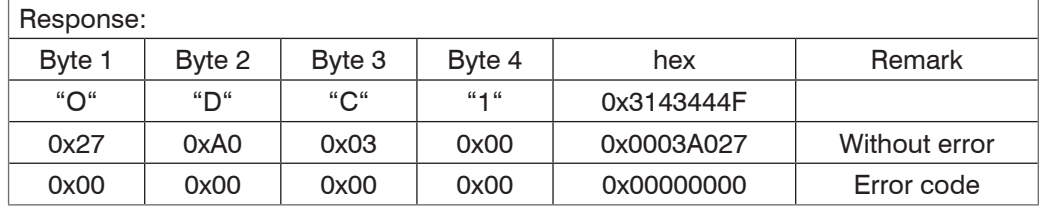

Possible error codes:

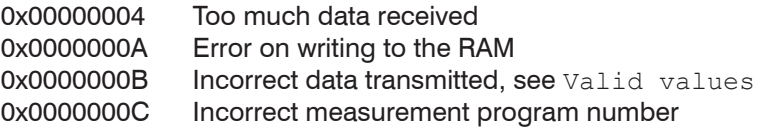

*NOTICE*

> Data are not accepted!

#### **6.6.3.11 Save Option Data**

Name SAVE OPT RAM TO FLASH

Avoid error!

Description: With this command the currently valid option data is written from the main memory to the flash memory.

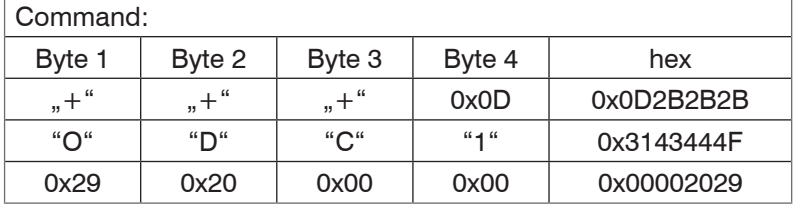

Response:

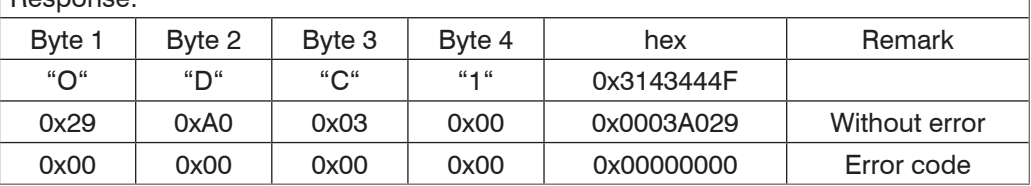

Possible error coder:

0x00000006 Flash access error

# **6.6.3.12 Read Measurement Program Data**

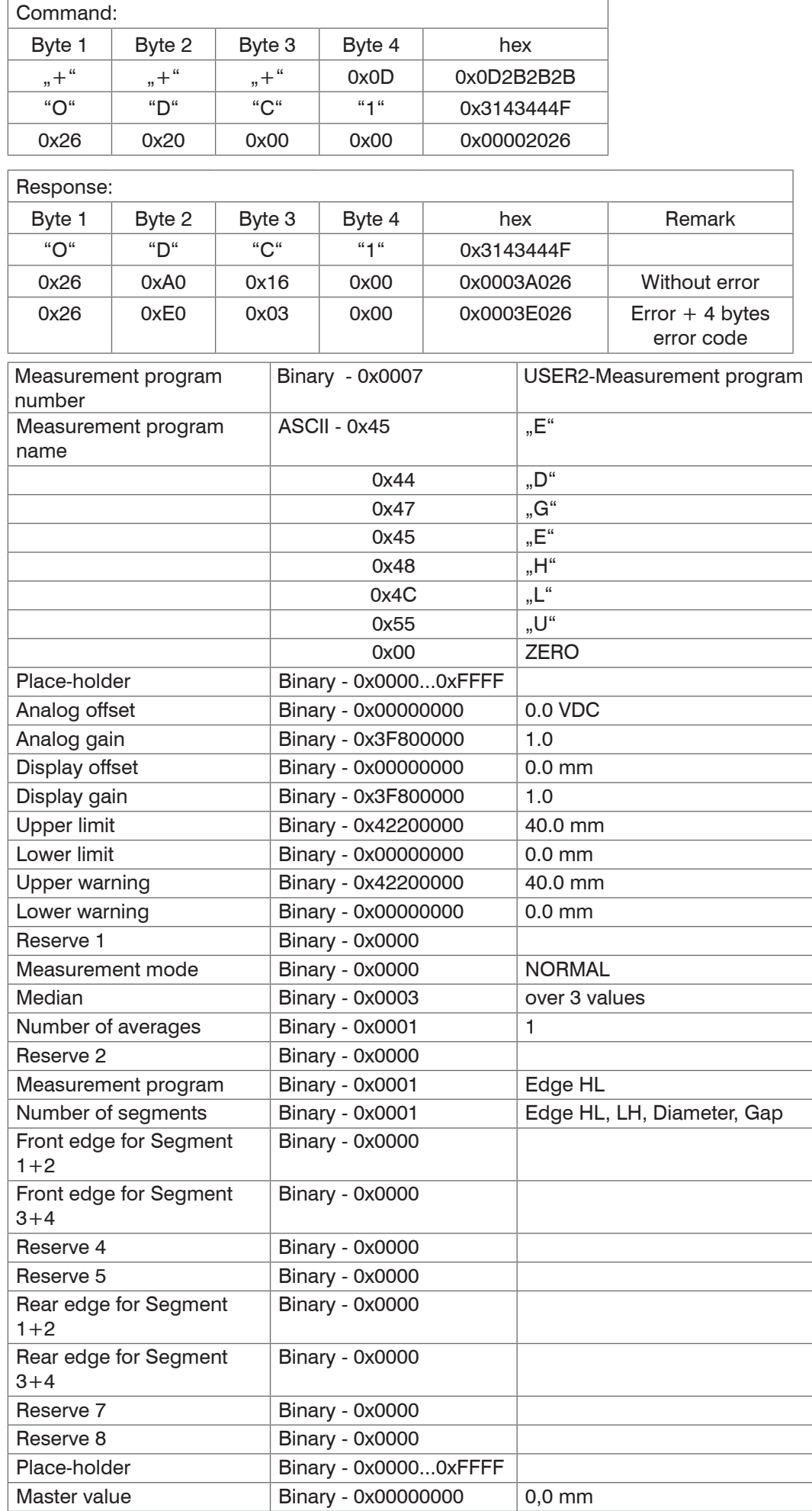

*Fig. 50 Measurement program data*

#### **6.6.3.13 Write Measurement Program Data**

Name WR MPR TO RAM

Description: With this command measurement program data is written from the receive buffer to the main memory. The validity of the data is checked while this occurs. If incorrect data is found or a different error arises, the data is not accepted into the main memory.

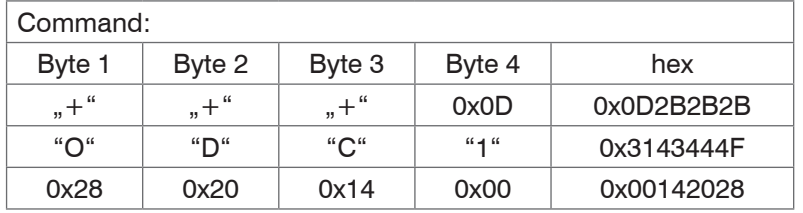

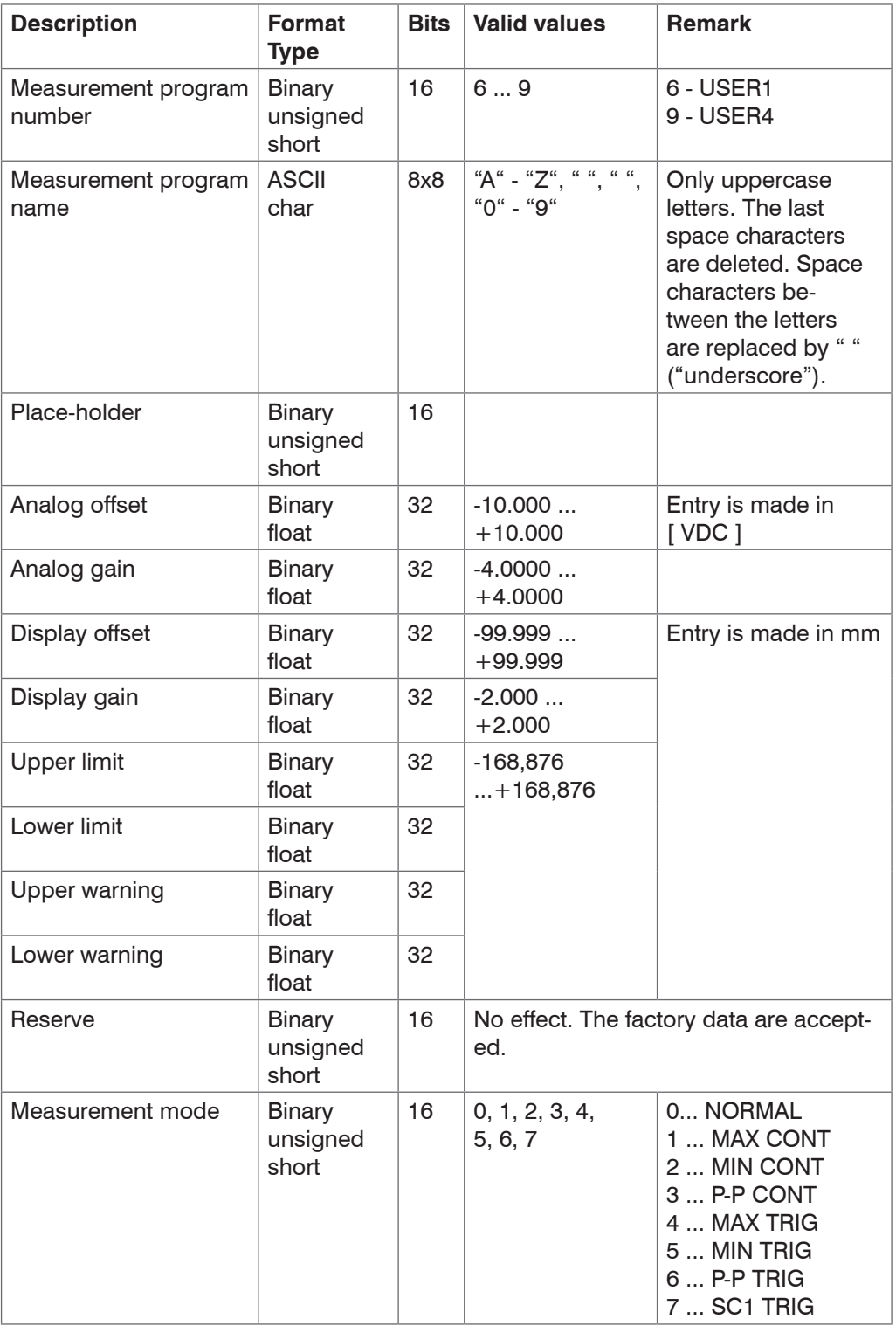

| Median                                                    | <b>Binary</b><br>unsigned<br>short                          | 16 | 0, 3, 5, 7, 9                                  | 0  no Median<br>3, 5, 7, 9 Median<br>over n values                                                            |
|-----------------------------------------------------------|-------------------------------------------------------------|----|------------------------------------------------|----------------------------------------------------------------------------------------------------|
| Average                                                   | <b>Binary</b><br>unsigned<br>short                          | 16 | 14096                                          | 1128<br>sliding<br>129  4096 recur-<br>sive                                                                   |
| Reserve                                                   | <b>Binary</b><br>unsigned<br>short                          | 16 | No effect<br>The factory data is accepted.     |                                                                                                    |
| Measurement program                                       | <b>Binary</b><br>unsigned<br>short                          | 16 | 16                                             | 1  EDGEHL<br>2  EDGELH<br>3  DIA<br>4  GAP<br>5  SEG 2 4<br>6  2-SEG                                          |
| Number of segments                                        | <b>Binary</b><br>unsigned<br>short                          | 16 | 1, 2, 3, 4                                     | 1  EDGEHL,<br>EDGELH, DIA, GAP,<br><b>SEG 24</b><br>2  4 bei MULTISEG                                         |
| Front edge<br>segment $1 + 2$<br>1. Segment<br>2. Segment | <b>Binary</b><br>unsigned<br>short<br>Low-Byte<br>High-Byte | 16 | 080<br>080                                     | Example:<br>front edge 1. Seg.<br>$= 2$<br>front edge 2. Seg.<br>$=4$<br>$= 0x0402$ hex<br>$(= 1026$ decimal) |
| Front edge<br>Segment 3+4                                 | <b>Binary</b><br>unsigned<br>short                          | 16 |                                                |                                                                                                    |
| Reserve                                                   | <b>Binary</b><br>unsigned<br>short                          | 16 | 080<br>080                                     |                                                                                                    |
| Reserve                                                   | <b>Binary</b><br>unsigned<br>short                          | 16 |                                                |                                                                                                    |
| Rear edge<br>Segment $1 + 2$<br>1. Segment<br>2. Segment  | <b>Binary</b><br>unsigned<br>short<br>Low-Byte<br>High-Byte | 16 | 080<br>080                                     | Example:<br>rear edge 1. Seg.<br>$= 8$<br>rear edge 2. Seg.<br>$= 7$<br>$= 0x0807$ hex<br>$(= 1800$ decimal)  |
| Rear edge<br>Segment 3+4                                  | <b>Binary</b><br>unsigned<br>short                          | 16 |                                                |                                                                                                    |
| Reserve                                                   | <b>Binary</b><br>unsigned<br>short                          | 16 | 080<br>080                                     |                                                                                                    |
| Reserve                                                   | <b>Binary</b><br>unsigned<br>short                          | 16 |                                                |                                                                                                    |
| Place-holder                                              | <b>Binary</b><br>unsigned<br>short                          | 16 | No effect. The factory data are accept-<br>ed. |                                                                                                    |
| Master value                                              | <b>Binary</b><br>float                                      | 32 | $-40.000$<br>$+40.000$                         | Entry is made in mm                                                                                           |

*Fig. 51 Measurement program data record*

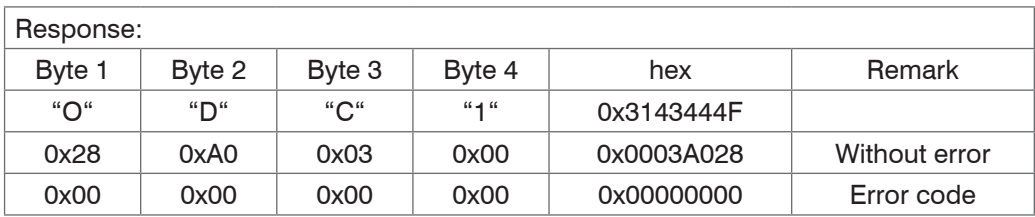

*NOTICE*

> Data are not accepted!

Avoid error!

Possible errors:<br>0x00000004 Too much data received 0x0000000A Error on writing to the RAM 0x0000000B Incorrect data transmitted, see Valid values

#### **6.6.3.14 Save Measurement Program Data**

Name SAVE MPR RAM TO FLASH

Description: With this command the currently valid measurement program data is written from the main memory to the flash memory.

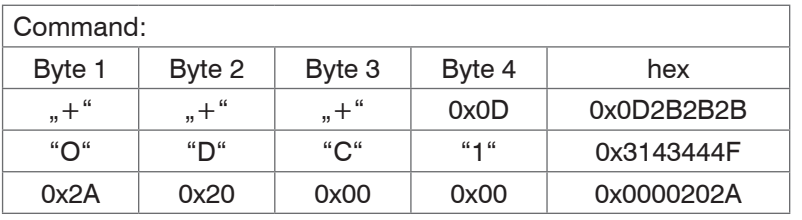

# Response:

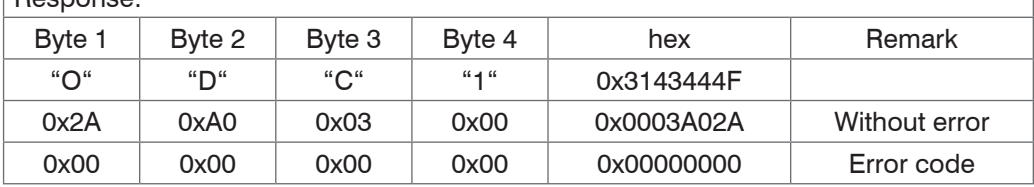

Possible errors:<br>0x00000006

Flash - access error

#### **6.6.3.15 Resetting the Output Values in the Trigger Measurement Mode**

Name TRIGGERMODE RESET

Description: Resets the output values in the Trigger measurement mode

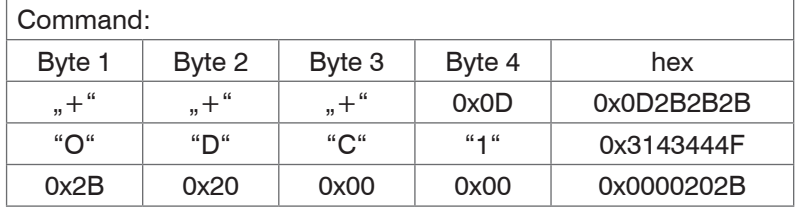

<sup>t</sup> This command corresponds to the external reset input in the Trigger measurement<br>
l mode mode.

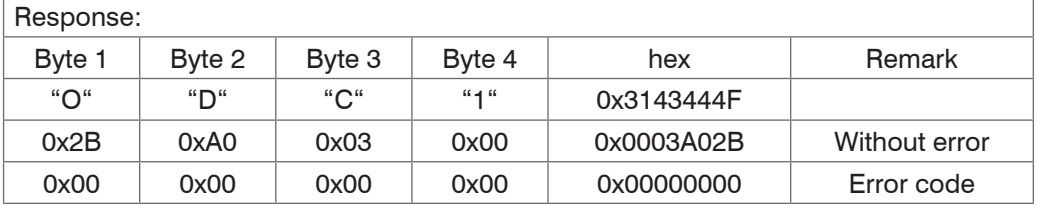

#### **6.6.3.16 Activating the Output in the Trigger Measurement Mode**

Name TRIGGERMODE TRIGGER

Description: Activates the output in the trigger measurement mode

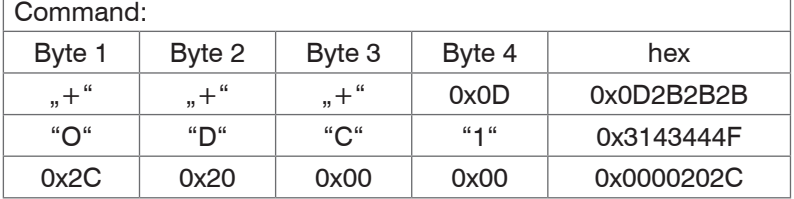

<sup>t</sup> This command corresponds to the external trigger input in the trigger measurement<br>
l mode mode.

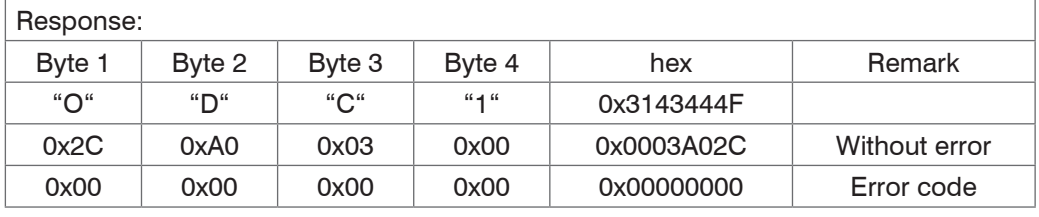

#### **6.6.3.17 Activating the Light Reference Tuning**

Name SET LIGHT REFERENCE TUNING

Description: Activates the output in the trigger measurement mode.

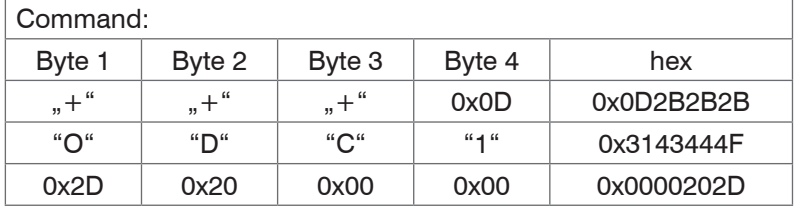

<sup>t</sup> This command corresponds to the menu "1B20 - Light reference tuning".

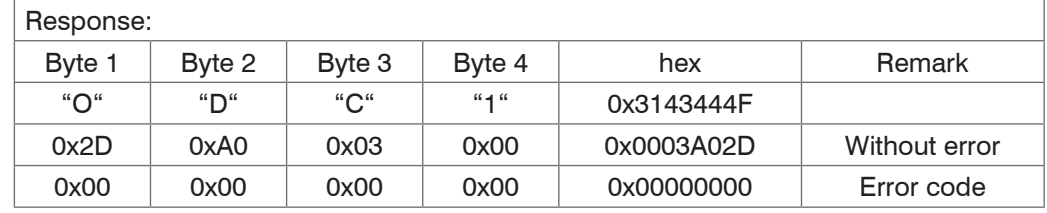

Possible errors:

0x0000000D Unsuccessful Light reference tuning, optical path not free

# **6.6.3.18 Reset the Light Reference Tuning**

Name RESET LIGHT REFERENCE TUNING

Description: Erasures the flexible threshold value for dark/light transition, use of a fixed threshold value for dark/light transition.

Command:

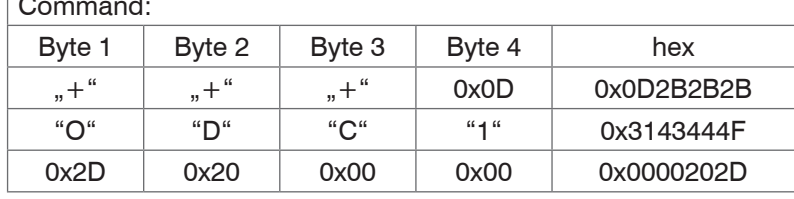

<sup>t</sup> This command corresponds to the menu "1B30 - Reset Light Reference Tuning".

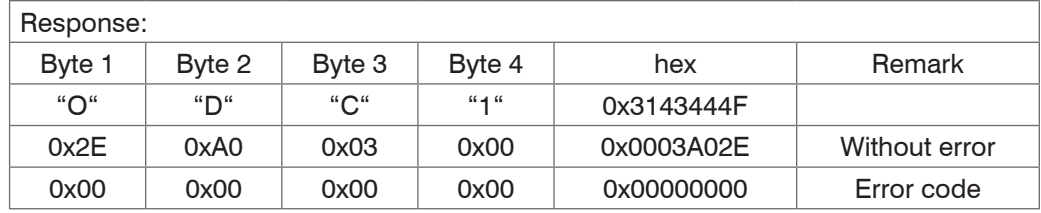

#### **6.6.4 Error Responses**

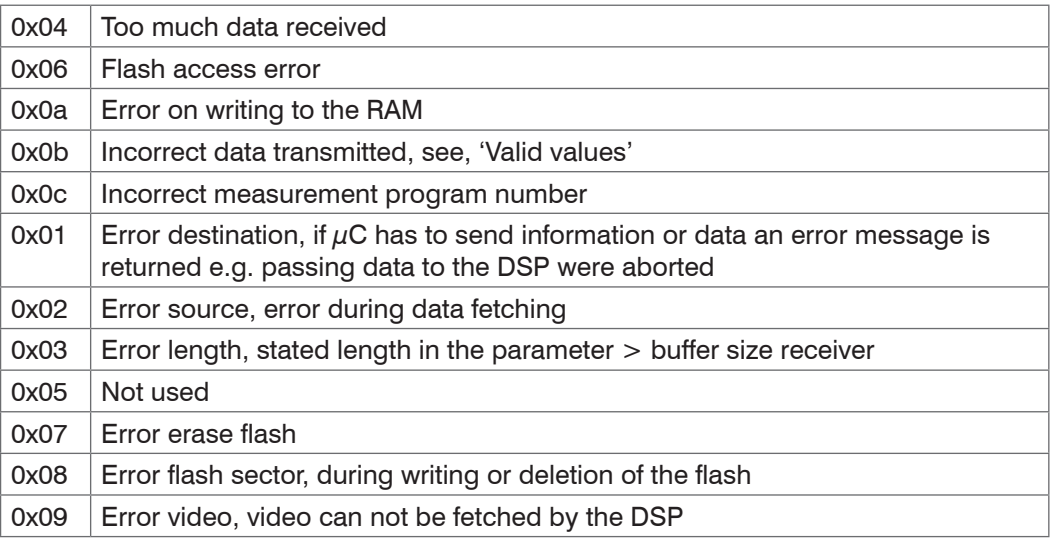

# **6.7 Timing**

The controller in the ODC 2600 operates internally in 5 cycles:

- 1. Integration: Gathering of the incoming light in the receiver (measurement).
- 2. Reading in: Conversion and saving of the light signals as digital values.
- 3. Computation: Measurement determination in the DSP (digital signal processor).
- 4. Controlling: Transfer of the measurements to the output controller where statistical computations (Segment, Min, Max, PtP, Limits, Zero-setting)
- 5. Output: Output via the analog and digital interfaces, activation of limit switching functions.

Each cycle takes about 435 µs (1 / measuring rate). After 5 cycles in each case the measured value N is available on the output. The delay between the input reaction and output signal is 2175  $\mu$ s. The processing of the cycles occurs sequentially in time and parallel in space[, see Fig. 52](#page-56-0). After a further 435  $\mu$ s the next measurement N + 1 is present on the output.

One output cycle is added for each segment in Multi-segment mode. This reduces the measuring rate.

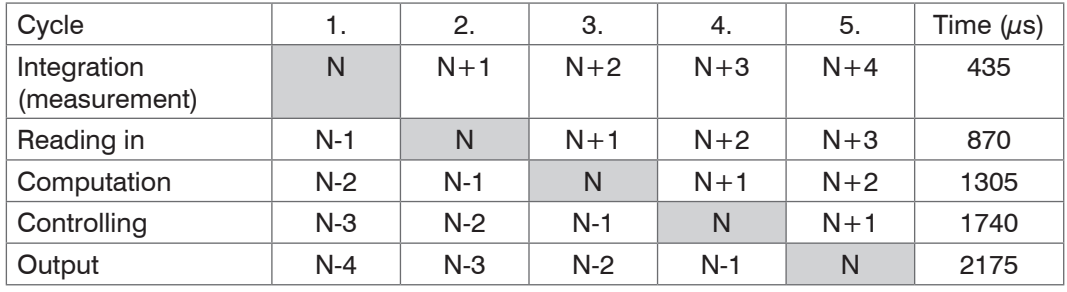

<span id="page-56-0"></span>*Fig. 52 Internal cycles in the ODC controller*

#### **6.8 Error Effects**

#### **6.8.1 Error Effects on the Light Beam**

Edge changes cause, as can be seen in the illustratio[n, see Fig. 53,](#page-57-0) measurement errors over a width of approx. 0.05 mm.

Therefore measurements should not be carried out in the immediate vicinity of a sudden change (e.g. recesses, shoulders, etc.).

If edges, which are not used in the measurement process, protrude into the light beam, then they should be taken into account during the editing of the measurement program (masked out). To do this, use the program Segment. Then you can freely select between which edges the measurement is to be taken.

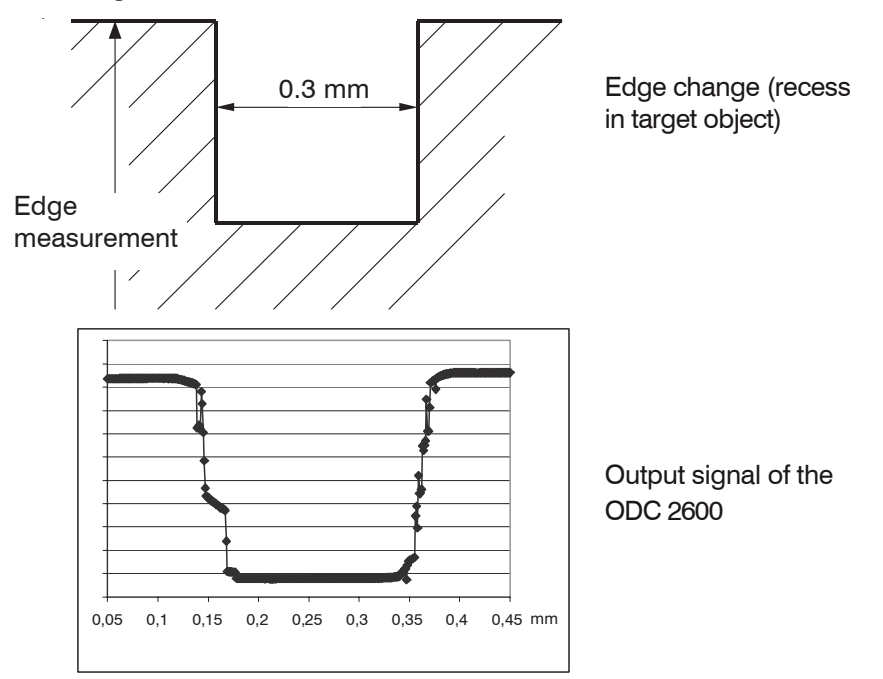

<span id="page-57-0"></span>Region with measurement errors approx. 0.05 mm wide *Fig. 53 Effects on the light beam due to edge changes*

#### **6.8.2 Extraneous Light**

The telecentric objective lens in the receiver only allows beams onto the CCD array which are precisely parallel to the optical axis.

Such a beam can be generated by a self-illuminated measurement object or by the directed reflection of extraneous light on shiny target objects.

The video signal image on the display can be used for observation.

The red filter in the receiver blocks radiation below 610 nm wavelength (visible light).

The direct irradiation from primary light sources, such as for example, reflector lamps or sunlight, onto the receiver and the target should be avoided.

*NOTICE*

Avoid direct irradiation of ambient light in the receiving area.

> Measurement error or measurement is not possible

#### **6.8.3 Contamination**

*NOTICE*

Dust deposits in the measurement channel (receiver and light source), particularly on the target, should be avoided. Where possible, the horizontal measurement arrangement should be preferred.

> Measurement error or edge error

- i Use a clean soft, lint-free cloth or lens cleaning paper and pure alcohol (isopropa-<br>look for cleaning the protective window!
	- nol) for cleaning the protective window! Do not use commercial glass cleaner or cleansing agents!
- Subject to clean compressed air using a normal commercial nozzle the receiver and the laser continuously in dusty ambient conditions (free of dust and oil).

#### **6.8.4 Transparent Target Objects**

- 
- i With application on transparent materials (e.g. edges of clear films and plates or transparent round material glass tubes), MICRO-EPSILON Eltrotec GmbH recommends that tests are first carried out.

Use the menu Video[, see A 5.3](#page-71-0)

It is likely that transparent target objects (e.g. glass rods or tubes) shade the light beam at the outer edges, but allow it to pass to the receiver on the inside. Therefore, the video signal image on the display should be observed. For transparent target objects the program Diameter (DIA) should be preferably selected, because in this case the first and last edges are used for the measurement of the distance.

Diffusely transparent material can be measure[d, see 3.12.](#page-12-0)

#### **6.8.5 Reduced Light Intensity**

The brightness of the light source may decrease caused by aging or thermal effects. Readjust the light intensity in case of a failure only.

The intensity is set correct with the factory setting.

Use the video signal, see menu Video, 1B00 to evaluate the light intensity. Without a measurement object the video signal should be arranged within the marked area.

- $\Box$  Check whether the intensity is reduced by
	- pollution,
	- incorrect adjustment of the light source and receiver (for free arrangement without mounting rails).
- Clean the windows or adjust the light source and the receiver again.

Similarly, avoid ambient light into the receiver, which can increase the video signal.

The following pictures show three possible state[s, see Fig. 54:](#page-59-0)

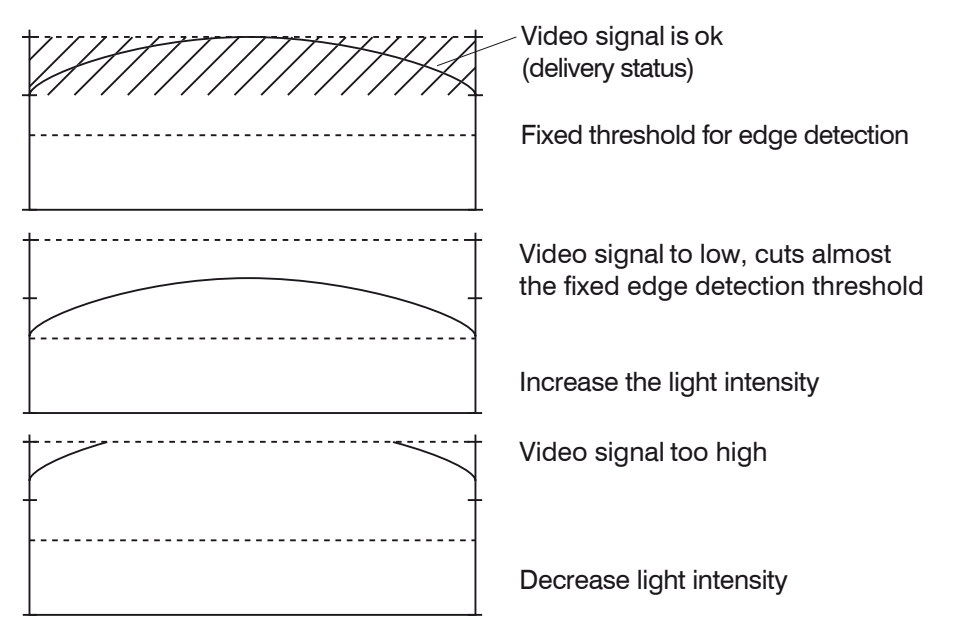

<span id="page-59-0"></span>*Fig. 54 Different states of the video signal*

The following steps are recommended:

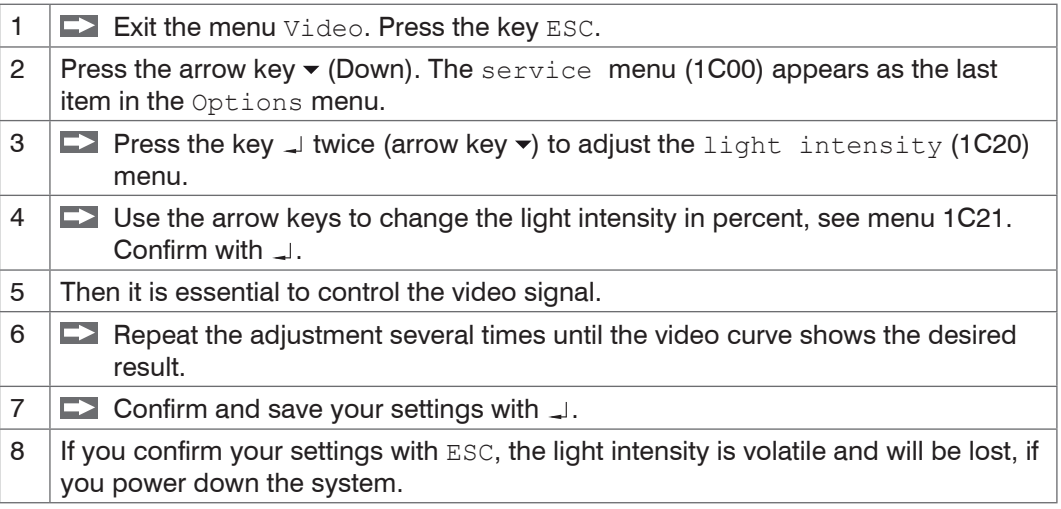

#### **6.9 Show Software Version**

Retrieve the current firmware version in the Service menu.

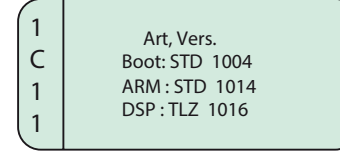

**Press the**  $\Box$  **or ESC key to leave the menu.** 

# **7. Disclaimer**

All components of the device have been checked and tested for functionality in the factory. However, should any defects occur despite careful quality control, these shall be reported immediately to MICRO-EPSILON or to your distributor / retailer.

MICRO-EPSILON undertakes no liability whatsoever for damage, loss or costs caused by or related in any way to the product, in particular consequential damage, e.g., due to

- **-** non-observance of these instructions/this manual,
- **-** improper use or improper handling (in particular due to improper installation, commissioning, operation and maintenance) of the product,
- **-** repairs or modifications by third parties,
- **-** the use of force or other handling by unqualified persons.

This limitation of liability also applies to defects resulting from normal wear and tear (e.g., to wearing parts) and in the event of non-compliance with the specified maintenance intervals (if applicable).

MICRO-EPSILON is exclusively responsible for repairs.

It is not permitted to make unauthorized structural and / or technical modifications or alterations to the product.

In the interest of further development, MICRO-EPSILON reserves the right to modify the design.

In addition, the General Terms of Business of MICRO-EPSILON shall apply, which can be accessed under Legal details | Micro-Epsilon [https://www.micro-epsilon.com/impres](https://www.micro-epsilon.com/impressum/  )[sum/.](https://www.micro-epsilon.com/impressum/  )

For translations into other languages, the German version shall prevail.

### **8. Service, Repair**

In the event of a defect in the controller, light source, receiver or the sensor cable please send us the affected parts for repair or exchange.

In the cause of a fault cannot be clearly identified, please send the entire measuring system to

MICRO-EPSILON Eltrotec GmbH Manfred-Wörner-Straße 101 73037 Göppingen / Germany Tel. +49 (0) 7161 / 98872-300 Fax +49 (0) 7161 / 98872-303 eltrotec@micro-epsilon.com www.micro-epsilon.com

# **9. Decommissioning, Disposal**

In order to avoid the release of environmentally harmful substances and to ensure the reuse of valuable raw materials, we draw your attention to the following regulations and obligations:

- **-** Remove all cables from the sensor and/or controller.
- **-** Dispose of the sensor and/or the controller, its components and accessories, as well as the packaging materials in compliance with the applicable country-specific waste treatment and disposal regulations of the region of use.
- **-** You are obliged to comply with all relevant national laws and regulations.

For Germany / the EU, the following (disposal) instructions apply in particular:

**-** Waste equipment marked with a crossed garbage can must not be disposed of with normal industrial waste (e.g. residual waste can or the yellow recycling bin) and must be disposed of separately. This avoids hazards to the environment due to incorrect disposal and ensures proper recycling of the old appliances.

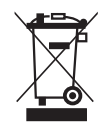

- **-** A list of national laws and contacts in the EU member states can be found at https://ec.europa.eu/environment/topics/waste-and-recycling/waste-electrical-and-electronic-equipment-weee\_en. Here you can inform yourself about the respective national collection and return points.
- **-** Old devices can also be returned for disposal to MICRO-EPSILON at the address given in the imprint at [https://www.micro-epsilon.de/impressum/.](https://www.micro-epsilon.de/impressum/)
- **-** We would like to point out that you are responsible for deleting the measurement-specific and personal data on the old devices to be disposed of.
- **-** Under the registration number WEEE-Reg.-Nr. DE28605721, we are registered at the foundation Elektro-Altgeräte Register, Nordostpark 72, 90411 Nuremberg, as a manufacturer of electrical and/or electronic equipment.

# **Appendix**

# **A 1 Optional Accessories**

<span id="page-62-0"></span>The following accessory parts are optionally available for the optoCONTROL 2600 from MICRO-EPSILON Eltrotec GmbH:

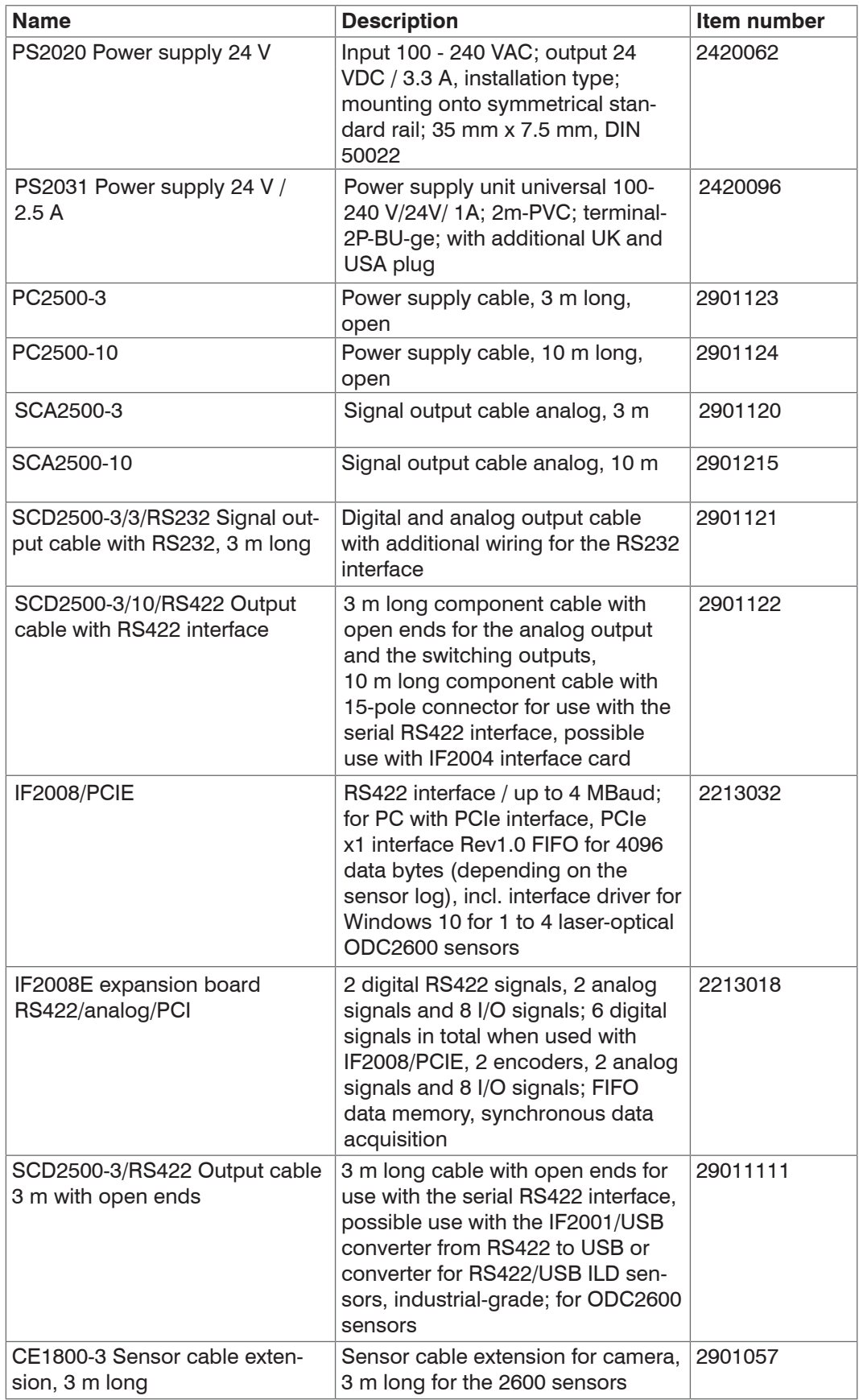

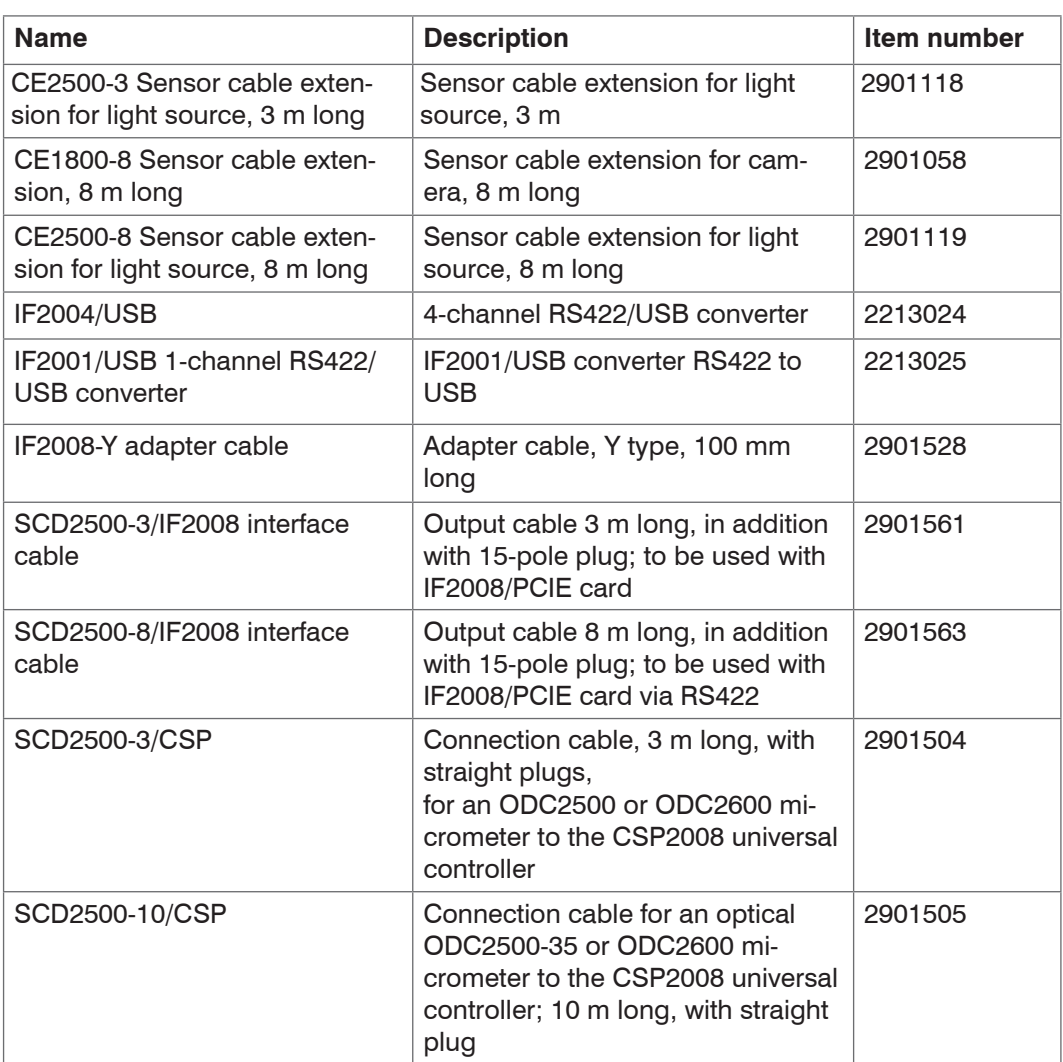

# **A 2 Factory Setting**

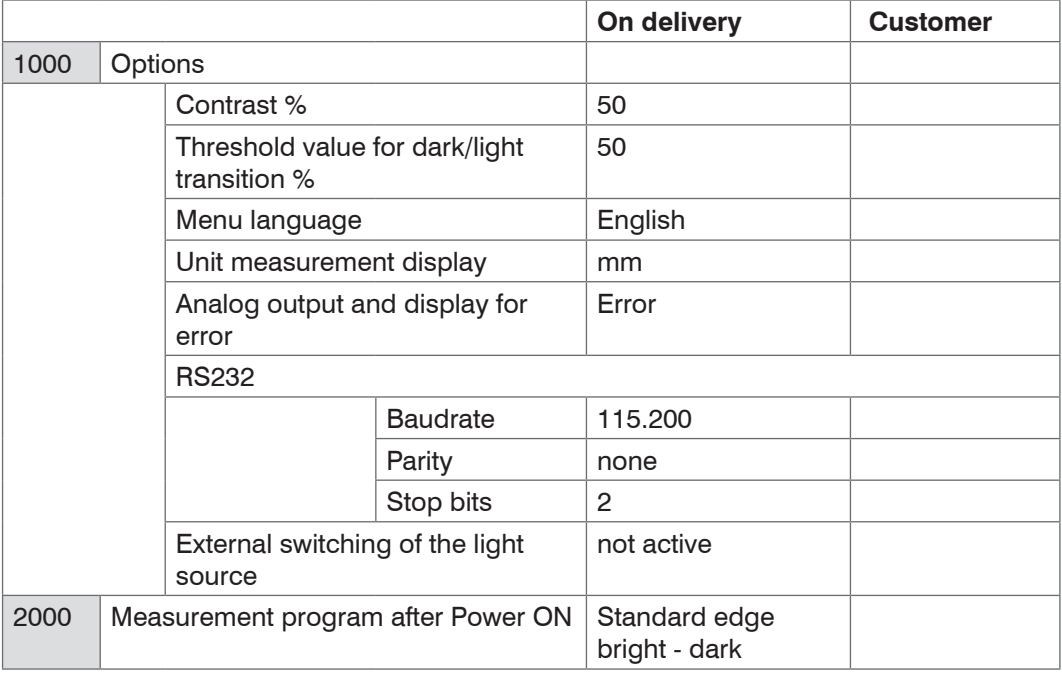

# **A 3 Other Pin Assignments**

# **A 3.1 Cables for Analog Terminal Devices**

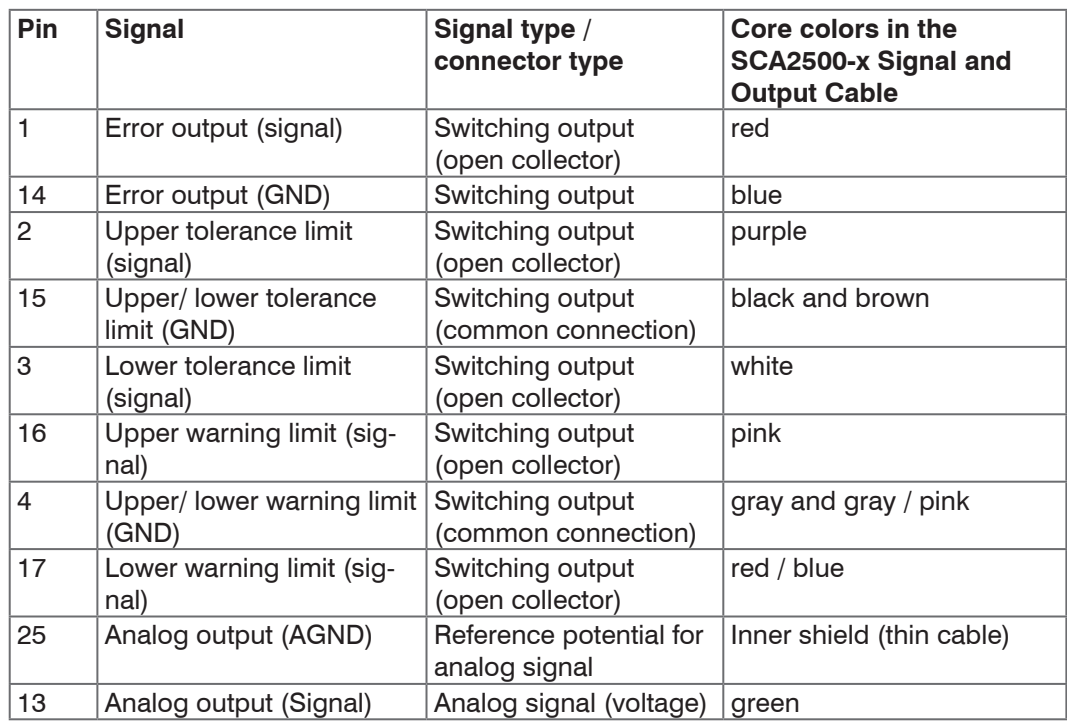

*Fig. 55 Pin assignment, standard analog output cable*

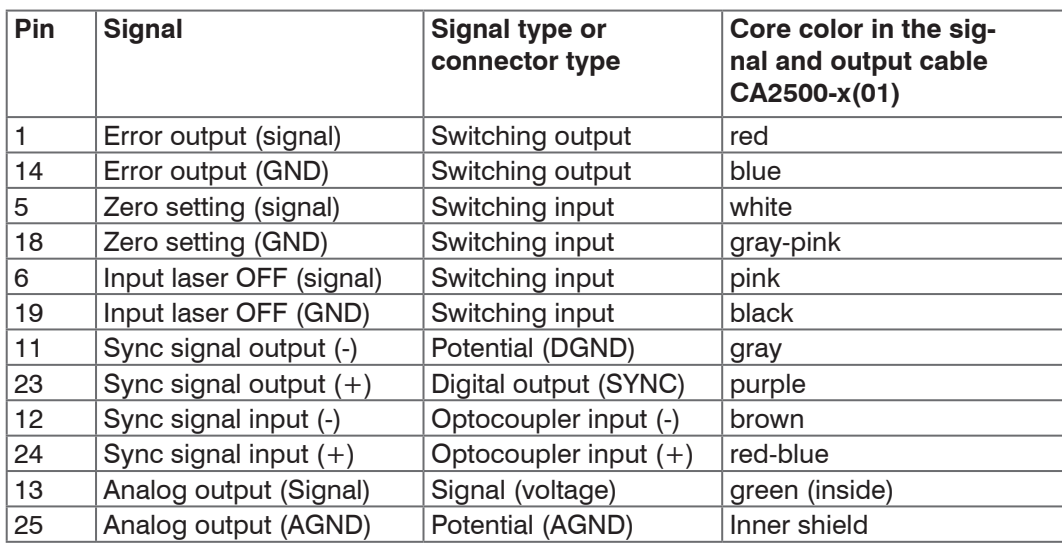

*Fig. 56 Pin assignment, optional SCA2500-x(01) signal and output cable*

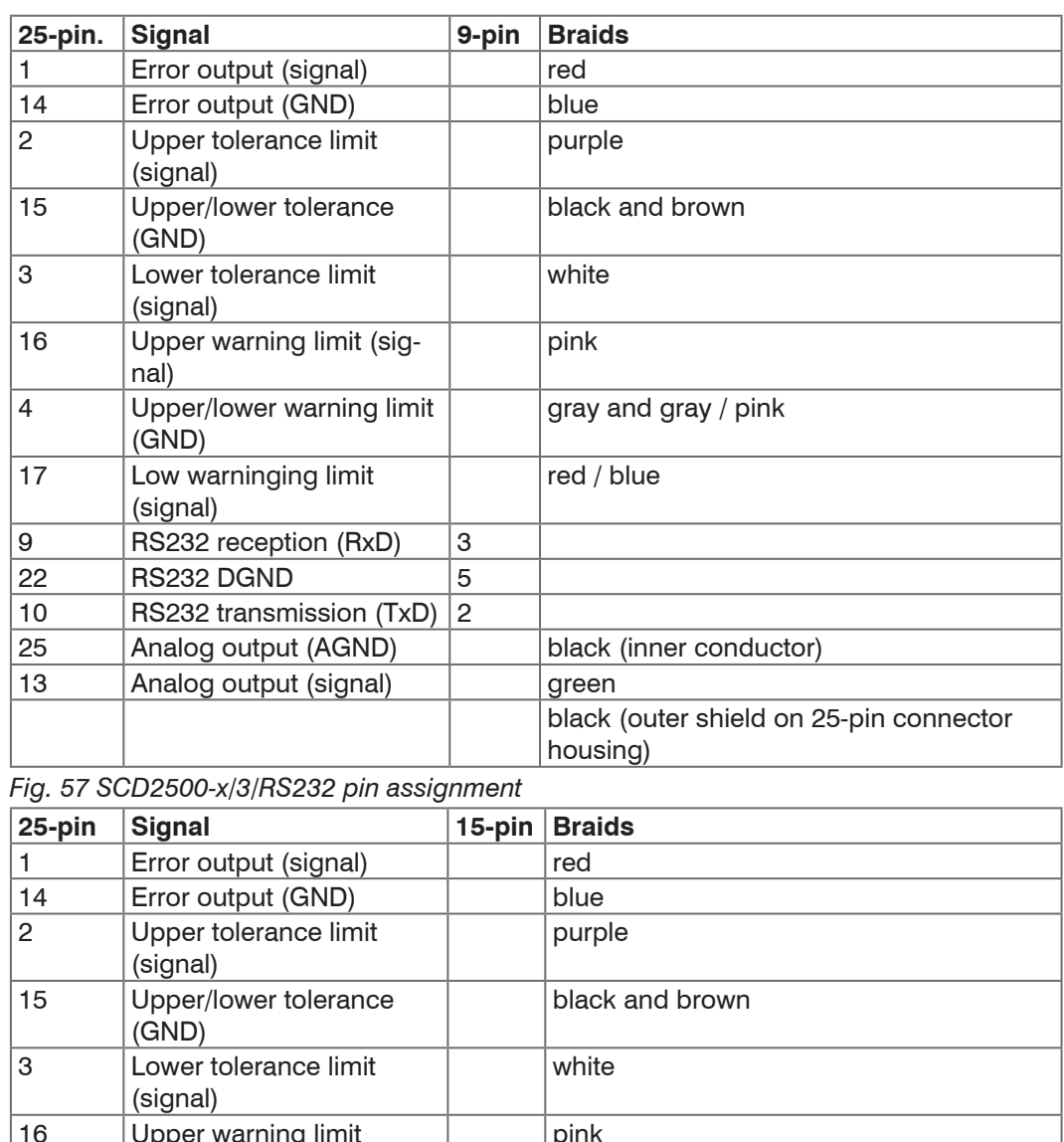

# **A 3.2 Cable for RS232 and RS422**

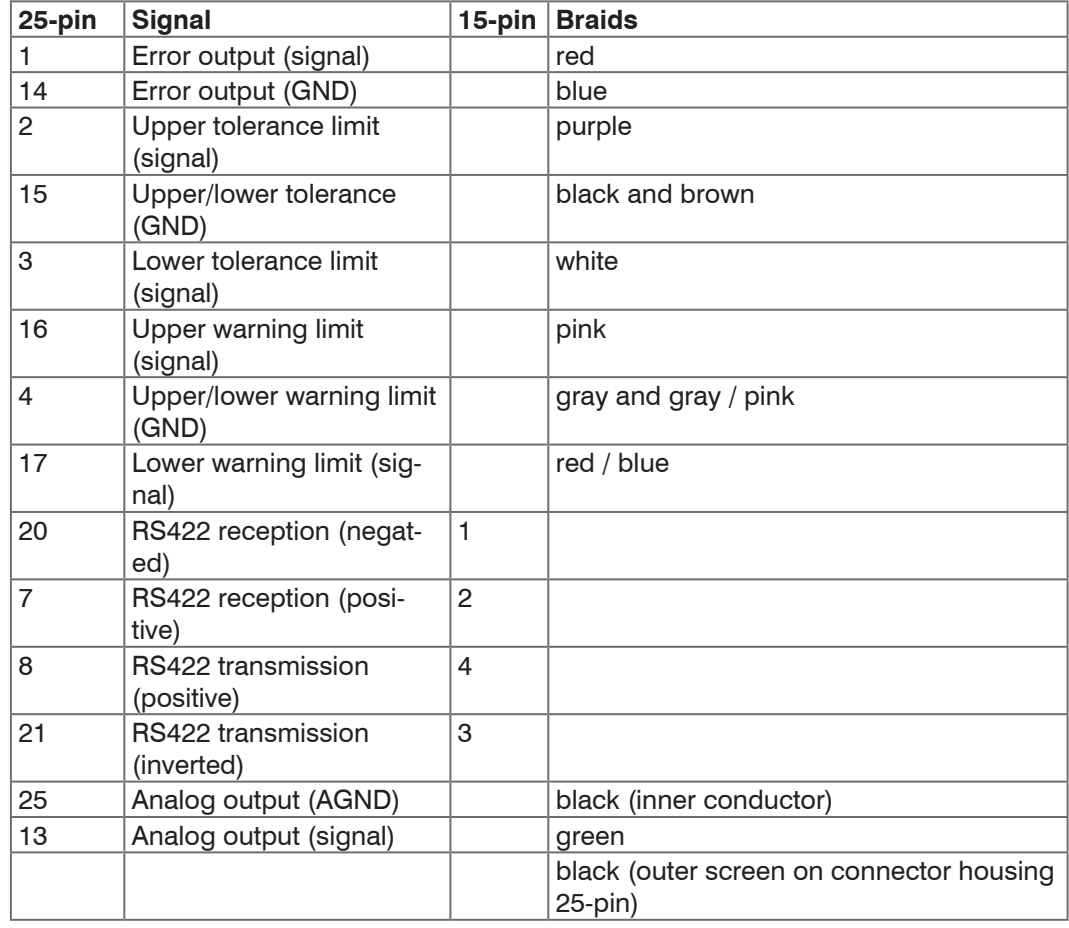

*Fig. 58 Pin assignment SCD2500-x/3/RS422*

## **A 3.3 Interface Card IF2008/PCIE**

The IF2008/PCIE interface card enables synchronous acquisition of up to four digital sensor signals and two encoders.

The ODC 2600 controller is connected to the IF2008/PCIE interface card from MICRO-EP-SILON Eltrotec Gmb[H, see A 1,](#page-62-0) via the SCD2500-x/IF2008 signal output cable on the upper socket (sensor 1).

You can connect a second ODC 2600 to the X2 socket (sensor 3).

You require an IF2008-Y adapter cable from MICRO-EPSILON Eltrotec GmbH[, see A 1](#page-62-0), to connect more than two ODC 2600 sensors to an IF2008/PCIE.

The interface parameters at the ODC 2600 must be set to the active RS422 interface and the following default settings:

Baud rate: 691200 Baud

Data format: 8 data bits, no parity, 1 stop bit (8, N, 1)

**i** IF2008/PCIE requires an X7 supply via PC.

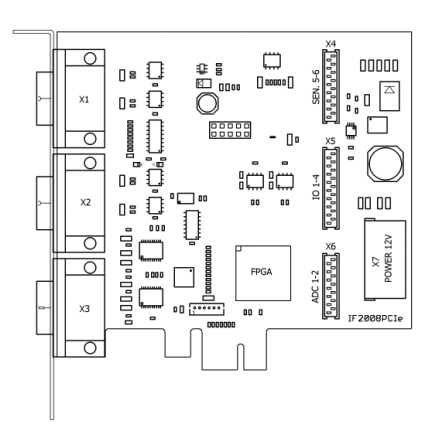

*Fig. 59 View IF2008/PCIE*

Turn on downstream computers first and then the controller.

All inputs are isolated via optocouplers on the ODC 2600 controller as well as on the IF2008/PCIE interface card.

The designations Sensor 1 and 3 refer to the terminology of the MEDAQli[b, see A 1,](#page-62-0) driver software and the ICONNECT data acquisition software from MICRO-EPSILON Eltrotec GmbH.

For further information, please refer to the documentation about IF2008/PCIE, ICONNECT and MEDAQlib from MICRO-EPSILON Eltrotec GmbH.

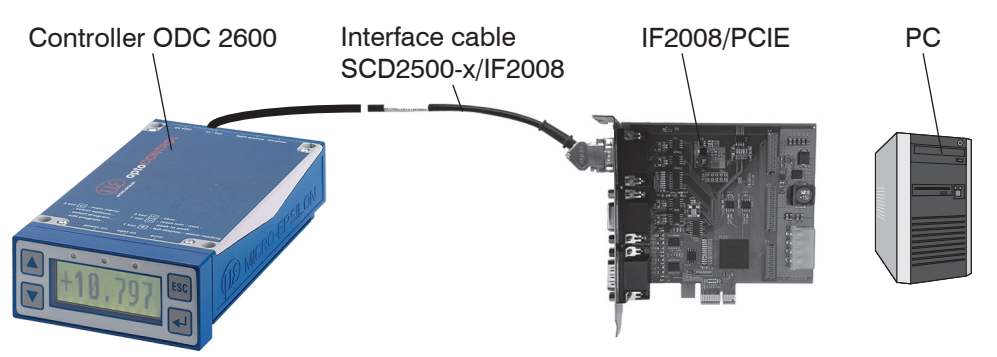

*Fig. 60 System design for the operation of the IF2008/PCIE interface card* 

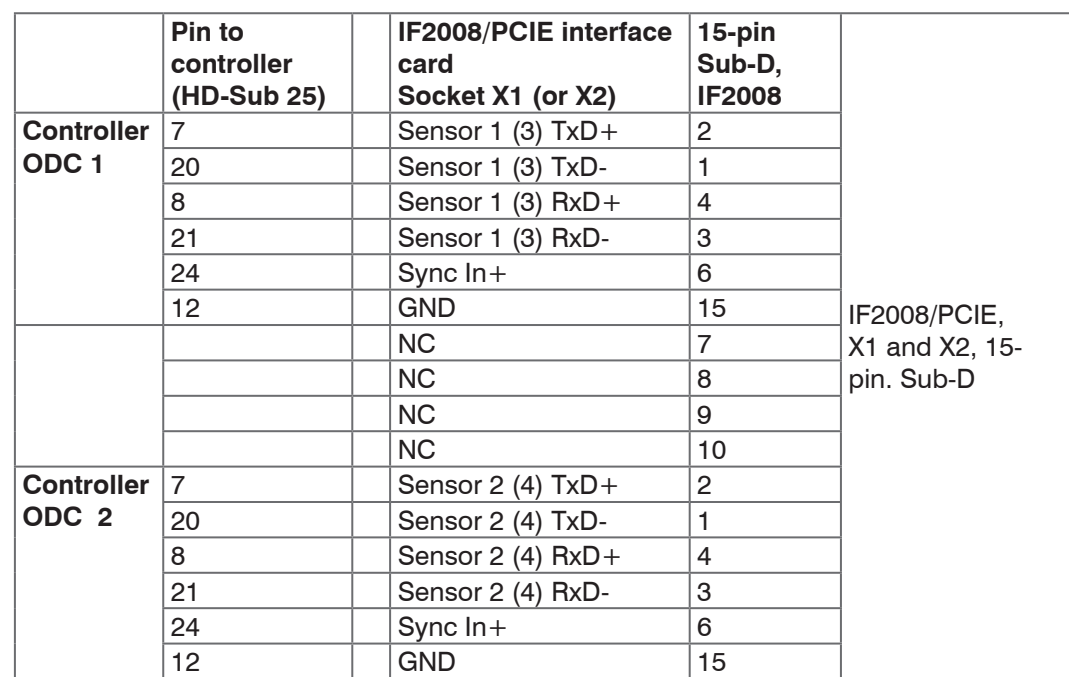

*Fig. 61 Pin assignment RS422 between IF2008/PCIE and ODC2600*

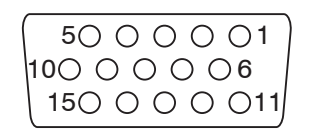

*Fig. 62 15-pin. HD subminiature connector, view on solder pin side of cable connector*

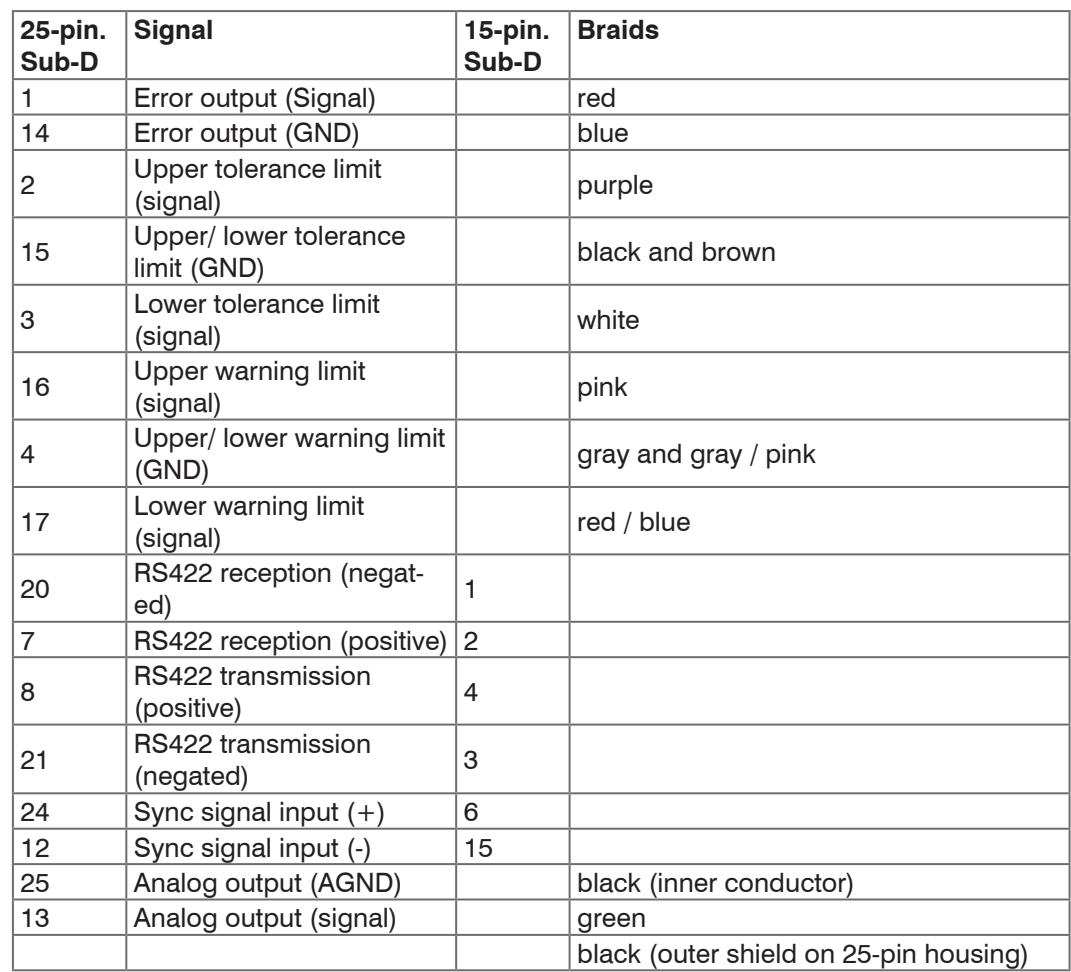

*Fig. 63 Pin assignment SCD2500-x/IF2008 (15-pin)*

# **A 4 Software Support with MEDAQlib**

MEDAQLib is a documented driver DLL. This allows you to integrate the micrometer into existing or customer-specific PC software.

Possible connections:

- **-** with the 4-channel IF2004/USB converter from RS422 to USB and the SCD2500-3/10/ RS422 or SCD2500-3/RS422 connection cables or
- **-** with the single-channel IF2001/USB converter from RS422 to USB and the SCD2500- 3/RS422 connection cable or
- **-** with the IF2008/PCIE PCI interface card and the SCD2500-x/IF2008 connection cable

You need no knowledge about the sensor protocol to communicate with the individual sensors. The individual commands and parameters for the sensor to be addressed will be set with abstract functions. MEDAQLib translates the abstract functions in comprehensible instructions for the sensor.

#### MEDAQLib

- **-** contains a DLL, which can be imported into C, C++, VB, Delphi and many additional programs,
- **-** makes data conversion for you,
- **-** works independent of the used interface type,
- **-** features by identical functions for the communication (commands),
- **-** provides a consistent transmission format for all MICRO-EPSILON Eltrotec GmbH sensors.

For C/C++ programmers MEDAQLib contains an additional header file and a library file.

You will find the latest driver / program routine including documentation at:

www.micro-epsilon.com/service/download

www.micro-epsilon.de/link/software/medaqlib

# **A 5 Operating Menu**

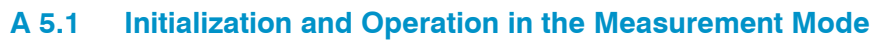

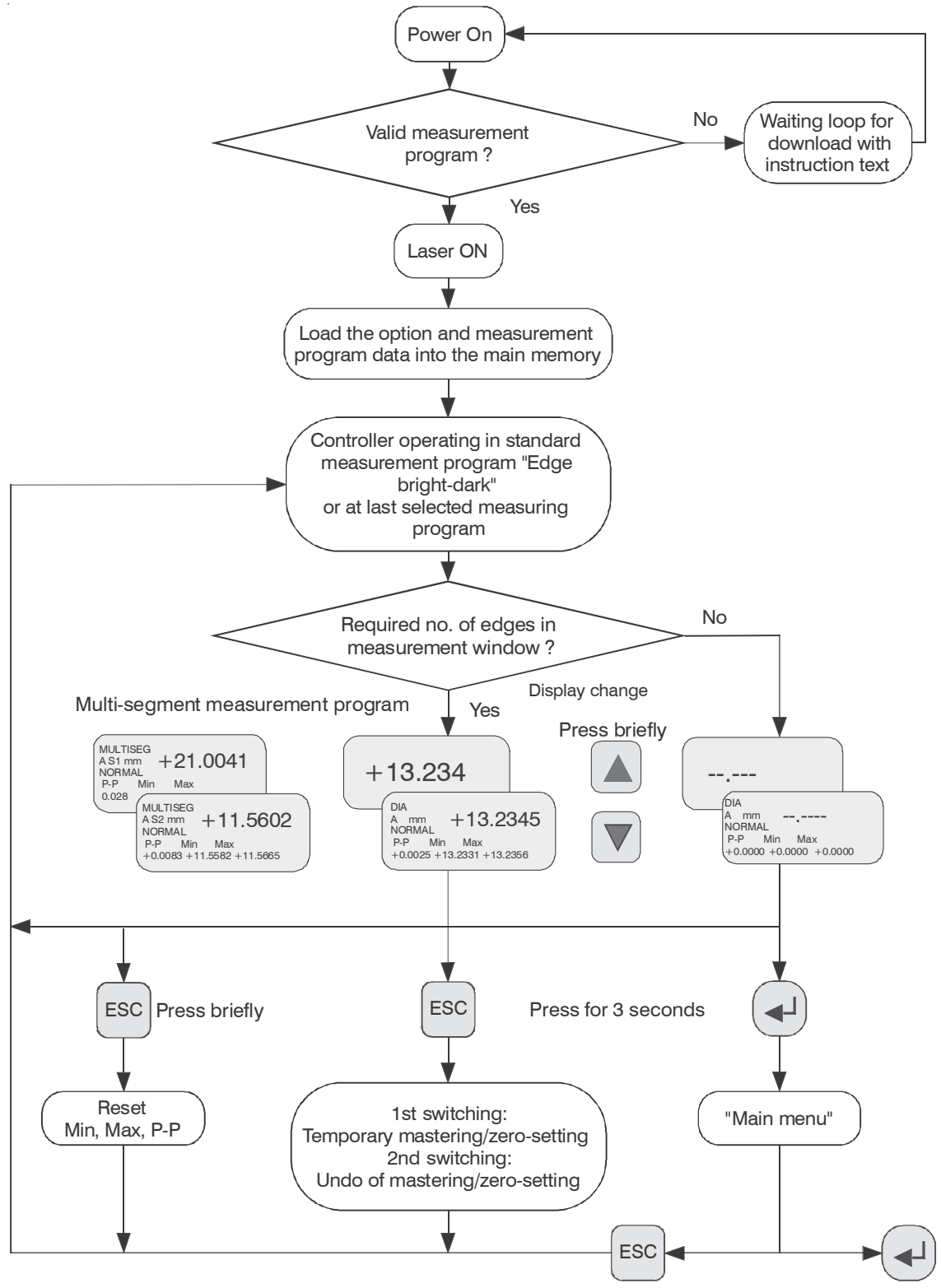

*Fig. 64 Operating Menu Initialization and Operation in the Measurement Mode*

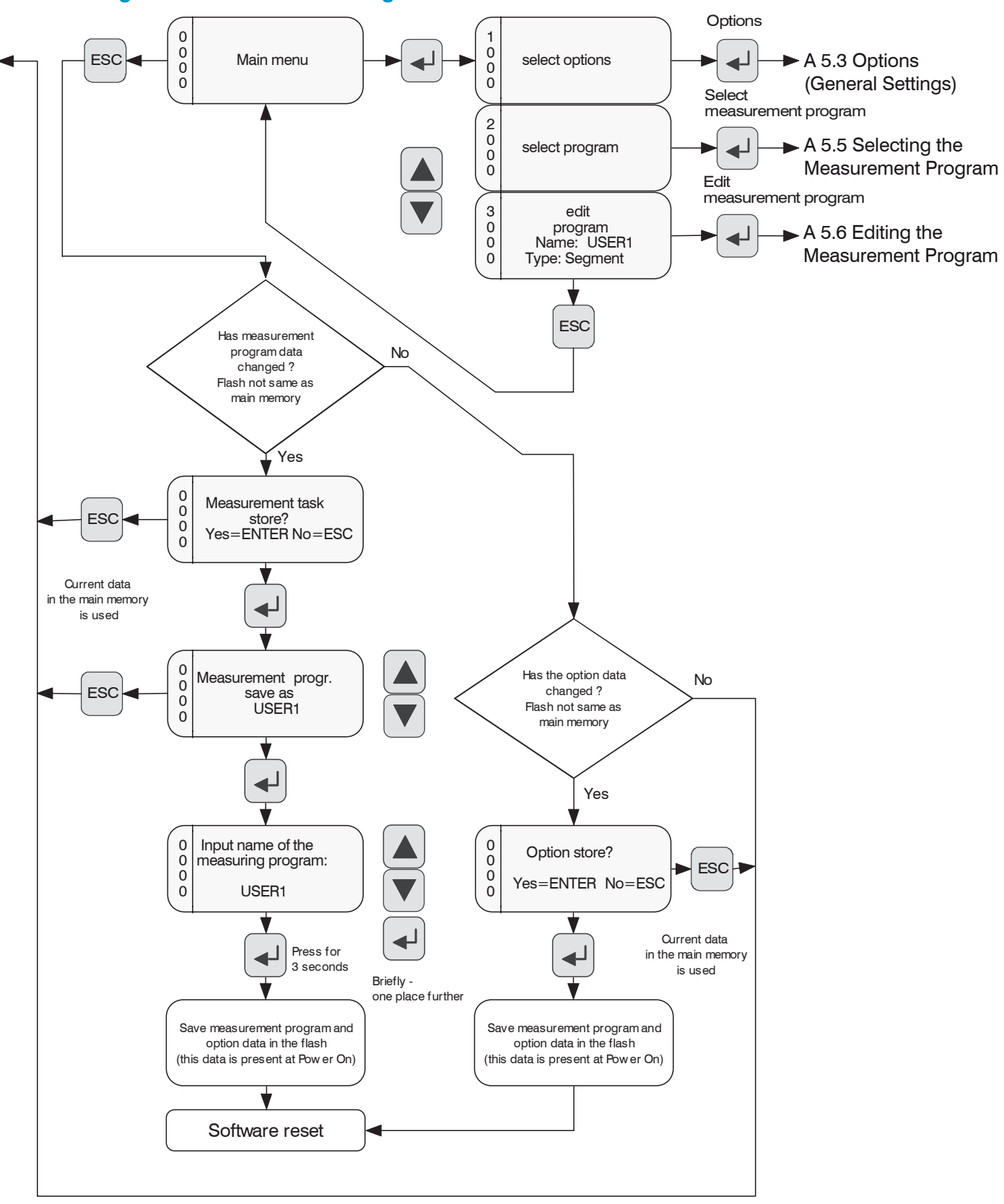

# **A 5.2 Dialog and Procedure for Saving**

*Fig. 65 Operating Menu Dialog and Procedure for Saving*

# <span id="page-71-0"></span>**A 5.3 Options (General Settings)**

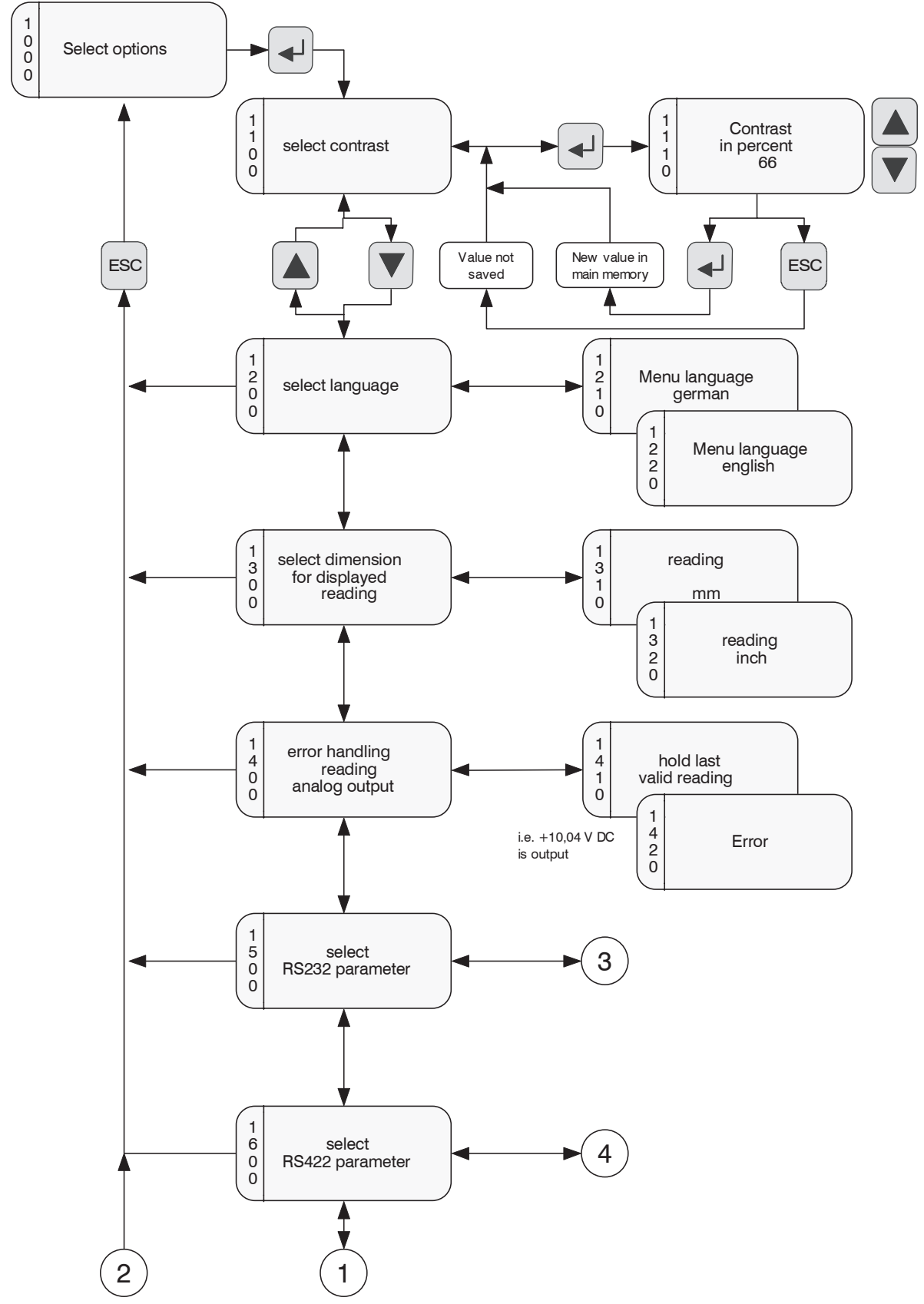

*Fig. 66 Operating Menu Options (General Settings)*
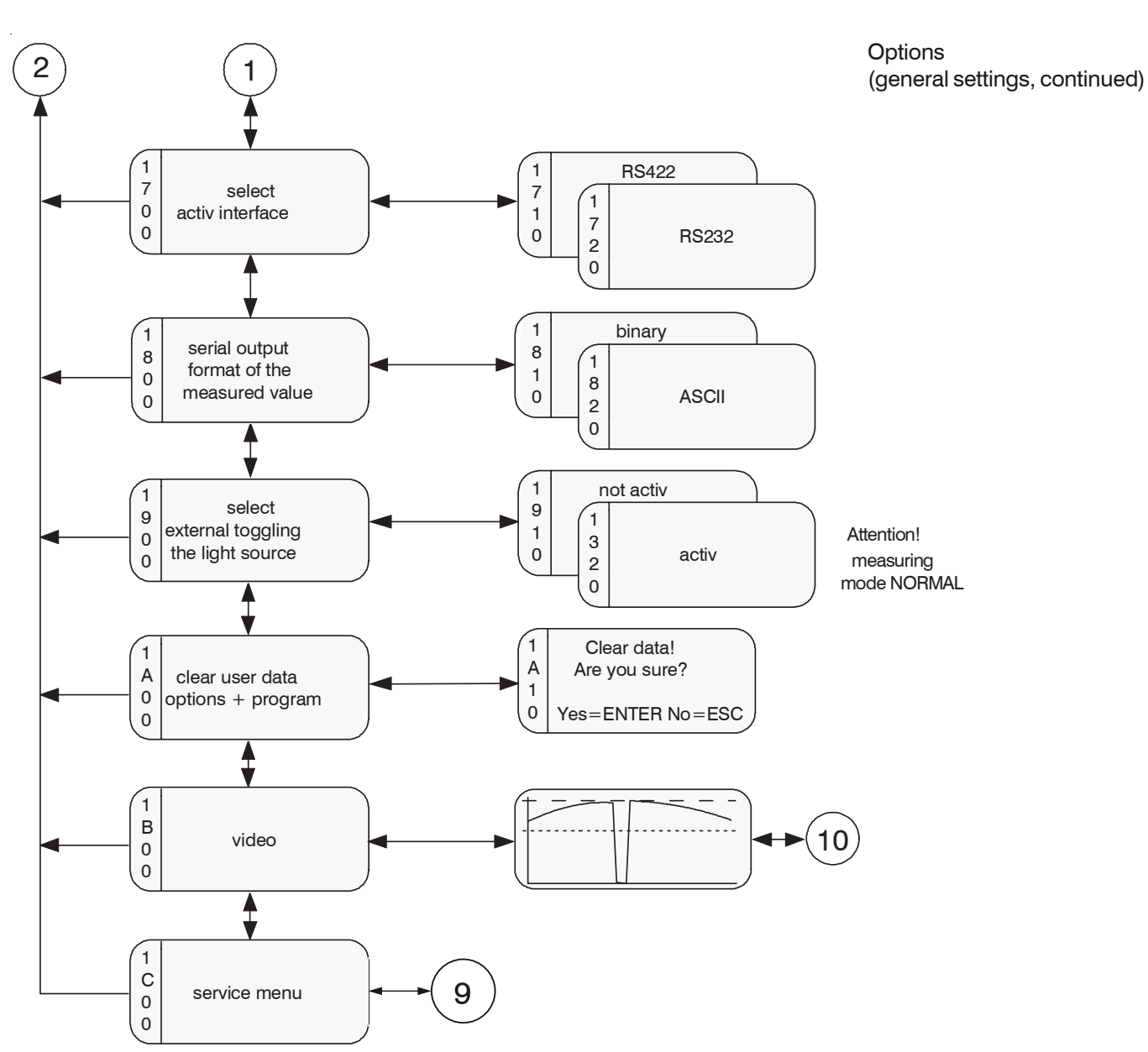

*Fig. 67 Operating Menu Options (General Settings), part 2*

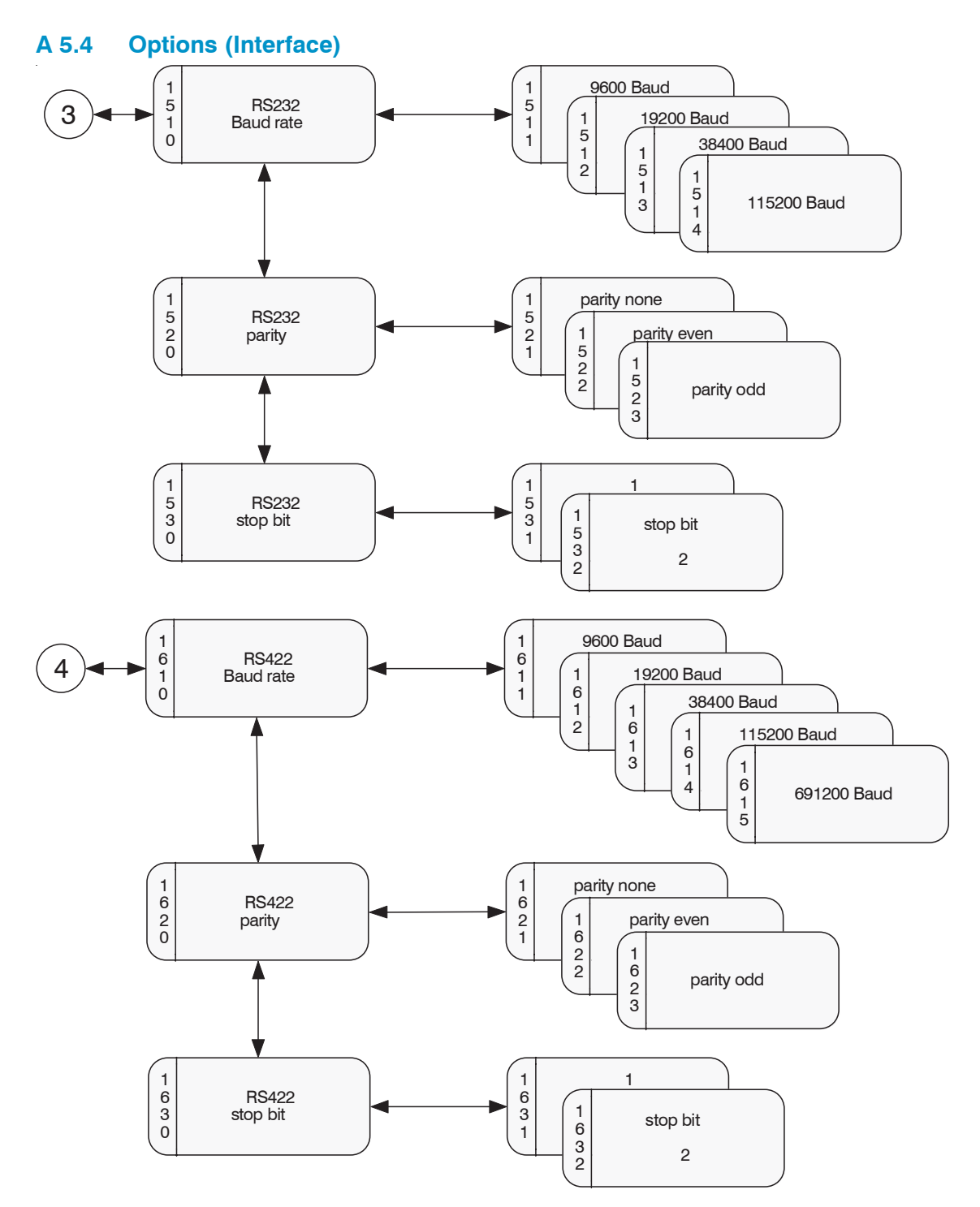

*Fig. 68 Operating Menu Options (Interface)*

The parameters which can be selected in the options are read out of the option data in the main memory and written back. The user can decide only on quitting the main menu whether the parameters are to be written into the flash memory. The data is then also present after Power ON.

The option data located in the main memory is used for the measurement mode.

The currently set parameter appears first during selection.

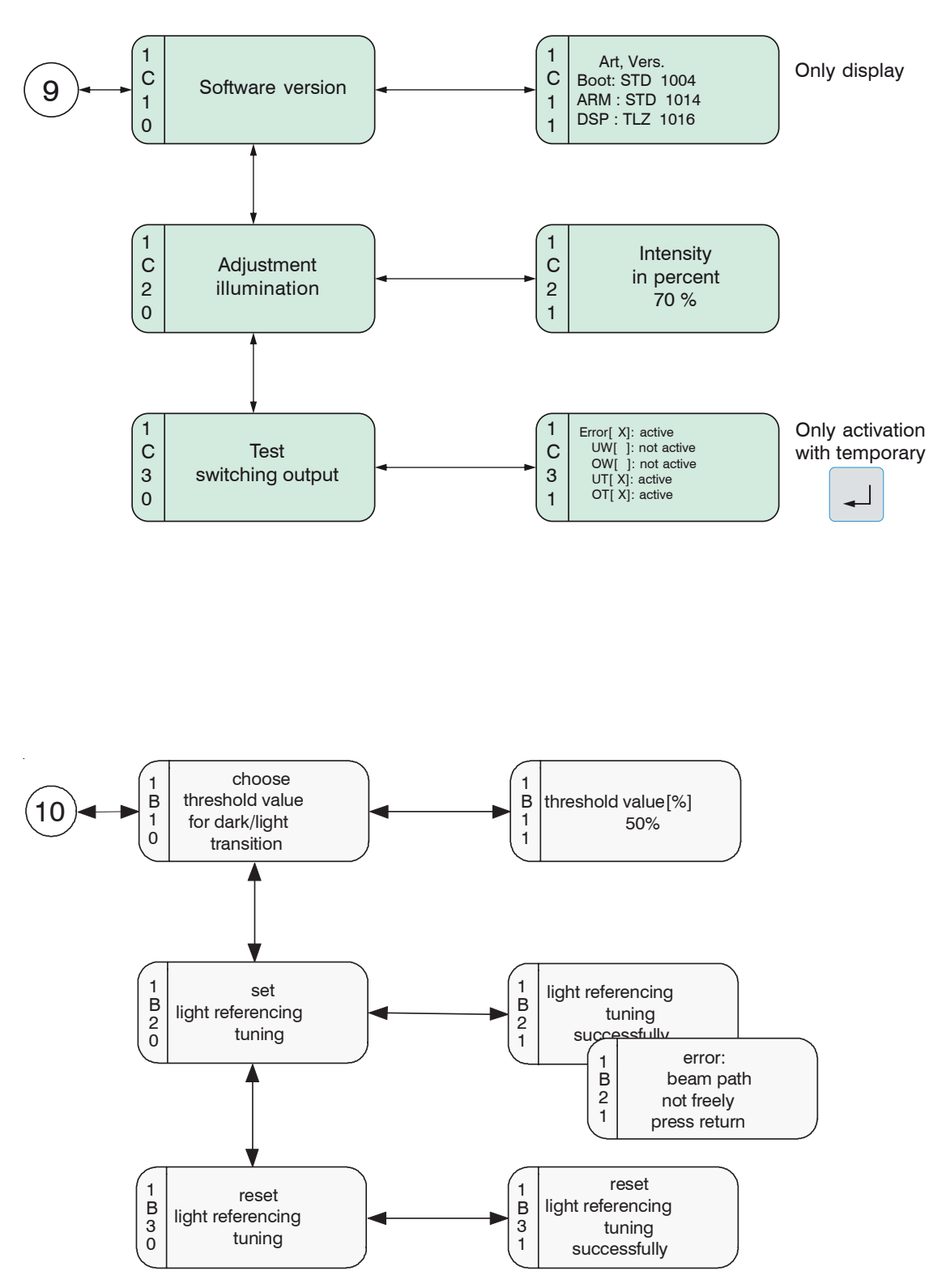

*Fig. 69 Operating Menu Options (Interface), part 2*

### **A 5.5 Selecting the Measurement Program**

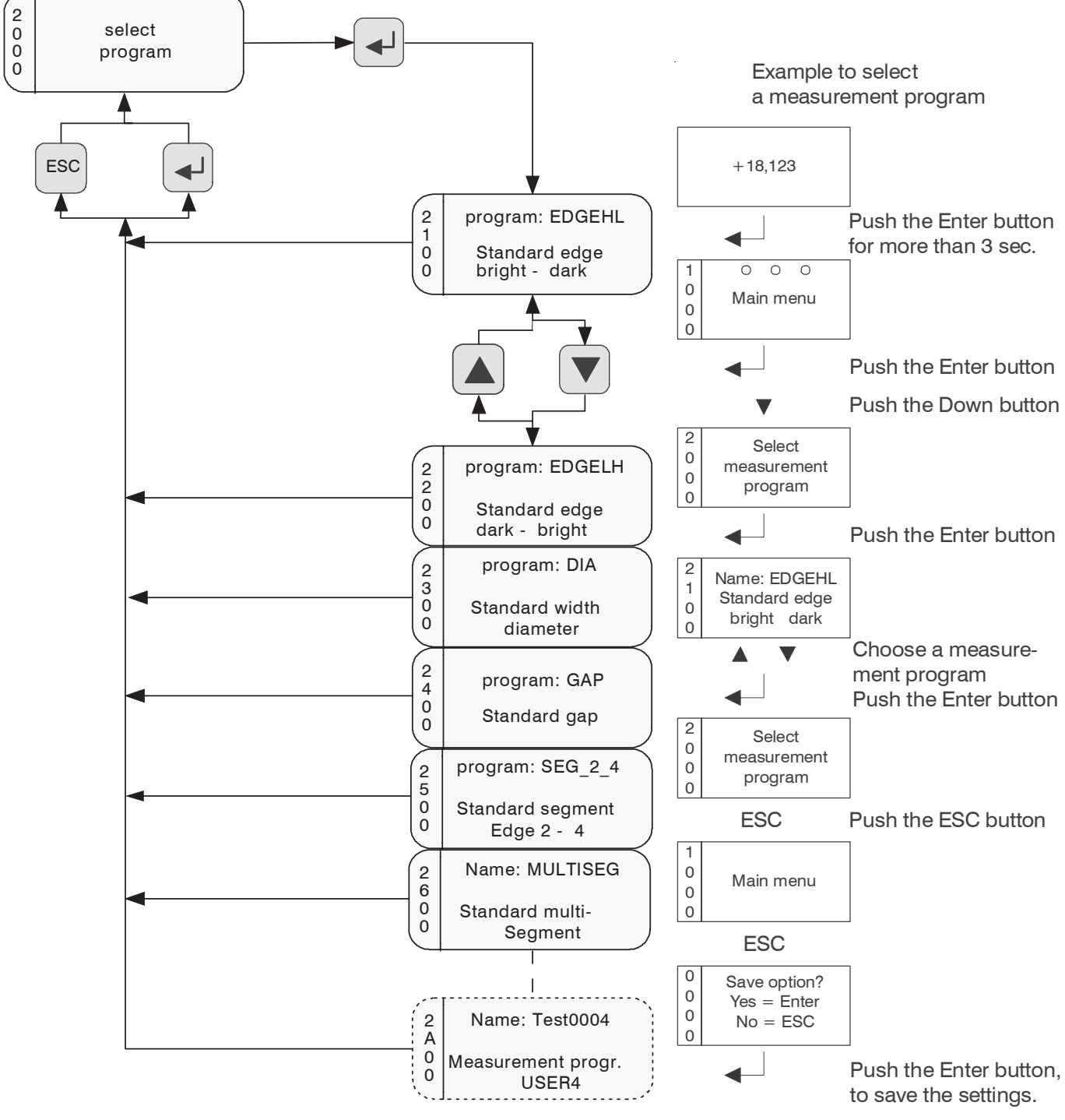

*Fig. 70 Operating Selecting the Measurement Program*

The parameters which can be selected in the options are read out of the option data in the main memory and written back. The user can decide only on quitting the main menu whether the parameters are to be written into the flash memory. The data is then also present after Power ON.

The option data located in the main memory is used for the measurement mode. The currently set parameter appears first during selection.

A maximum of four user programs can be saved. They can be overwritten.

The factory setting for the measurement program is the standard light-dark edge.

Measurement program: 2100

Program name: EDGEHL

## **A 5.6 Editing the Measurement Program**

The program selected before is template for editing.

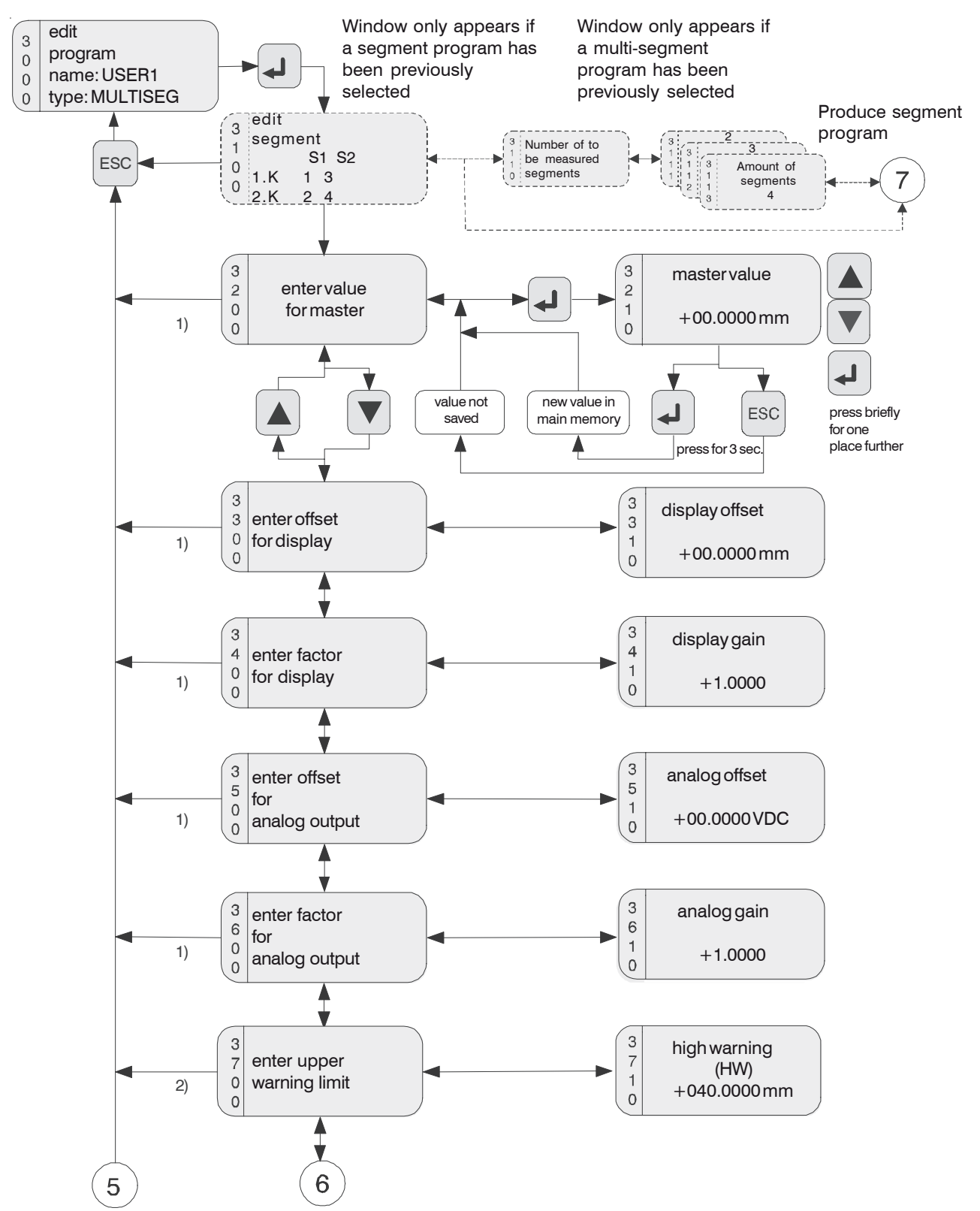

*Fig. 71 Operating menu Editing the Measurement Program*

1) These menu points cannot be selected and processed with the Multi-segment measurement program, because their contents are not used. Analog output  $= 0$  VDC.

The function zero-setting / mastering cannot be executed.

2) The limit output of the Multi-segment measurement program differs from the other standard programs. For the segment 1 + 2 one upper and one lower limit can be defined.

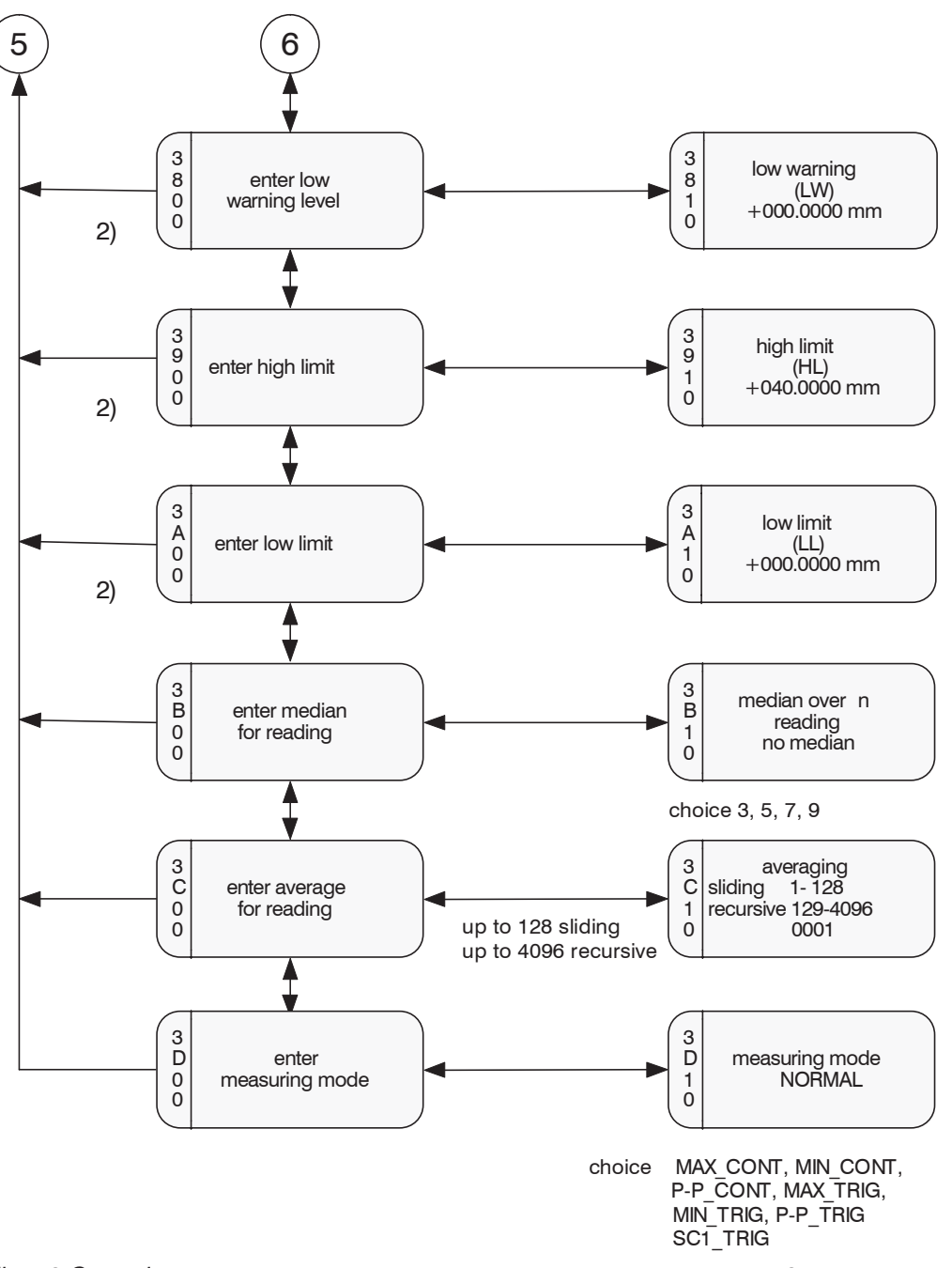

*Fig. 72 Operating menu Editing the Measurement Program, part 2*

The measuring mode cannot be voted for respect, if light control is active.<br>  $\bf{l}$  Measuring mode = NORMAL

#### Measuring mode = NORMAL

2) The limit output of the Multi-segment measurement program differs from the other standard programs. For the segment 1 + 2 one upper and one lower limit can be defined.

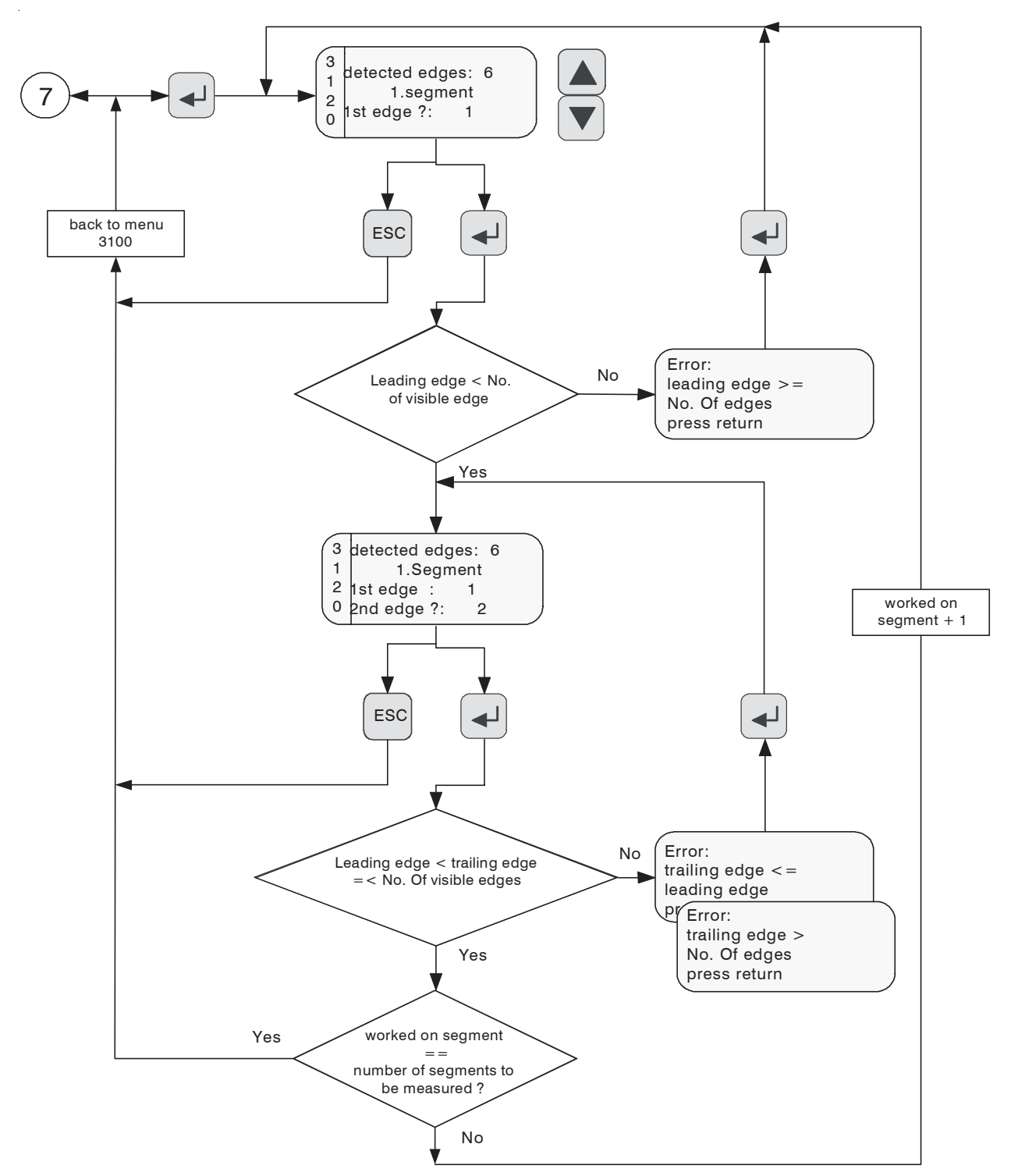

*Fig. 73 Operating menu Editing the Measurement Program, part 3*

The leading edge can also be set  $= 0$ ; then the measurement is taken from the zero point of the receiver.

## **A 5.7 Limits with the Multi-segment Measurement**

The limit output of the Multi-segment measurement program differs from the other standard programs. For the segment 1+ 2 one upper and one lower limit can be defined.

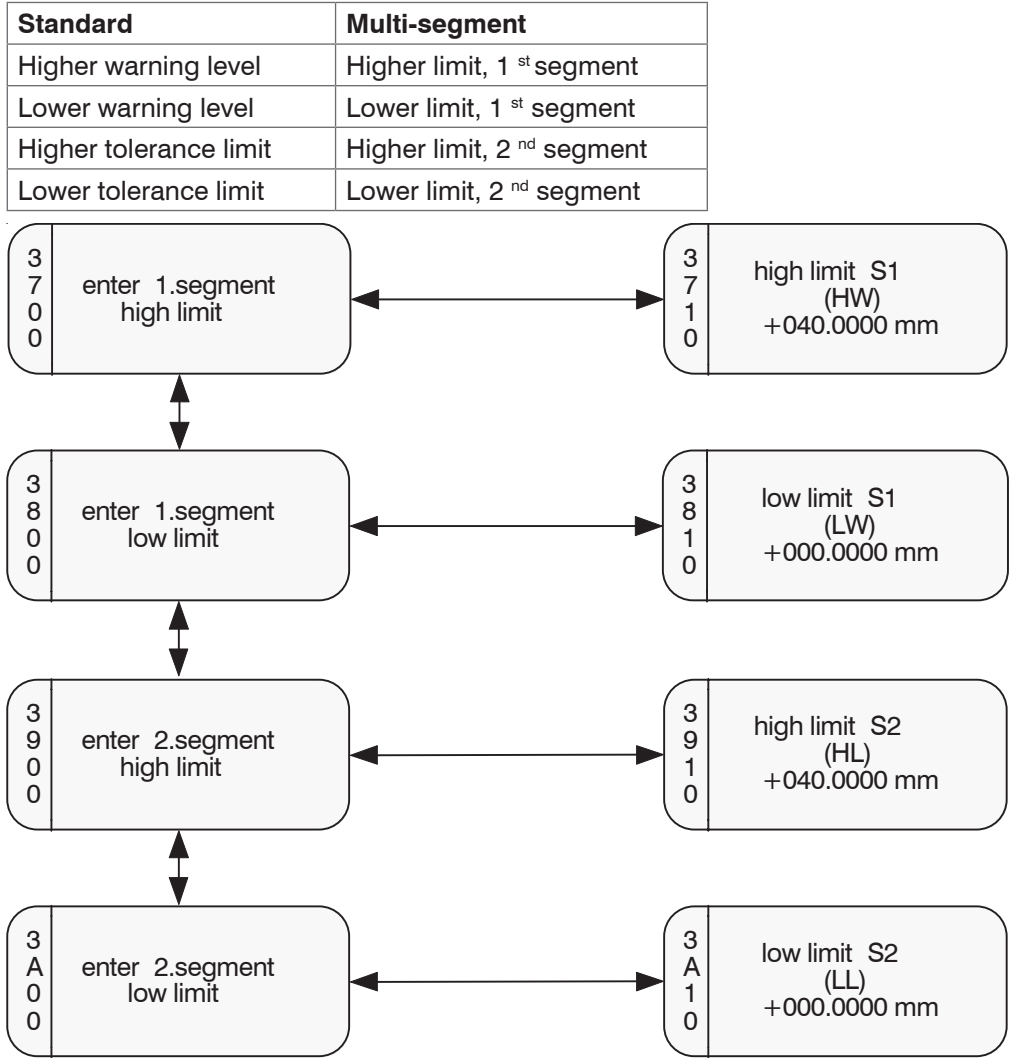

*Fig. 74 Operating menu Limits with the Multi-segment Measurement*

# **A 6 Standard Measurement Program Data for ODC2600-40**

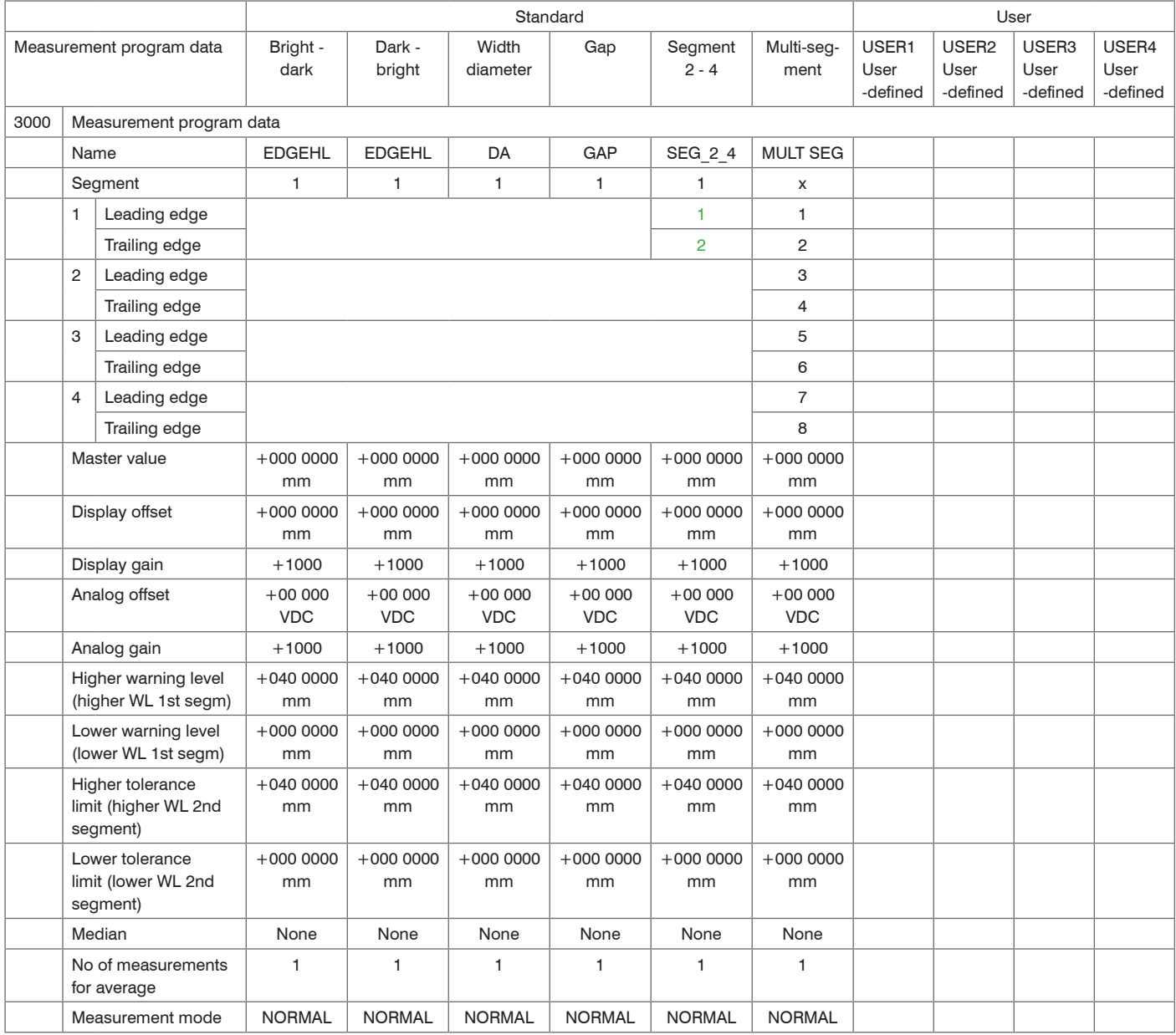

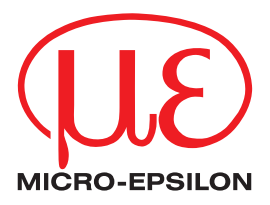

MICRO-EPSILON Eltrotec GmbH Manfred-Wörner-Straße 101 · 73037 Göppingen / Germany Tel. +49 (0) 7161 / 98872-300 · Fax +49 (0) 7161 / 98872-303 eltrotec@micro-epsilon.com · www.micro-epsilon.com Your local contact: www.micro-epsilon.com/contact/worldwide/

X9751125-B072102HDR **© MICRO-EPSILON MESSTECHNIK**